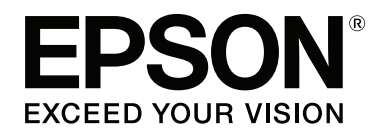

**دليل المستخدم**

NPD4966-00 AR

 $\equiv$ 

## *حقوق النشر والعلامات التجارية*

## **حقوق النشر والعلامات التجارية**

<span id="page-1-0"></span>يُحظر إعادة إنتاج أي جزء من هذا الدليل أو تخزينه في نظام استرجاع أو نقله بأي شكل أو طريقة، إلكترونيًا أو ميكانيكيًا أو نُسخ مصورة أو تسجيل أو خلاف ذلك، بدون تصريح مسبق مكتوب من شركة Seiko Epson Corporation. لا توجد مسؤولية قانونية تجاه برآءة الاختراع<br>فيما يخص استخدام المعلومات الواردة هنا. كما لا توجد أي مسؤولية قانونية تجاه التلفيات الناجمة عن استخدام المعلومات المذكورة هنا مُعدة للاستخدام مع هذا المنتج من Epson. لا تعتبر Epson مسؤولة عن أي استخدام لهذه المعلومات مع منتجات أخرى.

لن تتحمل Corporation Epson Seiko أو أي من الشركات التابعة لها تجاه مشتري هذا المنتح أو أطراف أخرى المسؤولية عن الأضرار أو الخسائر أو التكاليف أو النفقات التي يتعرض لها المشتري أو أطراف أخرى كنتيجة لحادث أو سوء استخدام أو العبث بهذا المنتج أو التعديلات أو الإصلاحات أو التغييرات غير المصرح بها لهذا المنتج، أو (باستثناء الولايات المتحدة) الفشل في الالتزام الكامل بإرشادات الصيانة<br>والتشغيل الخاصة بشركة Seiko Epson Corporation.

لن تتحمل شركة Corporation Epson Seiko والشركات التابعة لها مسؤولية أي أضرار أو مشاكل تنجم عن استخدام أية وحدات اختيارية أو أية منتجات استهلاكية غير تلك المعينة كمنتجات Epson الأصلية أو المنتجات المعتمدة من Epson بواسطة شركة Seiko Epson<br>Corporation.

لن تتحمل شركة Seiko Epson Corporation مسؤولية أي ضرر ناجم عن التشويش الكهرومغناطيسي الذي يحدث نتيجة استخدام أي<br>كابلات توصيل غير تلك المعينة كمنتجات معتمدة من Epson بواسطة شركة Seiko Epson Corporation.

تعد ®EPSON علامة تجارية مسجلة، بينما تعد EXCEED YOUR VISION أو EXCEED YOUR VISION علامة تجارية<br>لصالح شركة Seiko Epson Corporation.

Seiko Epson Corporation. Copyright لشركة تجاريتان علامتان PRINT Image Matching وشعار PRINT Image Matching™ .© 2001 Seiko Epson Corporation. All rights reserved

علامة تجارية مسجلة لشركة Corporation Intel. ® تعد Intel

علامة تجارية مسجلة لشركة Corporation Machines Business International. ® تعد PowerPC

تعد كل من ®Microsoft Corporation و®Windows Vista علامات تجارية مسجلة لشركة Microsoft Corporation.

، وMac $\mathrm{OS}^{\circledast}$ و Mac $\mathrm{OS}^{\circledast}$ ، وMac  $\mathrm{OS}^{\circledast}$ ، وMacintosh®، وMac  $\mathrm{Apple}^{\circledast}$  ،

Adobe Reader وAcrobat وAcrobat وPhotoshop هي علامات تجارية مسجلة لشركة Adobe systems Incorporated، وقد تكون<br>مسجلة في جهات قضائية معينة.

ملاحظة عامة: أسماء المنتجات الأخرى المستخدمة في هذا الدليل هي لأغراض التعريف فقط وقد تكون علامات تجارية تخص مالكيها. تخلي<br>Epson مسؤولىتها تحاه كافة الحقوق في هذه العلامات.

.Copyright © 2013 Seiko Epson Corporation. All rights reserved

محتويات هذا الدليل ومواصفات هذا المنتج عرضه للتغيري دون إشعار.

## *المحتويات*

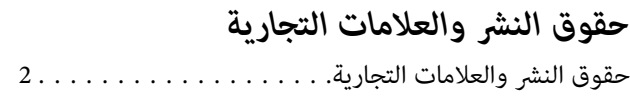

#### *[مقدمة](#page-4-0)*

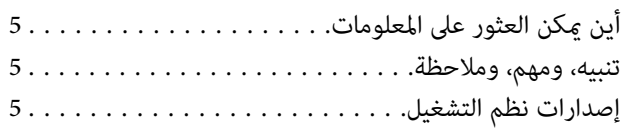

### *[إرشادات](#page-6-0) هامة*

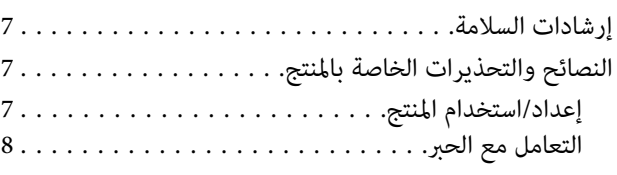

## *[التعرف](#page-8-0) على المنتج*

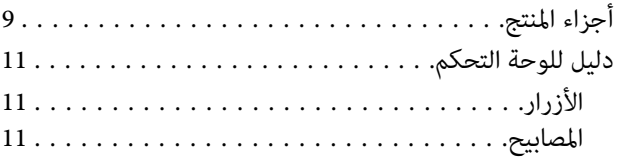

### *[التعامل](#page-11-0) مع الورق*

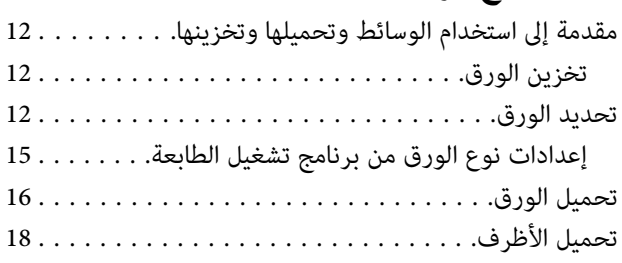

### *[الطباعة](#page-20-0)*

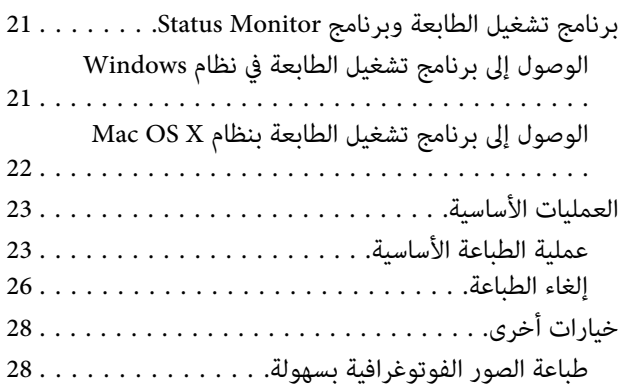

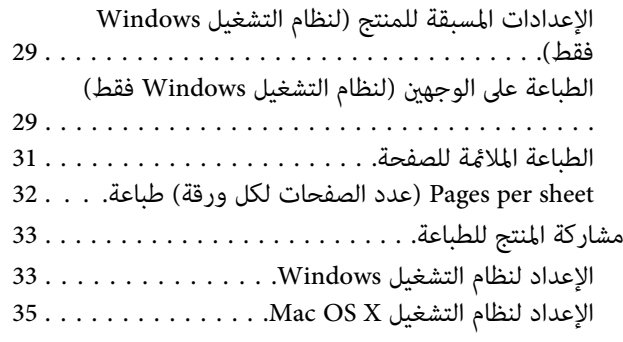

## *[معلومات](#page-35-0) زجاجة الحبر*

## *[إعادة](#page-36-0) تعبئة الحبر*

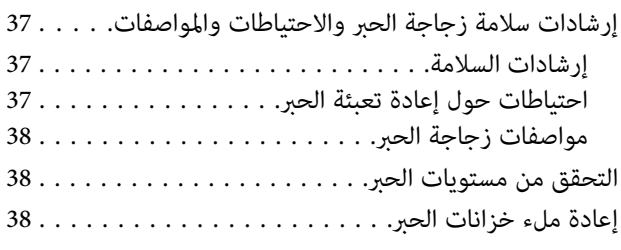

## *الحفاظ على المنتج [والبرنامج](#page-41-0)*

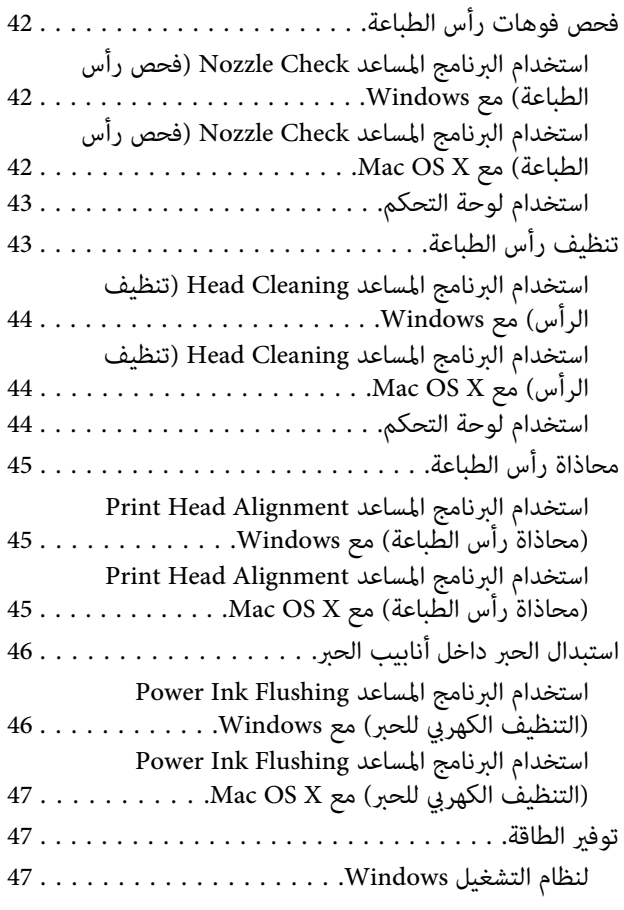

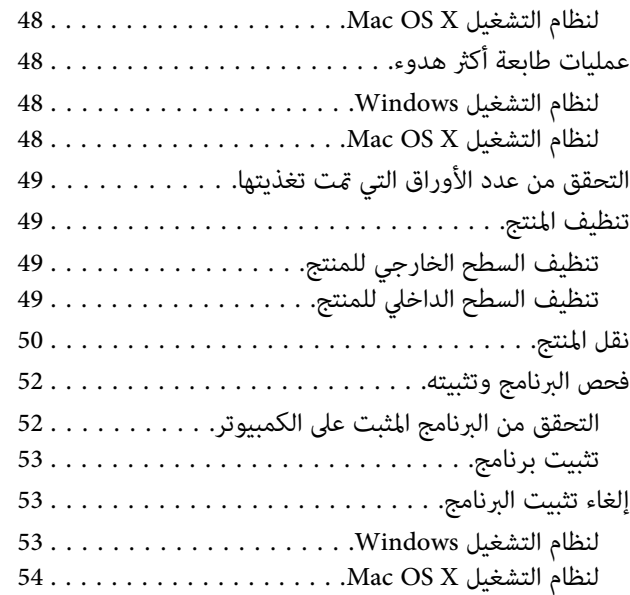

## *[مؤشرات](#page-54-0) الأخطاء*

### *[استكشاف](#page-55-0) مشكلات الطباعة وإصلاحها*

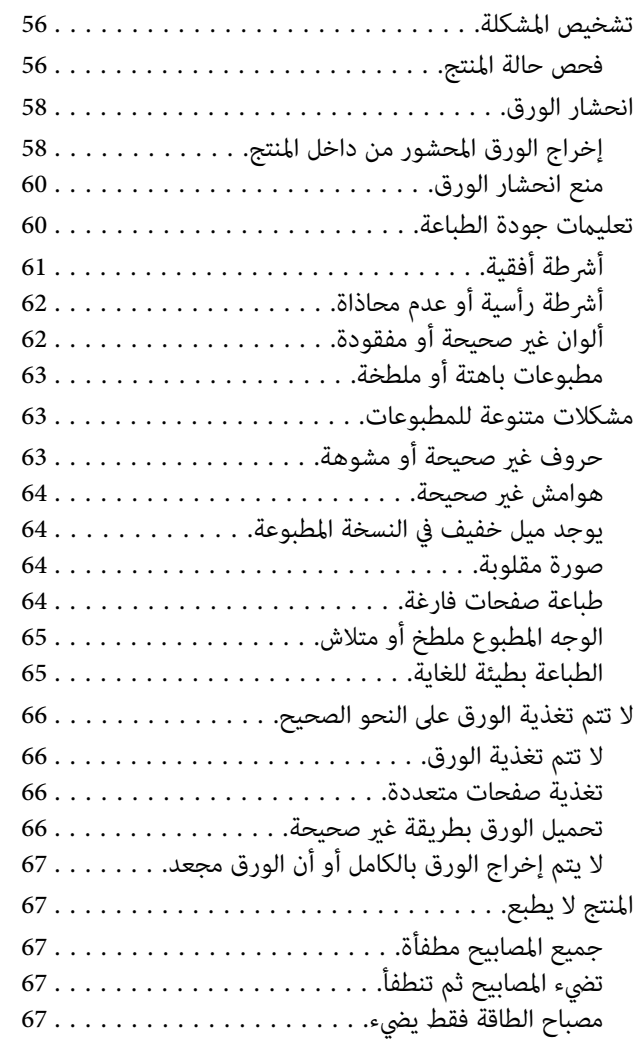

## *[معلومات](#page-68-0) المنتج*

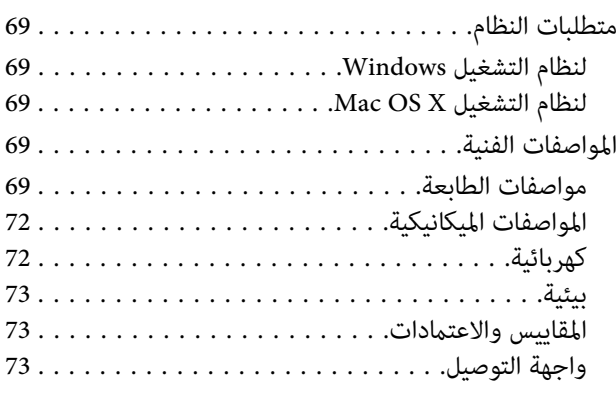

## *أين تجد [المساعدة](#page-73-0)*

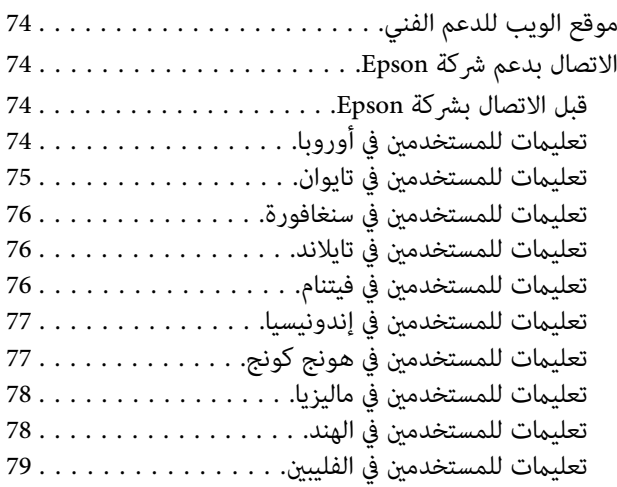

#### *[الفهرس](#page-80-0)*

#### *مقدمة*

**أين ميكن العثور على المعلومات**

يتوفر الإصدار الأخري للأدلة التالية على موقع الويب لدعم Epson. (أوروبا)<http://www.epson.eu/Support> (أوروبا غري (<http://support.epson.net/>

❏ **ابدأ من هنا (ورق):**

يزودك مبعلومات حول إعداد المنتج وتثبيت البرنامج.

❏ **دليل المستخدم (PDF(:**

<span id="page-4-0"></span>توفر لك إرشادات التشغيل والسلامة واستكشاف المشكلات وإصلاحها التفصيلية. انظر هذا الدليل عند استخدام هذا المنتج مع<br>كمبيوتر.<br>لعرض الدليل بصيغة PDF، أنت بحاجة إلى إصدار Adobe Acrobat Reader 5.0 أو أحدث، أو Adobe Reader.

## **تنبيه، ومهم، وملاحظة**

تتم الإشارة إلى التنبيهات والأشياء المهمة والملاحظات الواردة في هذا الدليل كما يلي وتنطوي على المعنى التالي.

*يتعني اتباعها بعناية لتجنب الإصابة.* !*تنبيه*

*يتعني مراعاتها لتجنب تلف الجهاز.* c*مهم*

*تحتوي على تلميحات مفيدة حول تشغيل المنتج. ملاحظة*

## **إصدارات نظم التشغيل**

تم استخدام الاختصارات التالية في هذا الدليل.

- ❏ 8 Windows يشري إلى نظام 8 Windows ونظامPro 8 Windows ونظام 8.1 Windows.
- Windows و Windows 7 Professional و Windows 7 Home Premium و Windows 7 Home Basic إلى Windows 7 يشري❏ .7 Ultimate
	- و Windows Vista Home Premium Edition و Windows Vista Home Basic Edition إلى Windows Vista يشري❏ .Windows Vista Ultimate Edition و Windows Vista Enterprise Edition و Windows Vista Business Edition
- Windows XP و Windows XP Professional x64 Edition و Windows XP Home Edition إلى Windows XP يشري❏ .Professional
- OS X نظام إلى Mac OS X 10.8.x النظام ويشري OS X Mavericks نظام إلى Mac OS X 10.9.x التشغيل نظام يشري ،الدليل هذا في❏ Mac OS X 10.8.x<sub>e</sub>الإضافة إلى دلك يشير نظام التشغيل Mac OS X 10.9.x إلى النظام 20.9.x وMac OS X 10.8.x<br>والنظام Mac OS X 10.6.xوالنظام Mac OS X 10.5.8والنظام Mac OS X 10.5.8.

### *إرشادات هامة*

## **إرشادات السلامة**

<span id="page-6-0"></span>اقرأ هذه الإرشادات واتبعها لضمان استخدام آمن لهذا المنتج. تأكد من الاحتفاظ بهذا الدليل للرجوع إليه مستقبلاً. تأكد أيضًا من اتباع<br>جميع التحذيرات والإرشادات الموضحة على المنتج.

- ❏ استخدم فقط سلك الطاقة المزود مع المنتج ولاتستخدم السلك المزود مع أي أجهزة أخرى. قد يسبب استخدام الأسلاك الأخرى المزودة مع هذا المنتج أو استخدام سلك الطاقة المزود مع أجهزة أخرى إلى نشوب حريق أو حدوث صدمة كهربية.
	- ❏ تأكد من توافق سلك التيار الكهريب المتردد مع مقاييس السلامة المحلية.
- ❏ لاتقم مطلقًا بفك سلك الطاقة أو تعديله أو محاولة إصلاحه هو أو القابس أو وحدة الطابعة أو الوحدات الاختيارية بنفسك، باستثناء ما هو موضح تحديدًا في أدلة المنتج.
	- ❏ افصل المنتج واستشر فني صيانة مؤهَّلاً وفقًا للشروط التالية: تلف سلك أو قابس التيار الكهربائي أو انسكاب سائل في المنتج أو سقوط المنتج أو تحطم جسمه الخارجي أو عمل المنتج بشكل غير<br>طبيعي أو ظهور تغير واضح في أدائه. لا تقم بضبط عناصر التحكم التي لم يتم تناولها في إرشادات التشغيل.
		- ❏ ضع المنتج بالقرب من منفذ تيار كهربايئ بالجدار بحيث يسهل فصل القابس.
	- ❏ لاتضع المنتج أو تخزّنه بالخارج أو بالقرب من مصادر الحرارة أو الماء أو الأتربة أو الأوساخ، أو في مواضع يكون فيها المنتج عُرضة للصدمات أو الاهتزازات أو درجات الحرارة أو الرطوبة العالية.
		- ❏ احرص على عدم سكب أي سائل على المنتج وعدم التعامل معه بيدين مبللتني.

## **النصائح والتحذيرات الخاصة بالمنتج**

اقرأ هذه الإرشادات واتبعها لتجنب تلف المنتج أو عقارك. تأكد من الاحتفاظ بهذا الدليل للرجوع إليه مستقبلا.ً

## **إعداد/استخدام المنتج**

- ❏ لاتقم بسد أو تغطية الثقوب والفتحات الموجودة بالمنتج.
- ❏ استخدم نوع مصدر التيار الكهربايئ الموضح على ملصق المنتج فقط.
- ❏ تجنب استخدام مآخذ التيار الكهربايئ الموجودة على نفس الدائرة الكهربائية مثل آلات النسخ الفوتوغرافي أو أنظمة التحكم في الهواء التي يتم تشغيلها وإيقافها باستمرار.
	- ❏ تجنب مآخذ التيار الكهربايئ التي يتم التحكم فيها عن طريق مفاتيح الحائط أو الموقتات التلقائية.
- ❏ احتفظ بنظام الكمبيوتر بالكامل بعيدًا عن المصادر المحتملة للتشويش الكهرومغناطيسي، مثل مكبرات الصوت أو وحدات القواعد في الهواتف اللاسلكية.
- ❏ يجب وضع أسلاك مصدر الإمداد بالتيار بطريقة تحميها من الكشط والقطع والبلى والثني والالتواء. لاتضع أشياء على أسلاك مصدر الإمداد بالتيار ولا تسمح بالسير على أسلاك مصدر الإمداد بالتيار أو الجري فوقها. احرص بشكل خاص على المحافظة على كافة أسلاك<br>مصدر الإمداد بالتيار مستقيمة في الأطراف وفي مواضع اتصالها بالمحول وإخراجها منه.
- <span id="page-7-0"></span>❏ إذا كنت تستخدم سلك توصيل فرعيًا مع المنتج، فتأكد من أن إجاملي معدل التيار بالأمبري للأجهزة المتصلة بسلك التوصيل الفرعي لا يتجاوز معدل التيار بالأمبير للسلك. تأكد أيضًا من أن إجمالي معدل الأمبير لكافة الأجهزة الموصلة ممأخذ الحائط لا يتجاوز معدل أمبير<br>مأخذ الحائط.
- ❏ إذا كنت تعتزم استخدام المنتج في ألمانيا، يجب حامية التوصيلات الكهربية للمبنى بواسطة استخدام دائرة قاطع تيار بقوة 10 إلى 16 أمبير لتوفير الحماية الكافية لهذا المنتج من دوائر القصر وزيادة التيار الكهربائي.
- ❏ عند توصيل المنتج بكمبيوتر أو جهاز آخر باستخدام كابل، تأكد من التوجيه الصحيح للموصلات. وذلك لأن كل موصل له اتجاه صحيح واحد فقط. وقد يؤدي إدخال الموصل في الاتجاه الخطأ إلى تلف كلا الجهازين المتصلني بالكابل.
- ❏ ضع المنتج على سطح مستوٍ وثابت تتجاوز مساحته قاعدة المنتج في كل الاتجاهات. في حالة وضع المنتج بجوار حائط، اترك مسافة تزيد عن 10 سم بني الجزء الخلفي من المنتج والحائط. ولن يعمل المنتج على نحو صحيح إذا كان مائلاً بزاوية معينة.
	- ❏ عند تخزين المنتج أو نقله، تجنب إمالته أو وضعه بشكل رأسي أو قلبه رأسًا على عقب، وإلا فقد يتسرب الحبر.
		- ❏ اترك مساحات خلف المنتج للكابلات ومساحات فوق المنتج بحيث ميكنك رفع غطاء الطابعة بالكامل.
- ❏ تجنب الأماكن المعرضة لتغريات شديدة في درجة الحرارة والرطوبة. أيضًا، ضع المنتج بعيدًا عن أشعة الشمس المباشرة أو الضوء الشديد أو أي مصدر حرارة.
	- ❏ لاتدخل أي شيء في فتحات المنتج.
	- ❏ لاتضع يدك داخل المنتج أثناء الطباعة.
	- ❏ لاتلمس الكبل الأبيض المسطح وأنابيب الحبر الموجودة داخل المنتج.
	- ❏ لا تستخدم منتجات الهباء الجوي التي تشتمل على غازات قابلة للاشتعال داخل هذ المنتج أو حوله. قد ينتج عن ذلك نشوب حريق.
		- ❏ لاتحرك رأس الطباعة يدويًا، فقد يؤدي القيام بذلك إلى تلف المنتج.
		- ❏ قم دومًا بإيقاف تشغيل المنتج باستخدام الزر P. لا تفصل المنتج أو توقف التيار الكهريب عند المأخذ حتى يتوقف مصباح P عن الوميض.
			- ❏ قبل نقل المنتج، تأكد من وجود رأس الطباعة في وضعها الأصلي (أقصى اليمني).
	- ❏ إذا كانت أي من خزانات الحبر غري ممتلئة حتى الخط الأسفل، أعد ملأ الحبر في أقرب وقت. حيث أن الاستمرار في استخدام المنتج في حني انخفاض مستوى الحبر أقل من الخط الأسفل الموجود على الخزانات ميكن أن يؤدي إلى تلف المنتج.
		- ❏ إذا كنت تنوي عدم استخدام المنتج لفترة طويلة، فتأكد من فصل سلك التيار عن مأخذ التيار الكهربايئ.

### **التعامل مع الحبر**

سنوفر إرشادات سلامة ذات صلة بالحبر بالإضافة إلى مشورة/تحذيرات المنتج في القسم المزود بارتباط.

| "إعادة تعبئة [الحبر" في](#page-36-0) الصفحة 37

# **التعرف على المنتج**

# **أجزاء المنتج**

#### *ملاحظة:*

<span id="page-8-0"></span>الأشكال التوضيحية الواردة بهذا الدليل مأخوذة من طراز منتج مماثل. بالرغم من أنها قد تكون مختلفة عن المنتج الفعلي، إلا أن طريقة<br>التشغيل مماثلة.

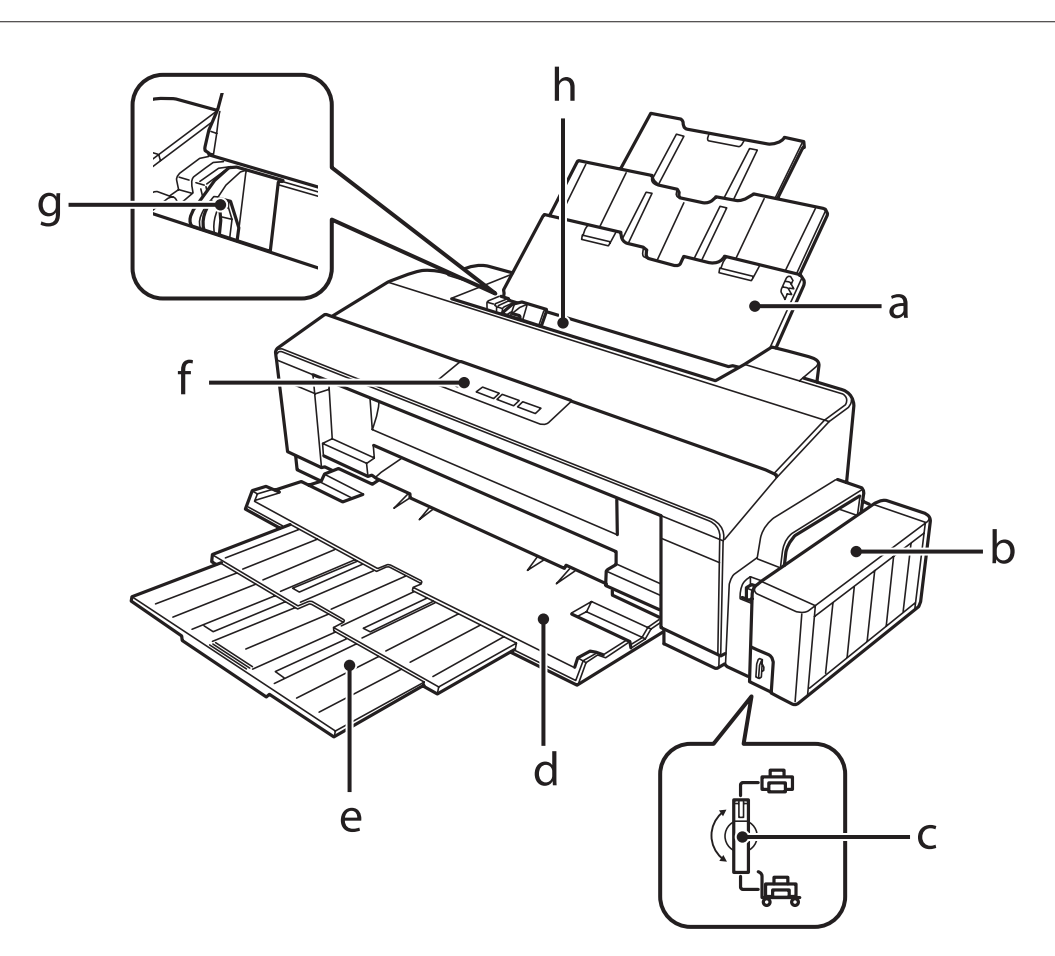

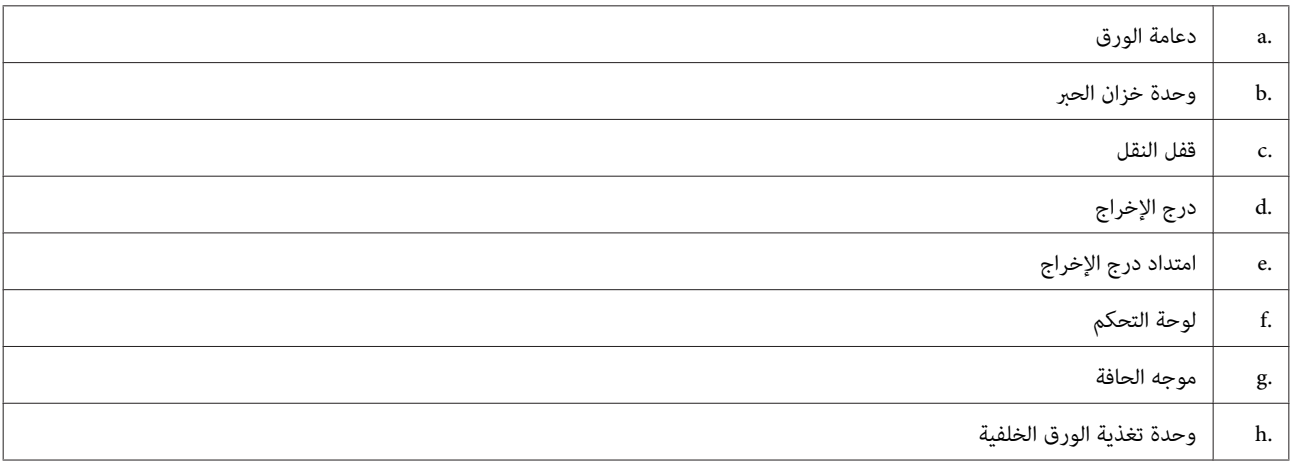

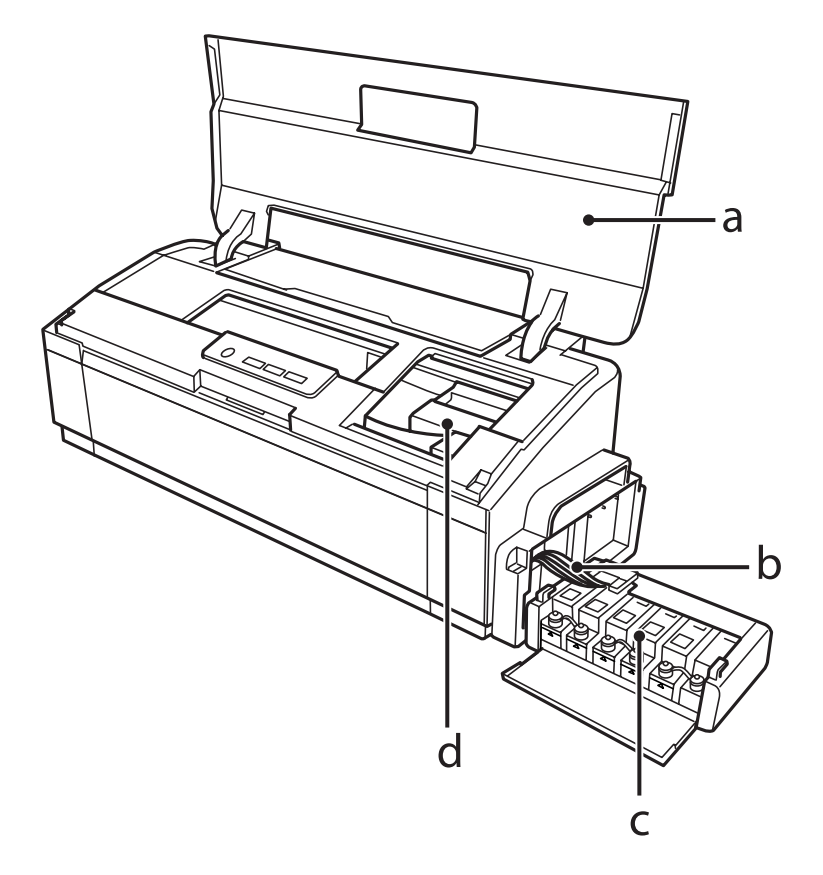

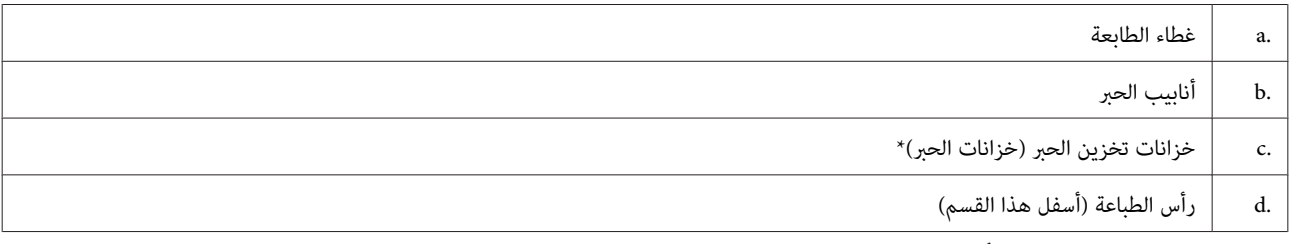

\* في 1300L، خزان الحبر الموجود في أقصى اليمني هو خزان وهمي. تحتوى 1800Lعلى ستة خزانات حبر.

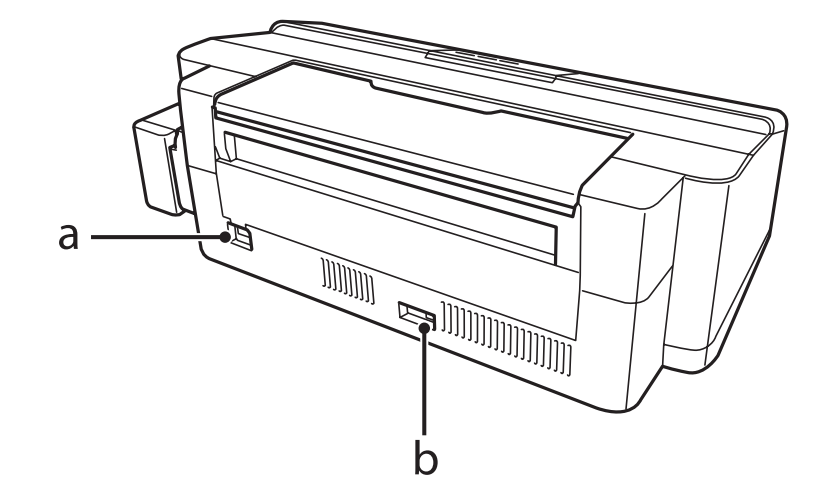

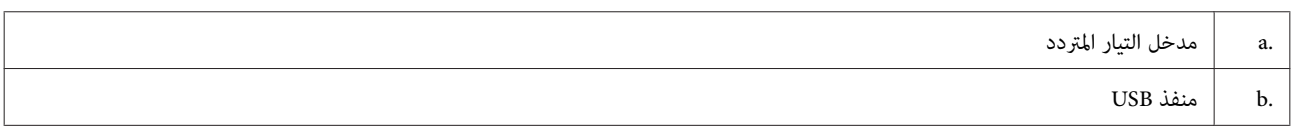

## **دليل للوحة التحكم**

<span id="page-10-0"></span>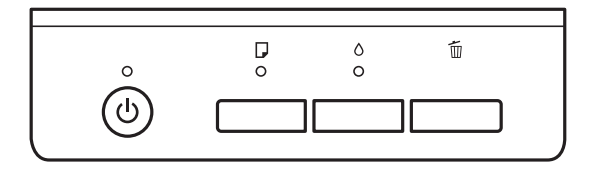

## **الأزرار**

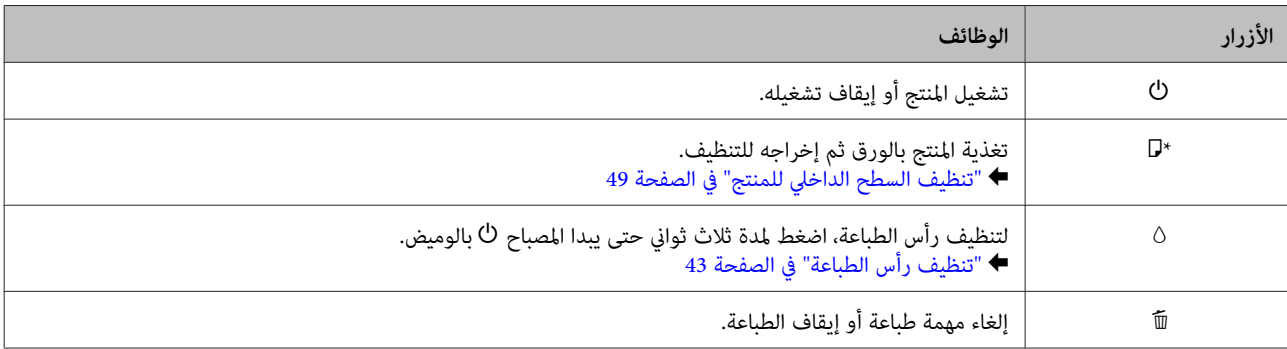

\* أثناء الضغط على زر لما يتم تشغيل المنتج لطباعة موذج رأس الفوهة.<br>● "فحص فوهات رأس [الطباعة" في](#page-41-0) الصفحة 42

## **المصابيح**

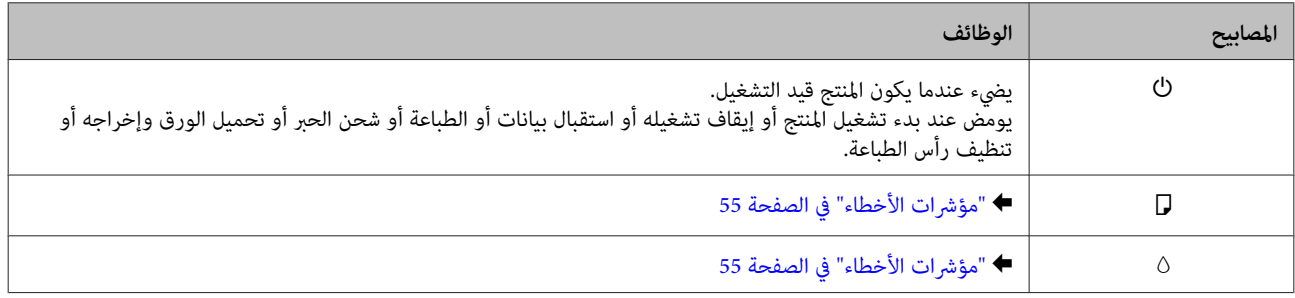

## **التعامل مع الورق**

## **مقدمة إلى استخدام الوسائط وتحميلها وتخزينها**

<span id="page-11-0"></span>ميكنك الحصول على نتائج جيدة مع معظم أنواع الورق العادي. ومع ذلك، توفر أنواع الورق المطلي مطبوعات رائعةلأنها متتص كمية أقل من الحبر.

توفر Epson أنواع ورق خاصة تم إعدادها للحبر المستخدم في منتجات نفث الحبر من Epson، وتوصي Epson باستخدام أنواع الورق هذه<br>لضمان الحصول على نتائج عالية الجودة.

عند تحميل الورق الخاص الموزع بواسطة Epson، اقرأ صفحات الإرشادات المرفقة مع الورق أولاً وضع النقاط التالية في حسبانك.

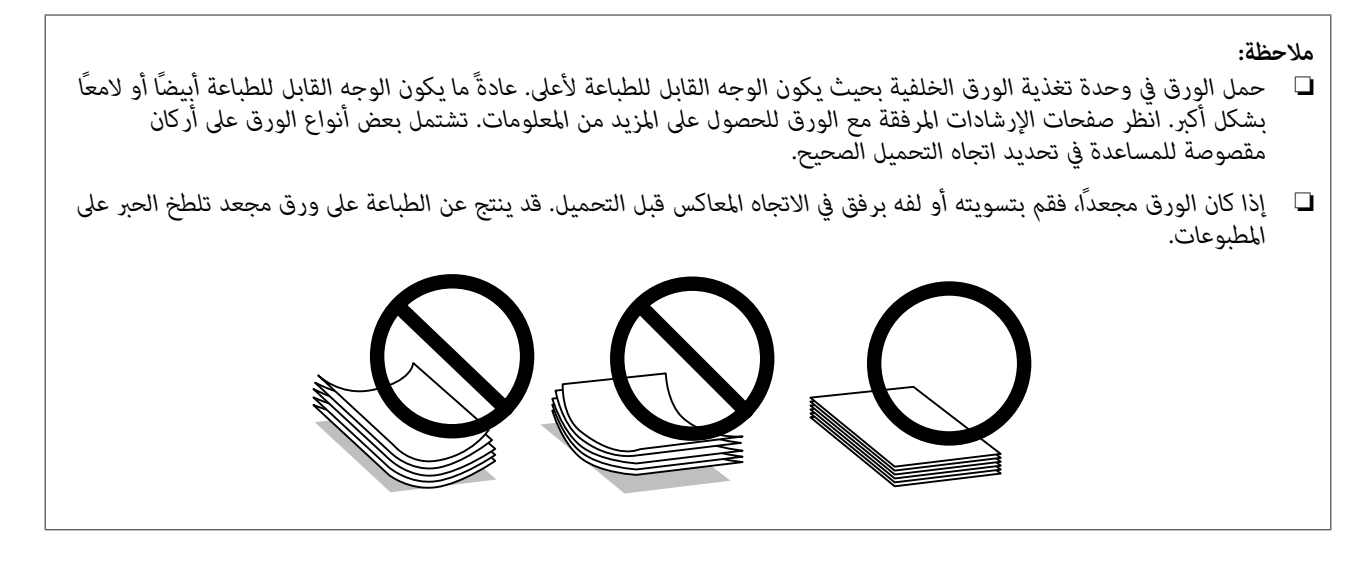

## **تخزين الورق**

أعد الورق غري المستخدم إلى العبوة الأصلية بعد الانتهاء من الطباعة. عند التعامل مع وسائط خاصة، توصي Epson بتخزين المطبوعات في حقيبة بلاستيكية قابلة لإعادة القفل. احتفظ بالمطبوعات والورق غير المستخدم بعيدًا عن درجة الحرارة العالية والرطوبة العالية وأشعة<br>الشمس المباشرة.

## **تحديد الورق**

راجع الجدول التالي للتعرف على سعات تحميل الورق والوسائط الأخرى.

**L1300**

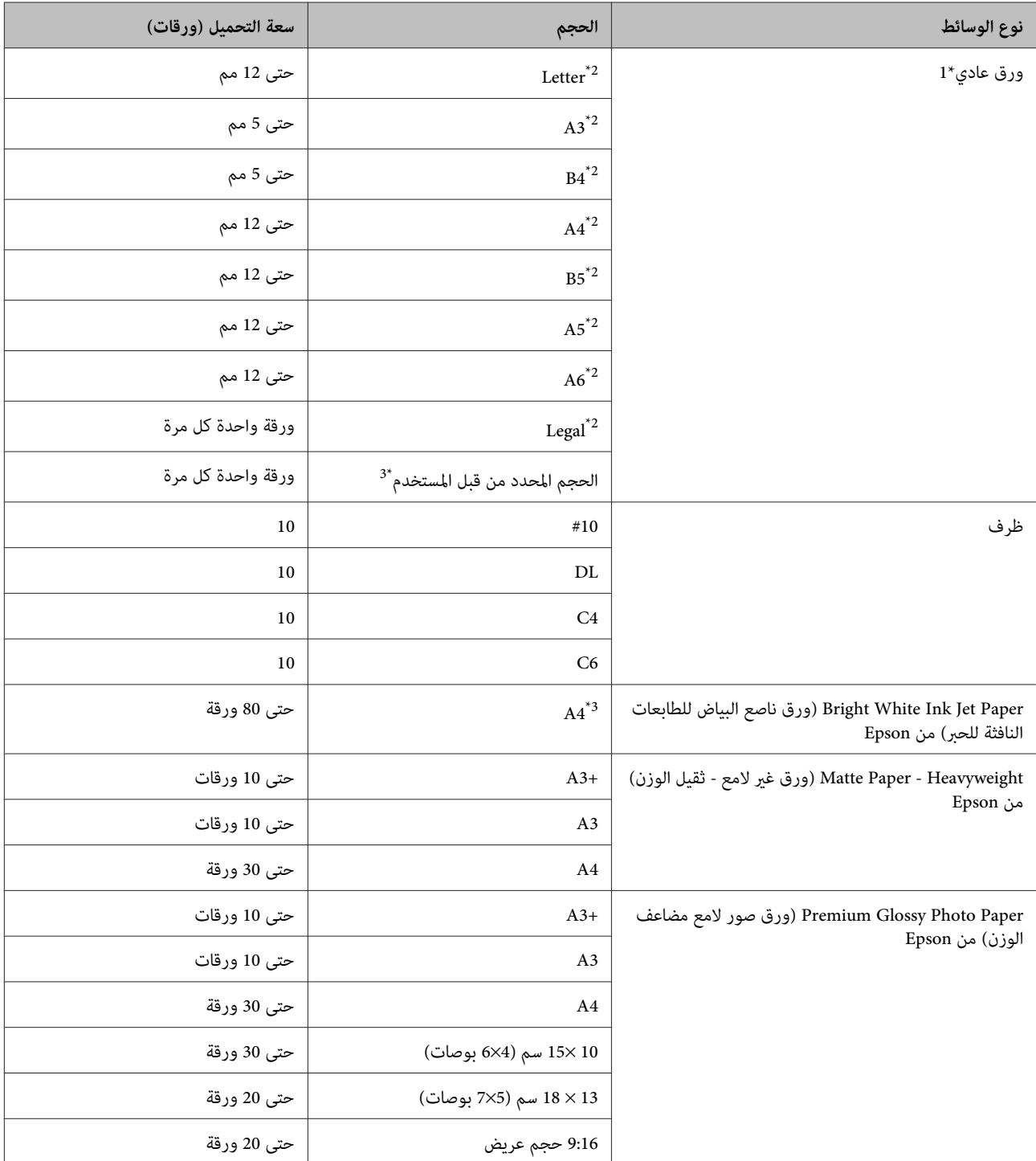

**L1800**

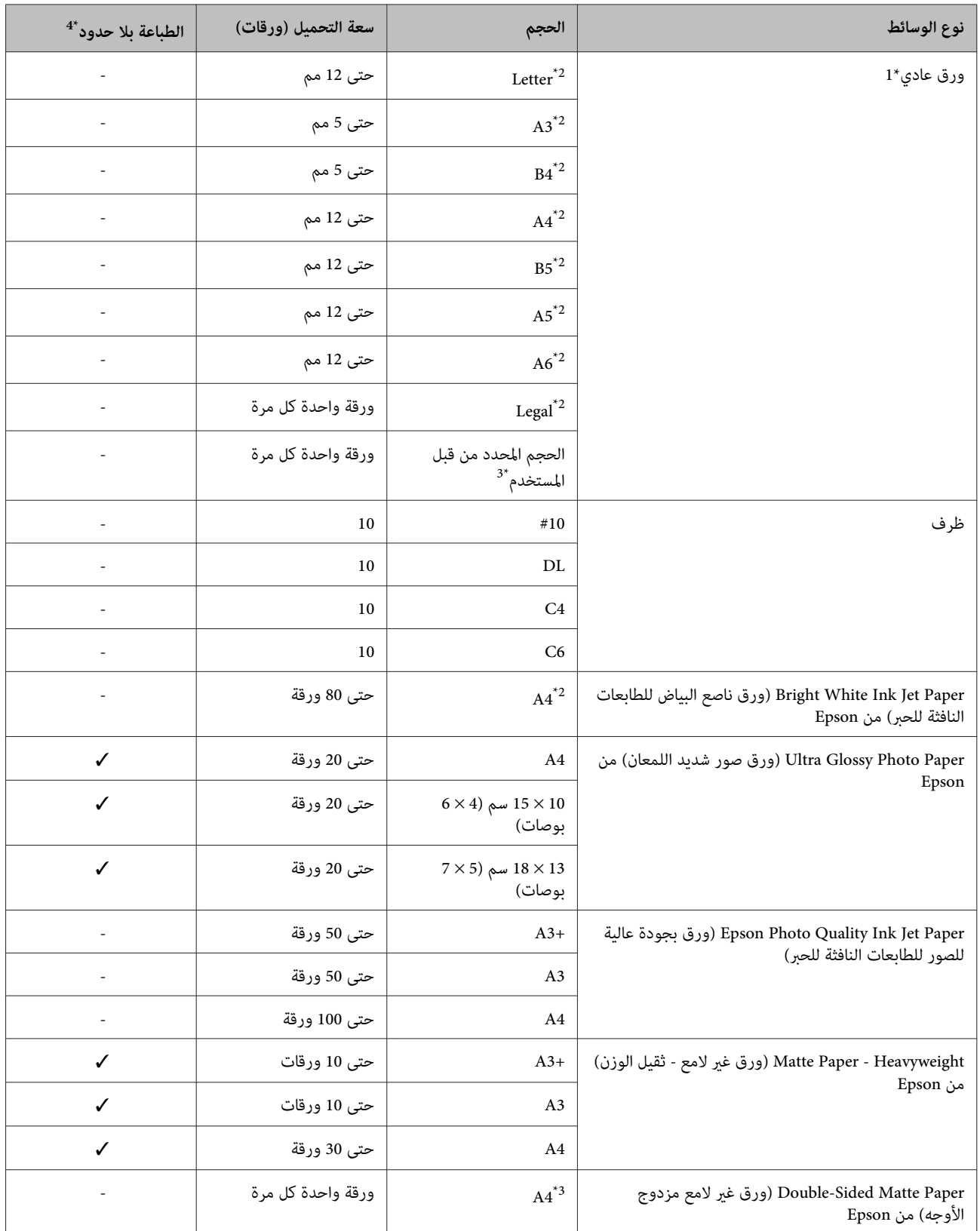

دليل المستخدم

<span id="page-14-0"></span>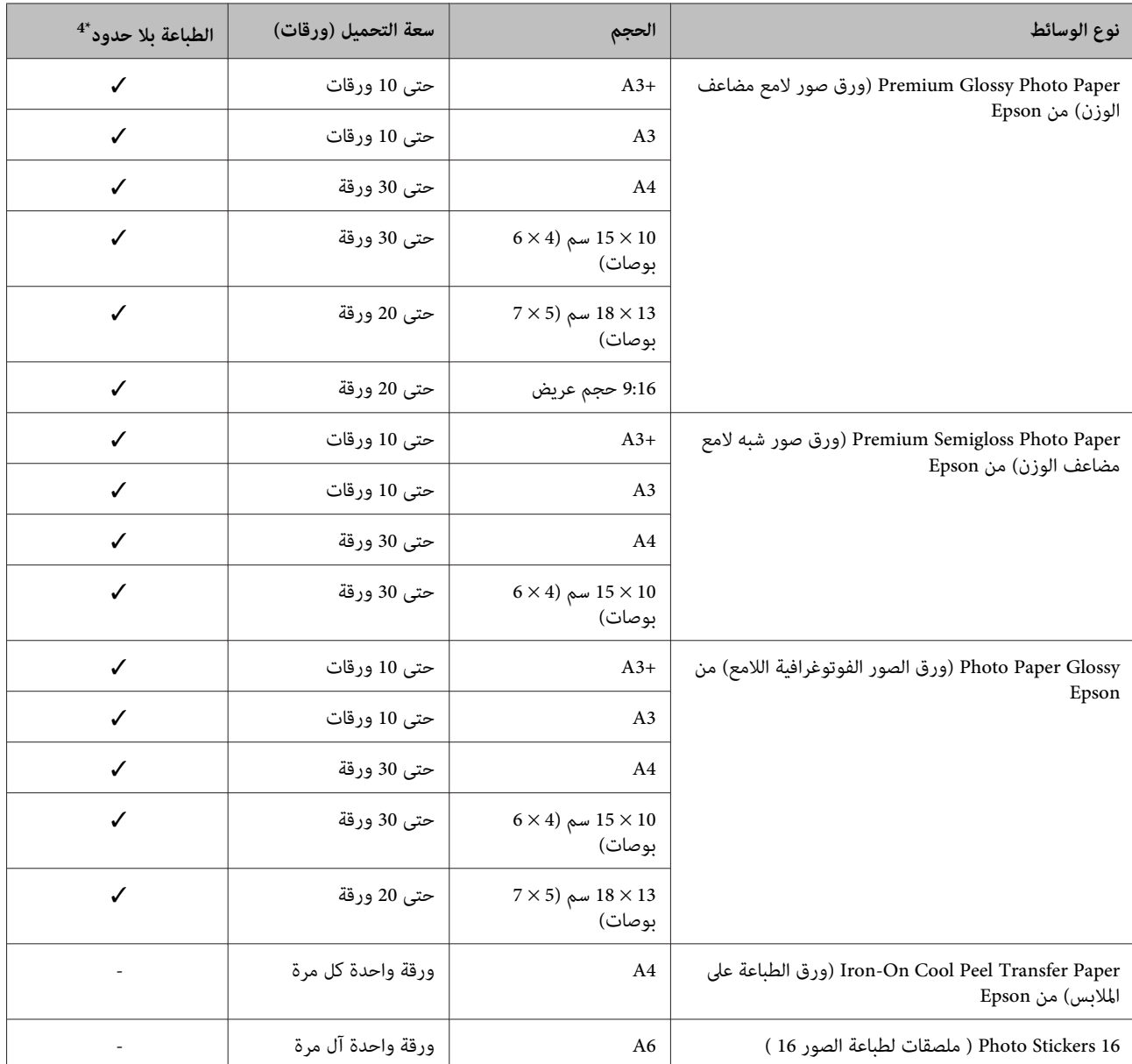

\*1 ورق يتراوح وزنه من 64 جم/متر2 (17 رطل) إلى 90 جم/متر2 (24 رطل).

\*2 تبلغ سعة تحميل الطباعة على الوجهني اليدوية 30 ورقة.

\*3 تبلغ سعة تحميل الطباعة على الوجهني اليدوية ورقة واحدة.

\*4 تتوفر الطباعة بلا حدود مع 1800Lفقط.

## **إعدادات نوع الورق من برنامج تشغيل الطابعة**

يقوم المنتج بالضبط الذاتي تلقائيًا حسب نوع الورق الذي تحدده في إعدادات الطباعة. ولهذا تُعزى أهمية إعداد نوع الورق. حيث إنه يُخطر<br>المنتج بنوع الورق الذي تستخدمه ويضبط تغطية الحبر وفقًا لذلك. يعرض الجدول التالي الإعدادات ال

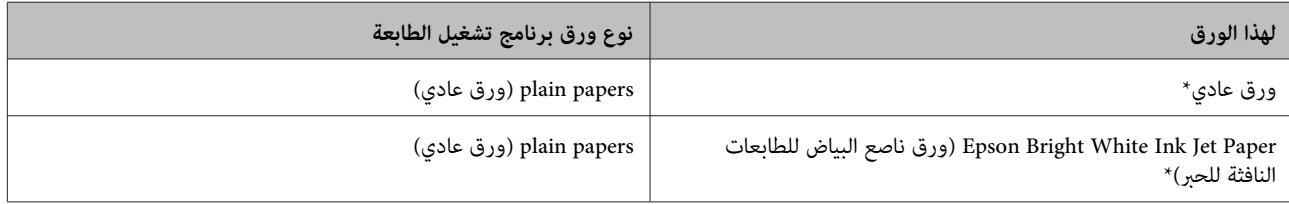

دليل المستخدم

<span id="page-15-0"></span>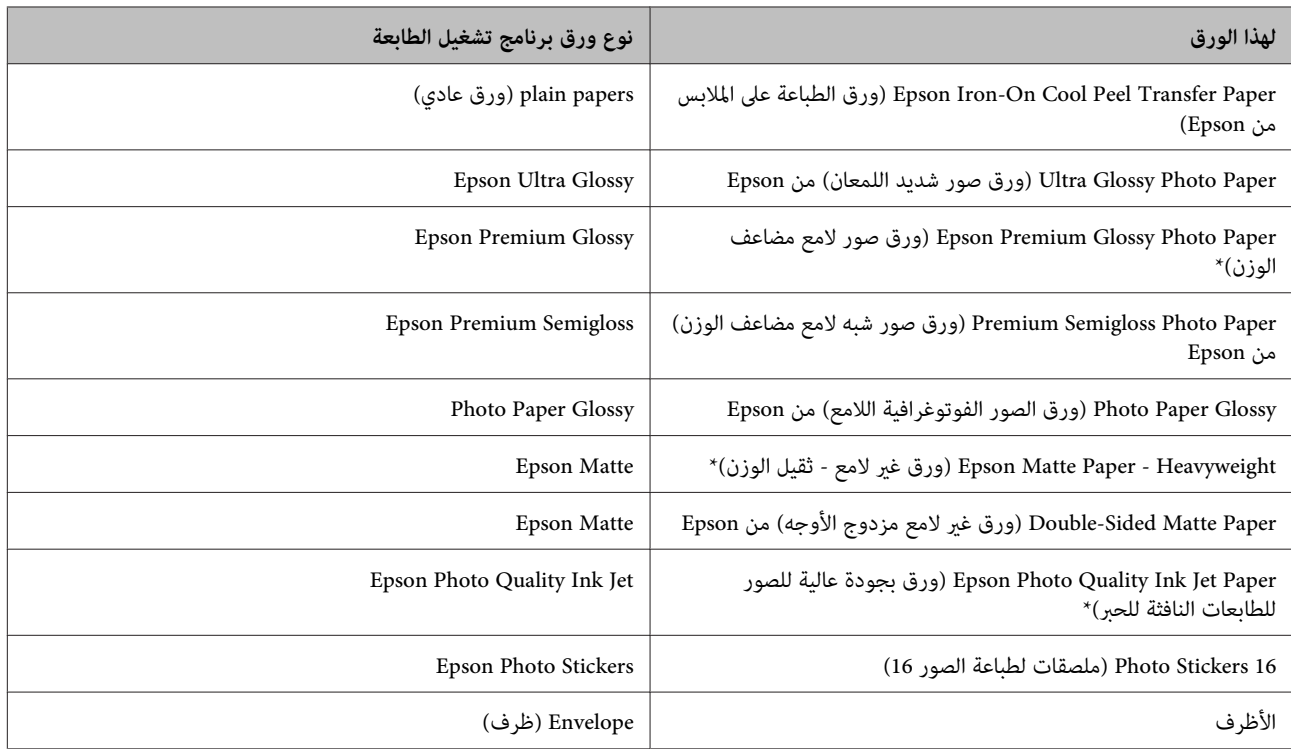

\* تتوافق هذه الأنواع من الورق مع معياري Exif Print وPRINT Image Matching. للحصول على مزيد من المعلومات، يرجى الرجوع إلى الوثائق المرفقة مع<br>الكاميرا الرقمية والمتوافقة مع معيار Exif Print أو معيار Image Matching.

**ملاحظة:**<br>يختلف توفر الوسائط الخاصة حسب الموقع. للحصول على أحدث المعلومات حول الوسائط المتاحة في المنطقة، اتصل بدعم *Epson.* | *"موقع الويب للدعم [الفني" في](#page-73-0) الصفحة 74*

## **تحميل الورق**

اتبع الخطوات التالية لتحميل الورق:

A حرك دعامة الورق ودرج الإخراج للخارج.

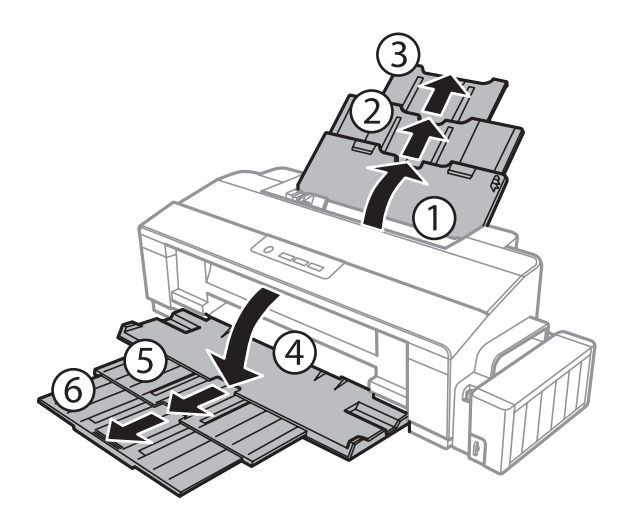

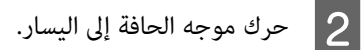

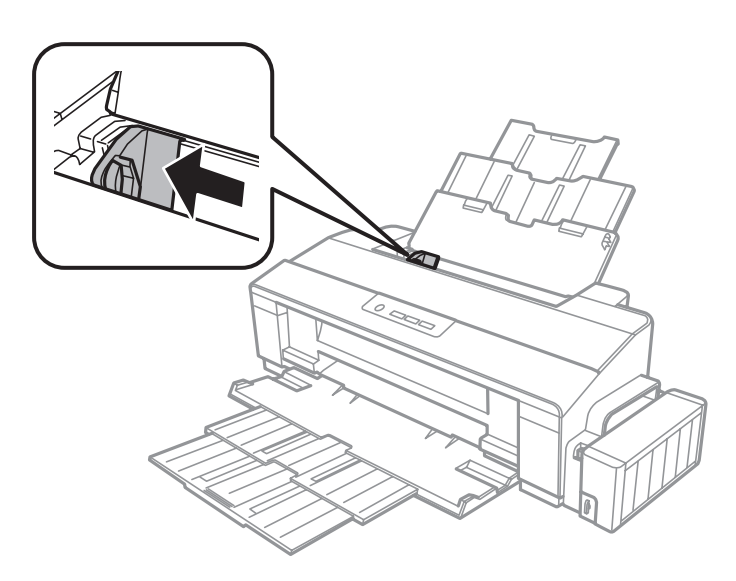

- $\vert \mathbf{S} \vert$  قم بتزرية مجموعة ورق، ثم اطرقها على سطح مستو لمساواة الحواف.
- لأعلى، عكس الجانب الأيمن لوحدة تغذية الورق الخلفية. عادة ما يكون الجانب<br>الآخر. الجانب الآخر للطباعة من القابل .<br>لمعانًا الجانب بياضًا أو وجود أكثر مع للطباعة الورق القابل  $\boxed{4}$

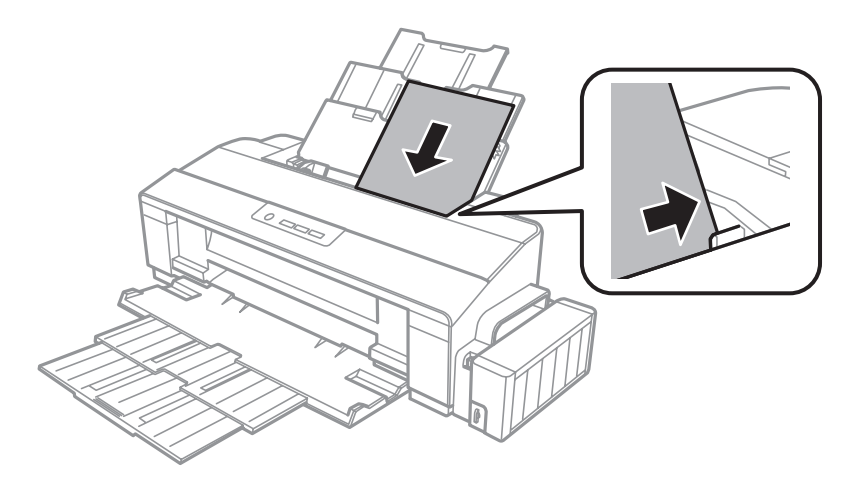

<mark>ملاحظة:</mark><br>حمل دامًّا الورق في الحافة القصيرة لوحدة تغذية الورق الخلفية أولاً، حتى عند طباعة الصور الموجهة بالوضع landscape (عرضي).

حرك دليل الحافة عكس الحافة اليسرى للورق، ولكن ليس بإحكام شديد.  $\vert 5 \vert$ 

<span id="page-17-0"></span>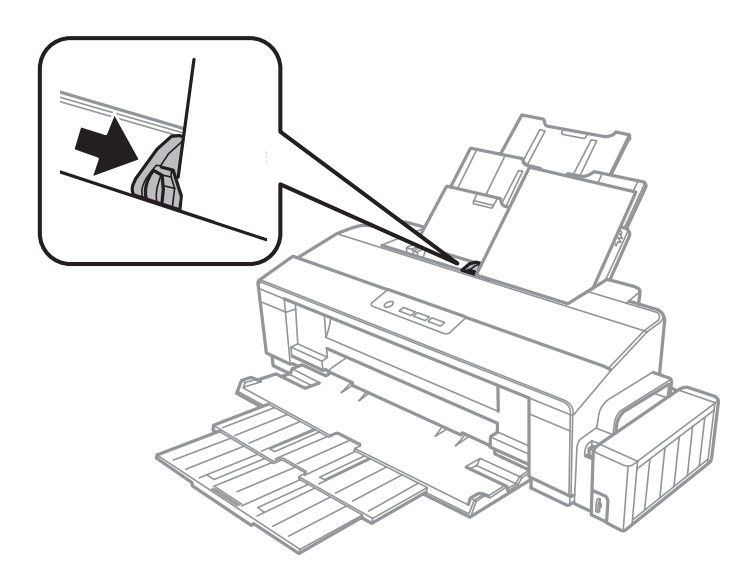

#### *ملاحظة:*

- ❏ *اترك مساحة خالية كافية أمام المنتج لإخراج الورق بالكامل.*
- ❏ *بالنسبة للورق العادي،لاتقم بتحميل الورق فوق علامة السهم* c *داخل موجه الحافة. بالنسبة لوسائط Epson الخاصة، تأكد من أن عدد الأوراق لايتجاوز الحد المعني لنوع الوسائط.*
	- | *"تحديد [الورق" في](#page-11-0) الصفحة 12*

## **تحميل الأظرف**

اتبع الخطوات التالية لتحميل الأظرف:

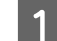

A حرك دعامة الورق ودرج الإخراج للخارج.

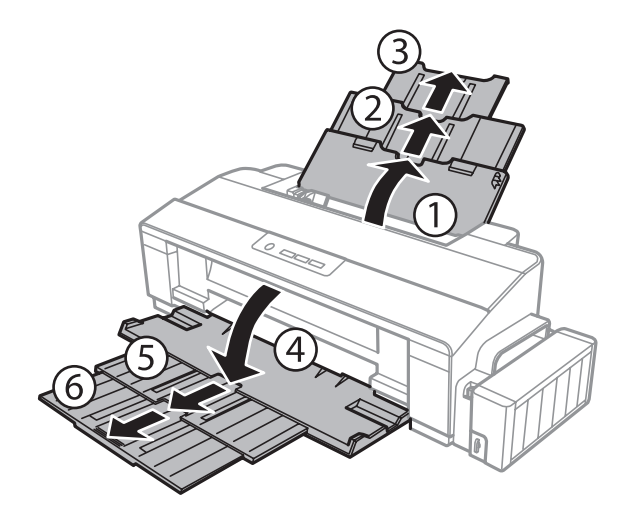

حرك موجه الحافة إلى اليسار.  $\boxed{2}$ 

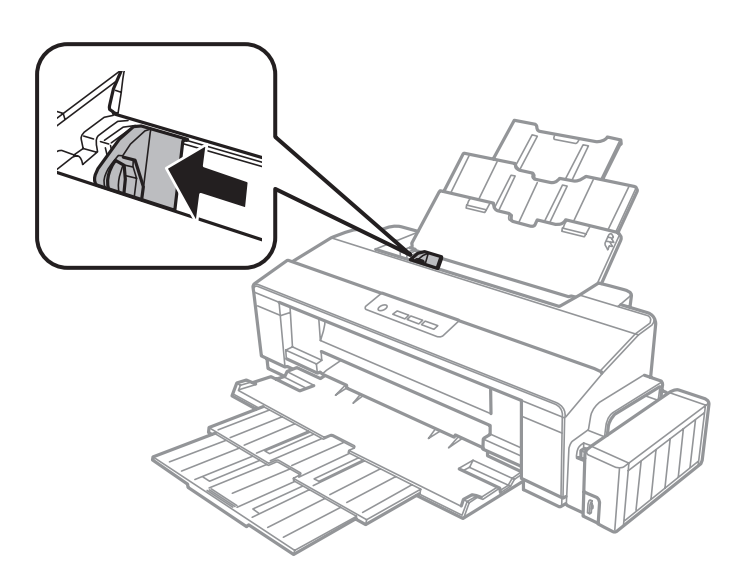

باتجاه الجانب الأمين من فتحة التغذية بالورق الخلفية. ثم حرّك شديد. لأسفل بإحكام اللسان ليس توجيه ولكن الأظرف أولاً مع الأظرف اليسرى، من حافة القصرية الحافة تجاه الحافة <mark>3</mark> حمل<br>موجه

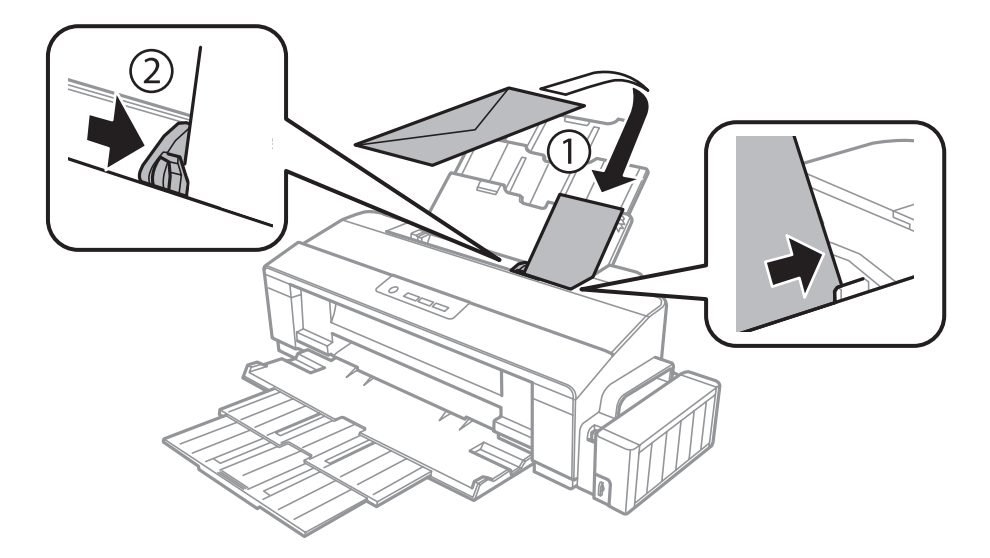

*ملاحظة:*

- □ يختلف سمك الأظرف وقابليتها للطي بشكل كبير. إذا كان إجمالي سُمك مجموعة الأظرف يتجاوز حد الورق العادي، فاضغط على ٱلأظرف لأسفل لتسويتها قبل التحميل. إذا انخفضت جودة الطباعة عند تحميل مجموعة الأظرف، فقم بتحميل ظرف واحد في *كل مرة.*
	- ❏ *لاتستخدم أظرفًا مجعدة أو مطوية.*
	- ❏ *قم بتسوية الظرف وألسنة الظرف قبل التحميل.*

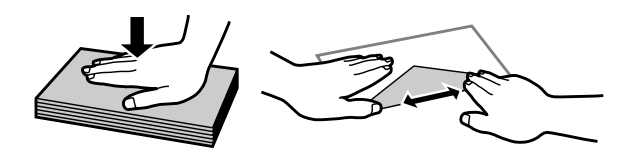

- ❏ *قم بتسوية الحافة الأمامية للظرف قبل التحميل.*
- ❏ *تجنب استخدام الأظرف الرقيقة جدًا، حيث قد تتجعد أثناء الطباعة.*
	- ❏ *قم مبحاذاة حواف الأظرف قبل التحميل.*

## **الطباعة**

## **برنامج تشغيل الطابعة وبرنامج Monitor Status**

<span id="page-20-0"></span>يسمح برنامج تشغيل الطابعة بالاختيار من مجموعة كبيرة من الإعدادات للحصول على أفضل نتائج الطباعة. تساعد مراقبة الحالة والأدوات<br>المساعدة الخاصة بالطابعة في فحص المنتج والحفاظ عليها في أفضل حالات التشغيل.

*ملاحظة لمستخدمي نظام التشغيل Windows:*

- ع بيحث برنامج تشغيل الطابعة تلقائيًا عن آخر إصدار لبرنامج تشغيل الطابعة من موقع الويب الخاص بشركة Epson ويقوم بتثبيته. انقر  $\Box$ *على Update Software) تحديث البرنامج) في إطار Maintenance) الصيانة) لبرنامج تشغيل الطابعة، ثم اتبع الإرشادات الموضحة على* الشاشة. إذا لم يظهر الزر في الإطار Maintenance (الصيانة)، فانتقل بمؤشر الماوس إلى All Programs (كافة البرامج) أو Programs<br>(البرامج) في القائمة Start (البدء) في Windows، وابحث في المجلد EPSON.
	- □ إذا كنت ترغب في تغيير لغة برنامج التشغيل، فحدد اللغة التي تريد استخدامها من إعداد Language (اللغة) في إطار Maintenance *(الصيانة). قدلاتتوافر هذه الوظيفة وفقًا للموقع.*

## **الوصول إلى برنامج تشغيل الطابعة في نظام Windows**

ميكنك الوصول إلى برنامج تشغيل الطابعة من أغلب تطبيقات Windows ،Windows أو قامئة Start) ابدأ) أو taskbar) شريط المهام).

لضبط الإعدادات التي تنطبق فقط على التطبيق الذي تستخدمه، قم بالوصول إلى برنامج تشغيل الطابعة من هذا التطبيق.

لضبط الإعدادات التي تنطبق على كل تطبيقات نظام التشغيل Windows، قم بالوصول إلى برنامج تشغيل الطابعة سطح المكتب أو من<br>taskbar (شريط المهام).

ارجع إلى الأقسام التالية للوصول إلى برنامج تشغيل الطابعة.

```
لقطات الشاشة الخاصة بإطارات برنامج تشغيل الطابعة الواردة في دليل المستخدم مأخوذة من نظام 7 Windows. ملاحظة:
```
#### **من تطبيقات Windows**

A انقر على **Print) طباعة)** أو **Setup Print) إعداد الطباعة)** على قامئة File) الملف).

**| 2 في الإطار الذي يظهر، انقر علي Brinter (ا<b>لطابعة**)، Setup (إعداد)، Options (خيارات)، Preferences (تفضيلات)، أو<br>| Properties (خصائص) (مفقًا للتطبيق قد تحتاج المطلبة في في ند أو مجموعة من هذه الأنباد ) ،Properties (**خصائص**). (وفقًا للتطبيق، قد تحتاج إلى النقر فوق زر أو مجموعة من هذه الأزرار.) ، ا

#### **من سطح المكتب**

- ❏ نظام التشغيل **8 Windows**: حدد **Desktop) سطح المكتب)** ورمز **Settings) الإعدادات)** و**Panel Control) لوحة التحكم)**. ثم حدد **Printers and Devices**
	- الاستمرار على المنتج، وحدد **preferences Printing) تفضيلات الطباعة)**. **(الأجهزة والطابعات)** من الفئة**Sound and Hardware) الأجهزة والصوت)**. نقر بزر الماوس الأمين فوق المنتج أو اضغط مع

#### ❏ نظام التشغيل **7 Windows:**

<span id="page-21-0"></span>**preferences) تفضيلات الطباعة)**. انقر فوق زر البدء، وحدد **Printers and Devices) الأجهزة والطابعات)**. ثم انقر بزر الماوس الأمين فوق المنتج وحدد **Printing**

#### **:Windows Vista** ❏

انقر فوق زر البدء، وحدد Control Panel (ل**وحة التحكم**)، ثم حدد Printer (ا**لطابعة**) من الفئة Hardware and Sound<br>(الأجهزة والصوت). ثم حدد المنتج وانقر فوق Select printing preferences (تحديد تفضيلات الطباعة).

#### **:Windows XP** ❏

انقر على **Start) ابدأ)**، **Panel Control) لوحة التحكم)**، (**Hardware Other and Printers) طابعات وأجهزة أخرى)**،) ثم File) الملف). **Faxes and Printers) الطابعات والفاكسات)**. حدد المنتج، ثم انقر فوق **Preferences Printing) تفضيلات الطباعة)** على قامئة

#### **من رمز الاختصار على taskbar) شريط المهام)**

انقر بزر الماوس الأمين فوق رمز المنتج على taskbar) شريط المهام)، ثم حدد **Settings Printer) إعدادات الطابعة)**.

لإضافة رمز اختصار إلى Windows taskbar (شريط المهام)، قم بالوصول أولاً إلى برنامج تشغيل الطابعة من قامًة Start (ابدأ) كما هو مبين أعلاه. ثم انقر فوق علامة التبويب Maintenance (الصيانة) ثم الزر Monitoring Preferences (ت**فضيلات المراقبة**). في الإطار<br>Monitoring Preferences (تفضيلات المراقبة)، حدد مربع الاختيار **Shortcut Icon (رمز الاختصار)**.

#### **الحصول على معلومات من خلال التعليامت عبر الإنترنت**

في إطار برنامج تشغيل الطابعة، حاول استخدام أحد الإجراءات التالية.

- ❏ انقر بزر الماوس الأمين فوق العنصر ثم انقر فوق **Help) تعليامت)**.
- ❏ انقر فوق زر في أعلى ميني الإطار، ثم انقر فوق العنصر بنظام التشغيل (فقط XP Windows(.

## **الوصول إلى برنامج تشغيل الطابعة بنظام X OS Mac**

يوضح الجدول أدناه طريقة الوصول إلى مربع حوار برنامج تشغيل الطابعة.

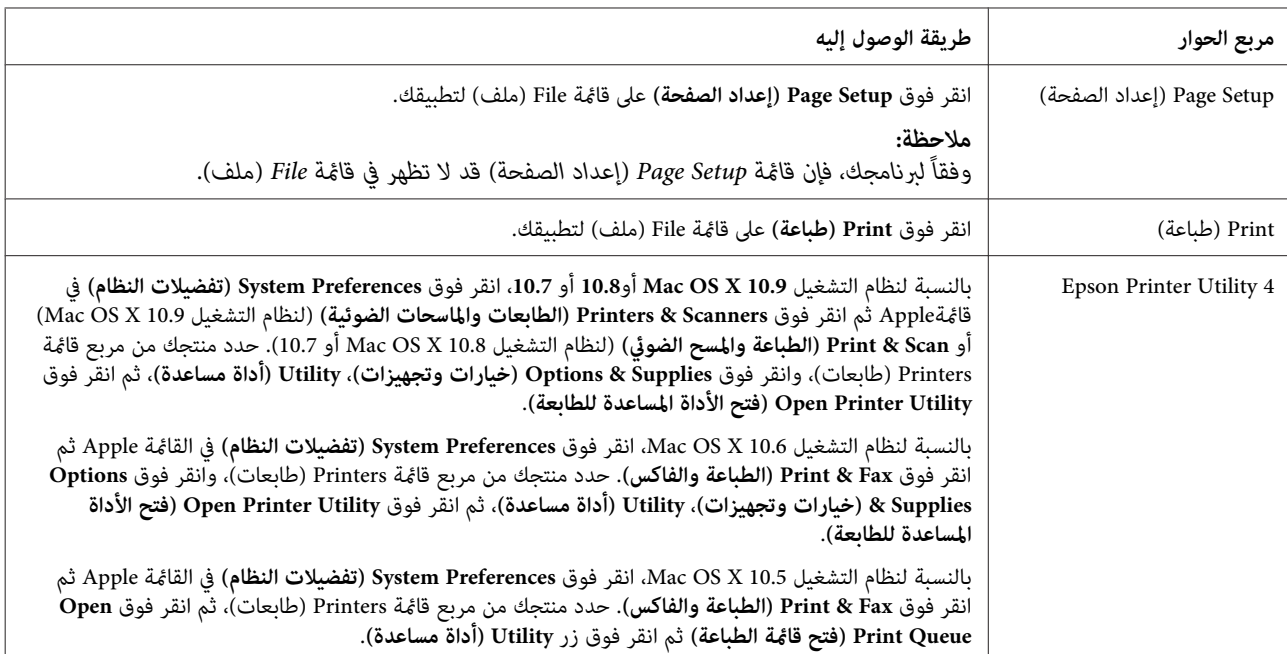

## **العمليات الأساسية**

## **عملية الطباعة الأساسية**

<span id="page-22-0"></span>*ملاحظة:* ❏ *قد تختلف لقطات الشاشة الموجودة بهذا الدليل حسب الطراز.* ❏ *قبل الطباعة، حمل الورق بشكل صحيح.* | *"تحميل [الورق" في](#page-15-0) الصفحة 16* | *"تحميل [الأظرف" في](#page-17-0) الصفحة 18* ❏ *ارجع إلى القسم التالي للتعرف على المنطقة القابلة للطباعة.* | *"المنطقة القابلة [للطباعة" في](#page-69-0) الصفحة 70* ❏ *بعد إكامل الإعدادات، اطبع نسخة اختبار واحدة وافحص النتائج قبل طباعة مهمة كاملة.*

#### **إعدادات المنتج الأساسية لـ Windows**

**| 1 | ا**فتح الملف الذي تريد طباعته.

الطابعة. الطابعة في نظام [Windows](#page-20-0) "في [الصفحة](#page-20-0) 21 تشغيل إعدادات برنامج إلى إلى بالوصول ["الوصول](#page-20-0) قم `← B

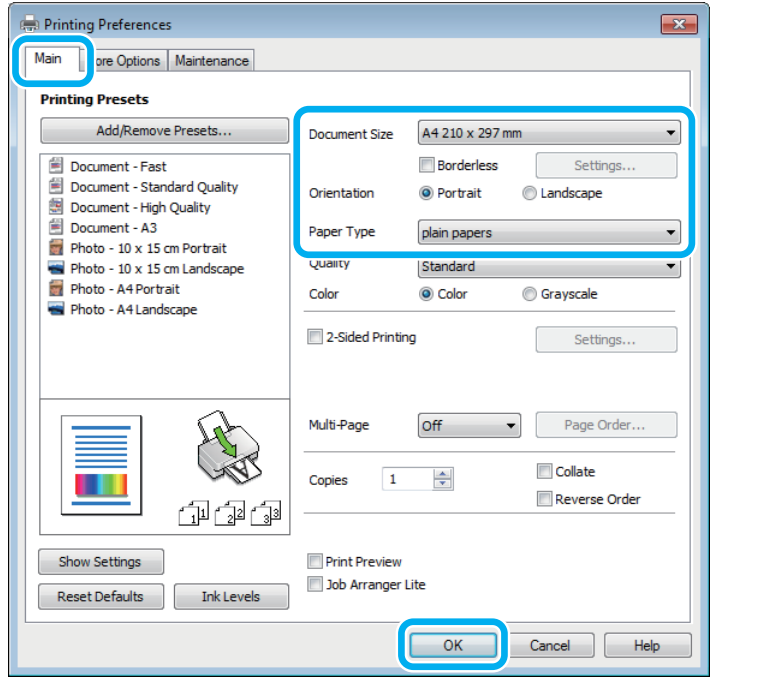

*لقطة الشاشة هذه مأخوذة من برنامج تشغيل الطابعة 1800L. الطباعة بلا حدود غري متوفرة لـ 1300L. ملاحظة:*

C انقر فوق علامة التبويب **Main) رئيسي)**.

#### **الطباعة**

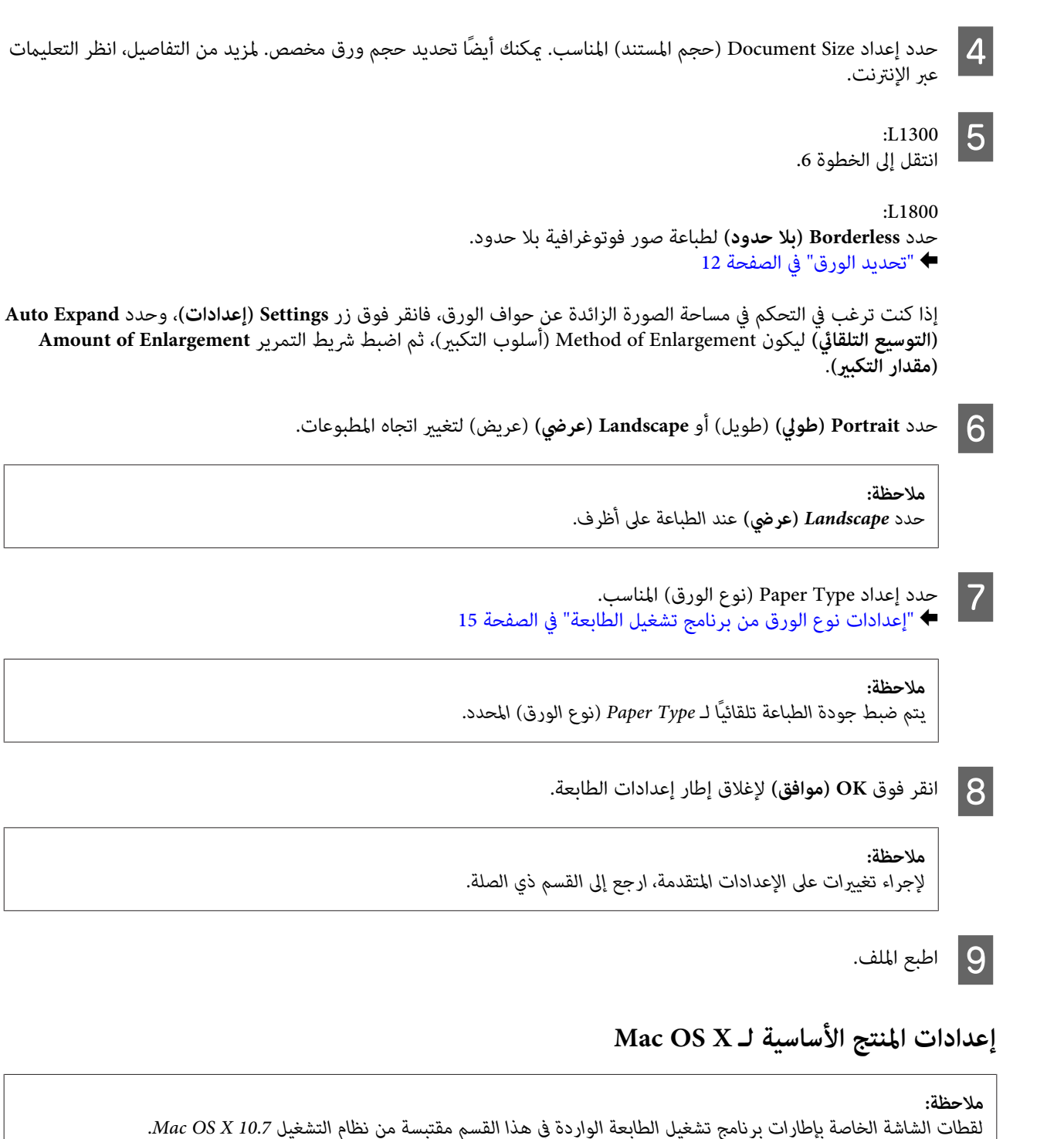

A افتح الملف الذي تريد طباعته.

**الطباعة**

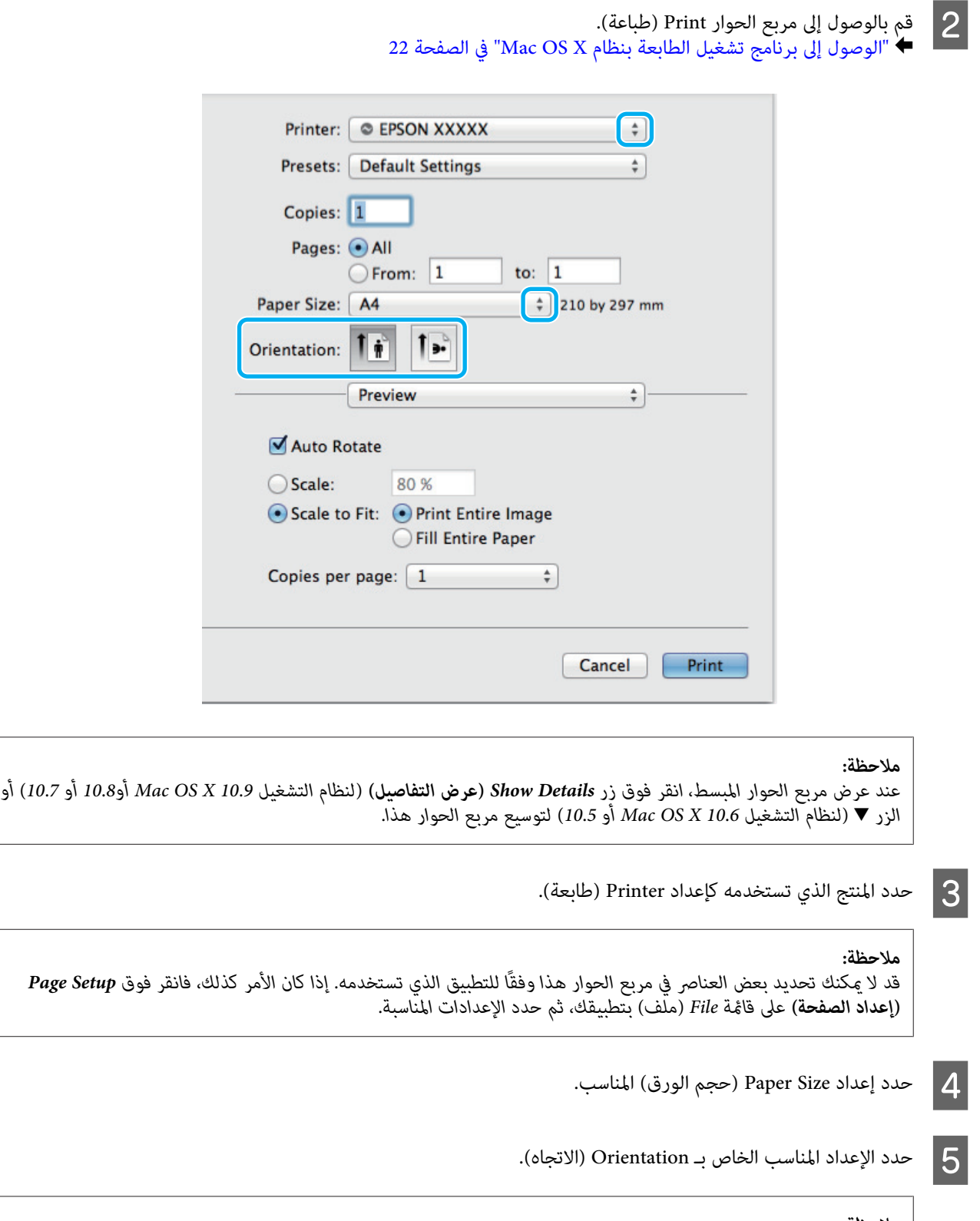

*حدد اتجاه landscape) عرضي) عند طباعة الأظرف. ملاحظة:*

<span id="page-25-0"></span>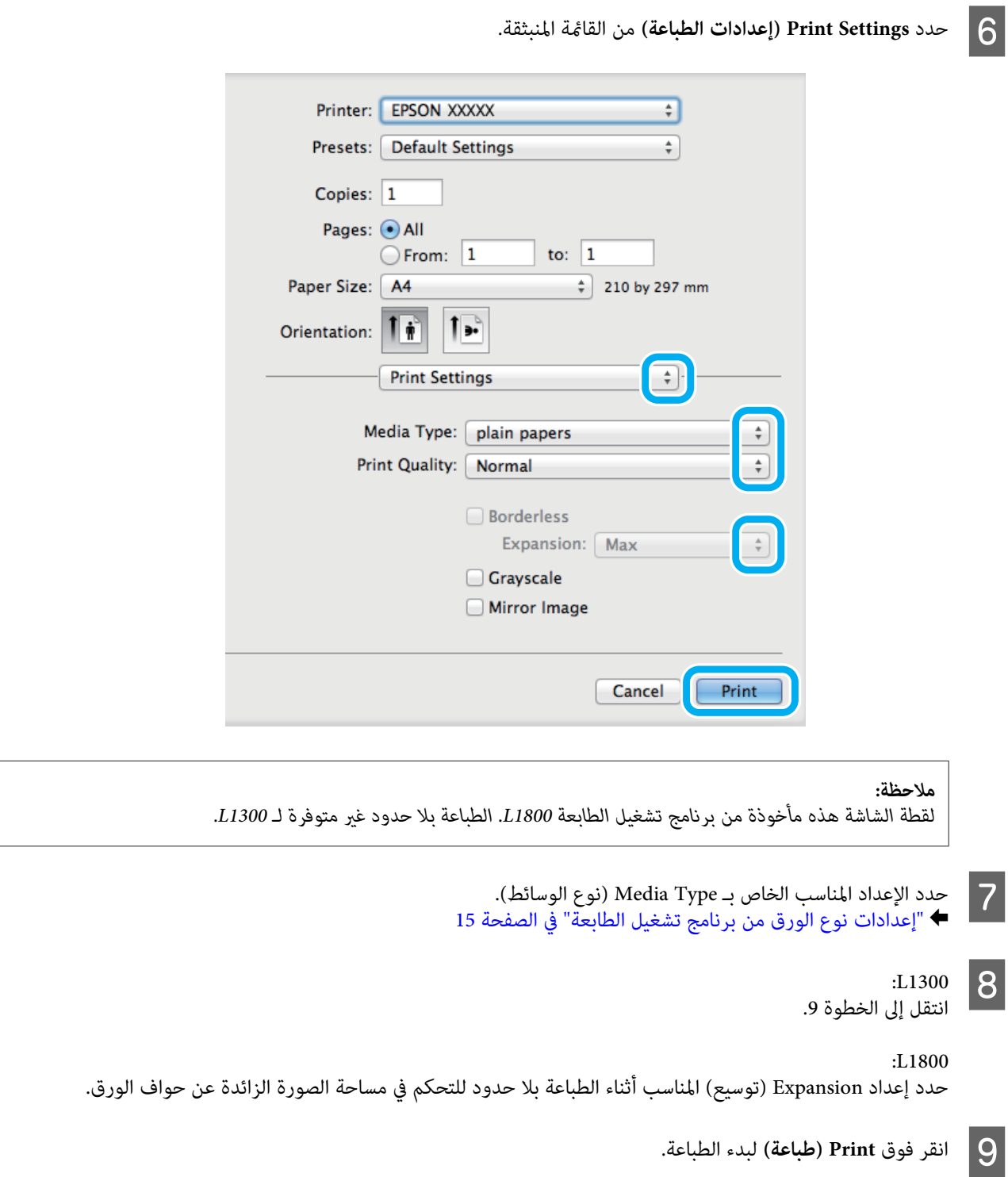

## **إلغاء الطباعة**

إذا رغبت في إلغاء الطباعة، فاتبع إرشادات القسم المناسب أدناه.

## **استخدام أزرار المنتج**

اضغط على الزر + لإلغاء مهمة طباعة قيد التقدم.

### **لنظام التشغيل Windows**

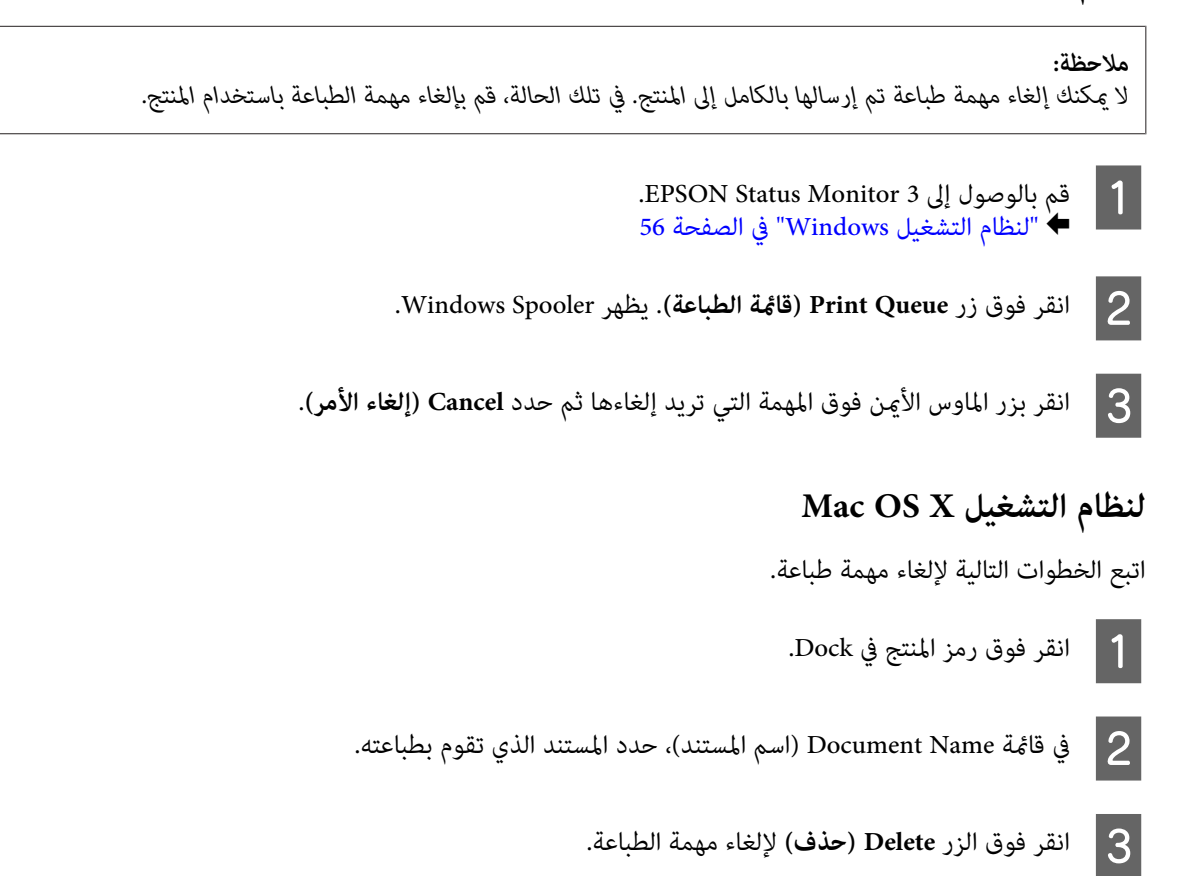

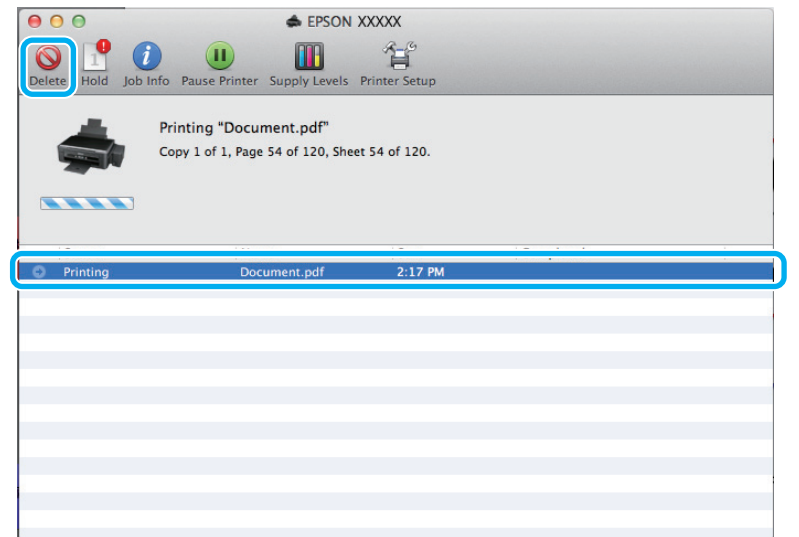

دليل المستخدم

**الطباعة**

لنظام التشغيل 10.9 Mac OS X أو 10.8:<br>انقر فوق الزر لنظا لإلغاء مهمة الطباعة.

<span id="page-27-0"></span>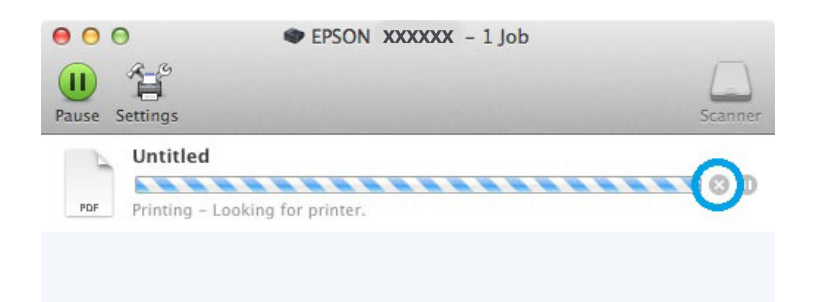

**خيارات أخرى**

**طباعة الصور الفوتوغرافية بسهولة**

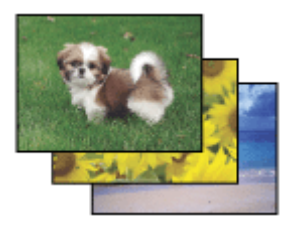

يسمح لك Epson Easy Photo Print بتخطيط الصور الرقمية وطباعتها على أنواع مختلفة من الورق. تتيح لك الإرشادات الكاملة التي<br>تظهر في الإطار معاينة الصور المطبوعة والحصول على التأثيرات التي تريدها بدون الحاجة إلى إجراء أي إعدادا

باستخدام وظيفة Print Quick، ميكنك الطباعة بنقرة ماوس واحدة باستخدام الإعدادات التي تحددها.

*هذا البرنامج متوفر فقط مع 1800L. ملاحظة:*

#### **Epson Easy Photo Print تشغيل بدء**

*لنظام التشغيل Windows* ❏ انقر نقرًا مزدوجًا فوق الرمز **Print Photo Easy Epson** على سطح المكتب.

❏ **لنظام التشغيل 8 Windows:**

<span id="page-28-0"></span>انقر بزر الماوس الأعن فوق شاشة Start (البدء) أو التمرير من الحافة السفلية أو العلوية لشاشة Start (البدء) وتحديد All apps<br>(كل التطبيقات)، ثم تحديد Easy Photo Print من Epson Software.

**بالنسبة لنظام التشغيل 7 Windowsو Vista:** انقر فوق زر start (ابدأ) ثم قم بالإشارة إلى All Programs (**كافة البرامج**)، وانقر فوق Epson Software، ثم انقر فوق<br>Easy Photo Print.

**بالنسبة لنظام التشغيل XP Windows: Print Photo Easy**. انقر فوق زر **Start) ابدأ)** ثم قم بالإشارة إلى **Programs All) كافة البرامج)**، ثم قم بالإشارة إلى **Software Epson** ثم انقر فوق

*Mac OS X التشغيل لنظام*

انقر نقرًا مزدوجًا فوق مجلد Applications (ا**لتطبيقات**) الموجود على المحرك الصلب لنظام التشغيل Mac OS X ثم انقر نقرًا مزدوجًا<br>بالتعاقب على مجلدى Epson Software ثم Easy Photo Print وفى النهاية انقر نقرًا مزدوجً على الرمز Ea

### **الإعدادات المسبقة للمنتج (لنظام التشغيل Windows فقط)**

الإعدادات المسبقة لبرنامج تشغيل الطابعة تجعل من الطباعة مهمة يسرية. ميكنك أيضًا إنشاء إعدادات مسبقة تخصك.

#### **إعدادات المنتج الخاصة بـ Windows**

الطابعة. الطابعة في نظام [Windows](#page-20-0) "في [الصفحة](#page-20-0) 21 تشغيل إعدادات برنامج إلى إلى بالوصول ["الوصول](#page-20-0) قم ة  $\begin{array}{|c|} \hline \textbf{1} \end{array}$ ة

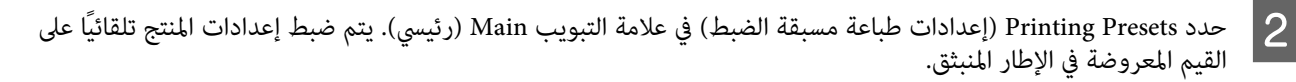

### **الطباعة على الوجهني (لنظام التشغيل Windows فقط)**

استخدم برنامج تشغيل الطابعة للطباعة على وجهي الورقة.

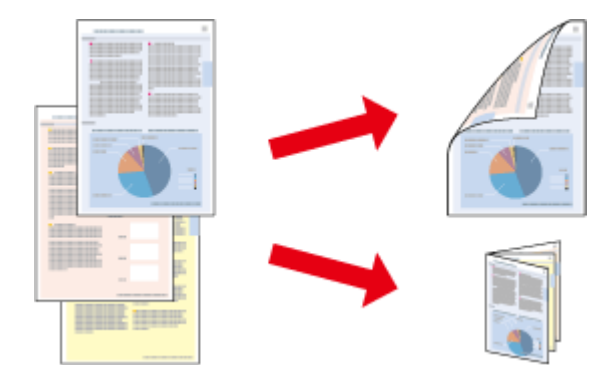

يتوفر نوعني من الطباعة على الوجهني: قياسي ومجلد مطوي.

تتوفر الطباعة على الوجهني للأوراق والأحجام التالية فقط.

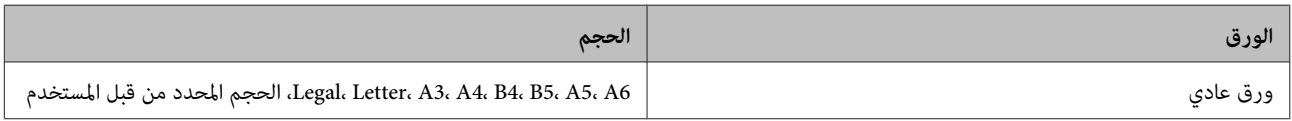

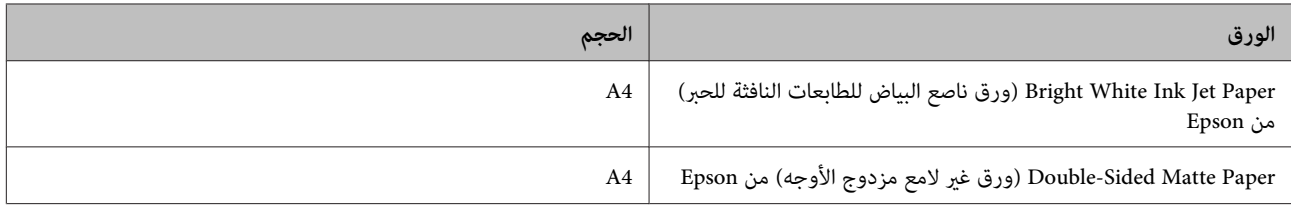

#### *ملاحظة:*

- ❏ *هذه الميزة غري متوفرة بنظام التشغيل X OS Mac.*
	- ❏ *قدلاتتوافر هذه الميزة في بعض الإعدادات.*
- ❏ *قدلاتتوفر هذه الميزة عند الوصول إلى المنتج عبر الشبكة أو عند استخدامه كطابعة مشتركة.*
	- ❏ *تختلف سعة التحميل أثناء الطباعة على الوجهني.* | *"تحديد [الورق" في](#page-11-0) الصفحة 12*
	- ❏ *استخدم فقط الورق المناسب للطباعة على الوجهني. وإلا، فقد تفسد جودة المطبوعات.*
- ❏ *حسب الورق وكمية الحبر المستخدمة لطباعة نص وصور، قد يفيض الحبر إلى الوجه الآخر من الورق.*
	- ❏ *قد يتلطخ سطح الورق أثناء الطباعة على الوجهني.*
- □ تتوافر هذه الميزة عند مّكين EPSON Status Monitor 3. لتمكين status monitor، قم بالوصول إلى برنامج تشغيل الطابعة وانقر فوق علامة التبويب Maintenance (ا**لصيانة**) متبوعة بالزر Extended Settings (إ**عدادات موسعة**). في نافذة Extended Settings (إعدادات<br>موسعة)، تحقق من مربع الحوار EPSON Status Monitor 3 (ق**كين Enable EPSON Status Monitor 3**).

#### **إعدادات المنتج الخاصة بـ Windows**

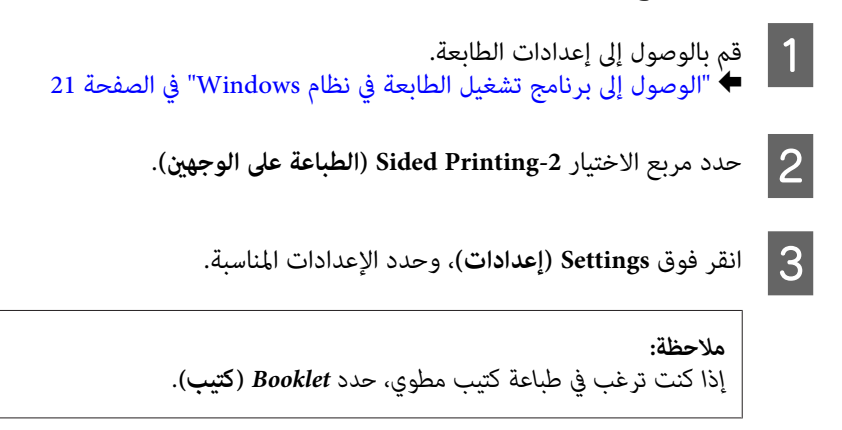

D افحص الإعدادات الأخرى والطباعة.

#### *ملاحظة:*

- □ قد يختلف هامش الربط الفعلى عن الإعدادات المحددة حسب التطبيق. قم بالتجريب باستخدام عدد قليل من الورق للتحقق *من النتائج الفعلية قبل طباعة المهمة الكاملة.*
	- ❏ *تأكد من جفاف الحبر متامًا قبل إعادة تحميل الورقة.*

#### **الطباعة الملامئة للصفحة**

<span id="page-30-0"></span>تتيح تكبير حجم المستند أو تصغيره تلقائيًا لكي يلائم حجم الورق المحدد في برنامج تشغيل الطابعة.

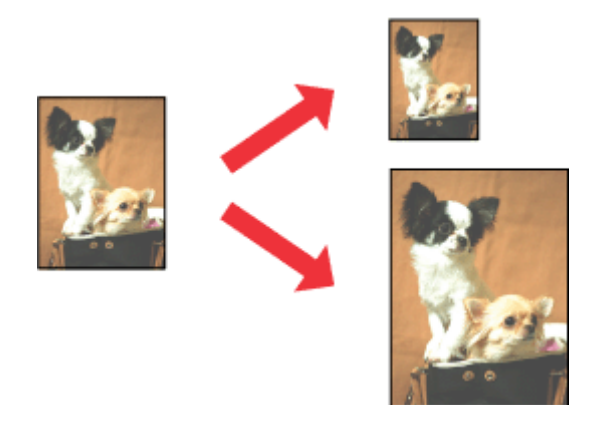

*قدلاتتوافر هذه الميزة في بعض الإعدادات. ملاحظة:*

#### **إعدادات المنتج الخاصة بـ Windows**

الطابعة. الطابعة في نظام [Windows](#page-20-0) "في [الصفحة](#page-20-0) 21 تشغيل إعدادات برنامج إلى إلى بالوصول ["الوصول](#page-20-0) قم `←  $\boxed{1}$ 

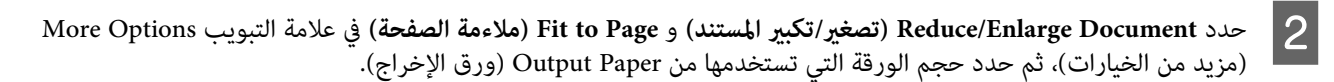

افحص الإعدادات الأخرى والطباعة.  $\vert 3 \vert$ 

#### **إعدادات المنتج الخاصة بنظام التشغيل X OS Mac**

- بنظام [X OS Mac](#page-21-0) "في [الصفحة](#page-21-0) 22 طباعة). الطابعة ) Print تشغيل الحوار برنامج إلى مربع إلى بالوصول ["الوصول](#page-21-0) قم ⊁ **A**
- <mark>Scale to fit paper size (تدريج لملاءمة حجم الورق)</mark> لأجل Destination Paper Size (حجم ورق الوجهة) في جزء Paper<br>Hanc (التعامل مع الورق) وحدد حجم الورقة المرغوب من القائمة المنبثقة. Handling (التعامل مع الورق) وحدد حجم الورقة المرغوب من B اختر
	- C افحص الإعدادات الأخرى والطباعة.

**الطباعة**

## **sheet per Pages) عدد الصفحات لكل ورقة) طباعة**

تتيح لك استخدام برنامج تشغيل الطابعة لطباعة صفحتني أو أربع صفحات على ورقة واحدة.

<span id="page-31-0"></span>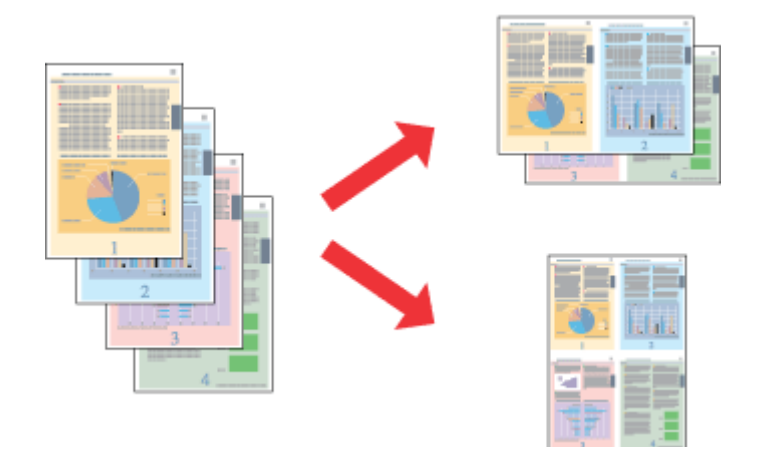

*قدلاتتوافر هذه الميزة في بعض الإعدادات. ملاحظة:*

#### **إعدادات المنتج الخاصة بـ Windows**

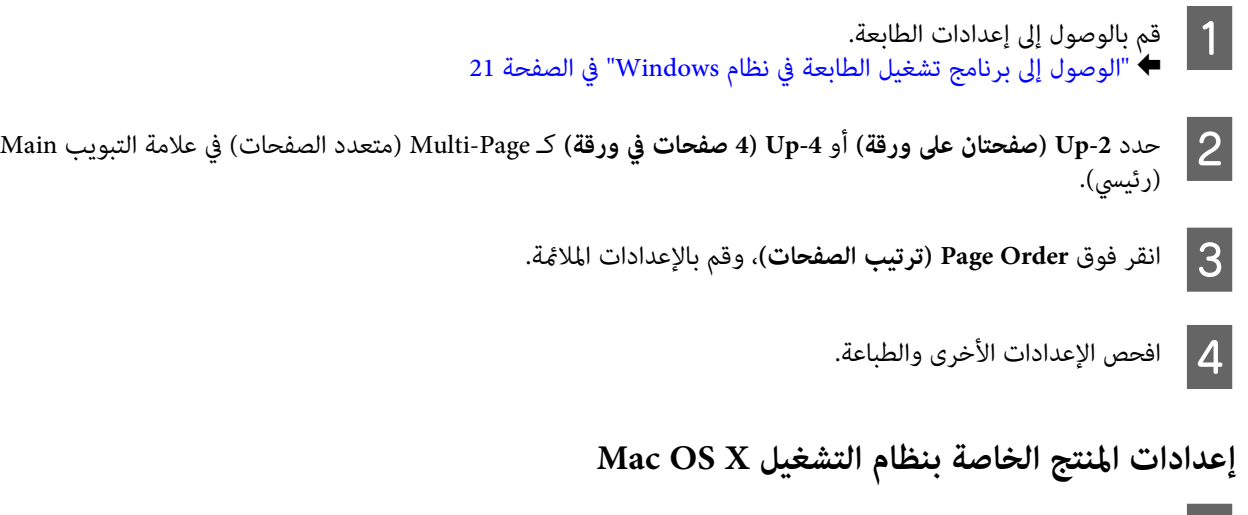

بنظام [X OS Mac](#page-21-0) "في [الصفحة](#page-21-0) 22 طباعة). الطابعة ) Print تشغيل الحوار برنامج إلى مربع إلى بالوصول ["الوصول](#page-21-0) قم `← A

حدد العدد المرغوب من Pages per Sheet (عدد الصفحات لكل ورقة) و Layout Direction (اتجاه التخطيط) في الجزء Layout تخطيط).  $|2|$ 

C افحص الإعدادات الأخرى والطباعة.

## **مشاركة المنتج للطباعة**

## **الإعداد لنظام التشغيل Windows**

توضح هذه الإرشادات كيفية إعداد المنتج بحيث يستطيع المستخدمون الآخرون على الشبكة مشاركتها.

<span id="page-32-0"></span>أولاً، ستقوم بإعداد المنتج كطابعة مشتركة من الكمبيوتر المتصل مباشرةً بها. ثم، ستضيف المنتج إلى كل كمبيوتر متصل بالشبكة وسيعمل<br>على الوصول إلىها.

#### *ملاحظة:*

- ❏ *هذه الإرشادات للشبكات الصغرية فقط. لمشاركة المنتج عبر شبكة كبرية، استشر مسئول الشبكة.*
	- ❏ *تعد لقطات الشاشة في القسم التالي من 7 Windows.*

#### **إعداد المنتج كطابعة مشتركة**

#### *ملاحظة:*

- لإعداد المنتج كطابعة مشتركة في نظام التشغيل Windows 8 أو 7 أو Vista، ستحتاج إلى حساب بامتيازات المسؤول وكلمة المرور في حالة *تسجيل الدخول كمستخدم قياسي.*
	- ❏ *لإعداد المنتج كطابعة مشتركة في XP Windows، يجب تسجيل الدخول إلى حساب Administrator Computer) مسؤول كمبيوتر).*

اتبع الخطوات أدناه في الكمبيوتر المتصل بالمنتج مباشرة:ً

**:Windows 8** نظام التشغيل

**المكتب)** و**Settings) رمز)** Settings) الإعدادات) و**Panel Control) لوحة التحكم)**. ثم حدد **Devices Desktop) سطح** Windows 8 القشغيل Windows 8 الأستشغيل Windows 8)<br>حدد Desktop (سطح المكتب) وSettings (رمز) Settings (الإعدادات) وControl Panel (الأجهزة والصوت).<br>and Printers (الأجهزة والطابعات) من الفئة Hardware and Sound (الأجهزة والصوت)

انقر فوق زر البدء، وحدد **Printers and Devices) الأجهزة والطابعات)**. نظام التشغيل **7 Windows:**

#### **:Windows Vista**

**(الأجهزة والصوت)**. انقر فوق زر البدء، وحدد **Panel Control) لوحة التحكم)**، ثم حدد **Printer) الطابعة)** من الفئة**Sound and Hardware**

**:Windows XP** انقر فوق Start (ابدأ) وحدد Control Panel (ل**وحة التحكم**)، ثم حدد Printers and Faxes (الطابعات والفاكسات)، من الفئة<br>Printers and Other Hardware (طابعات وأجهزة أخرى).

**: 8 Windowsو 7** التشغيل نظاما

بزر الماوس الأعن فوق المنتج أو اضغط مع الاستمرار على المنتج وحدد **Printer properties (خصائص الطابعة**)، ثم حدد **Sharing) مشاركة)**. ثم حدد الزر **Options Sharing Change) تغيري خيارات المشاركة)**. <sup>B</sup> انقر

#### **:Windows Vista**

انقر بزر الماوس الأمن على رمز المنتج، ثم انقر فوق Sharing (**مشاركة**). انقر فوق الزر Change sharing options (**تغيير**<br>**خيارات المشاركة**) ثم انقر فوق Continue (م**تابعة**).

انقر بزر الماوس الأمين على رمز المنتج، ثم انقر فوق **Sharing) مشاركة)**. **XP Windows:**

**الطباعة**

C حدد **printer this Share) مشاركة هذه الطابعة)** ثم اكتب اسم Share) مشاركة).

```
لاتستخدم مسافات أو واصلات في اسم المشاركة. ملاحظة:
```
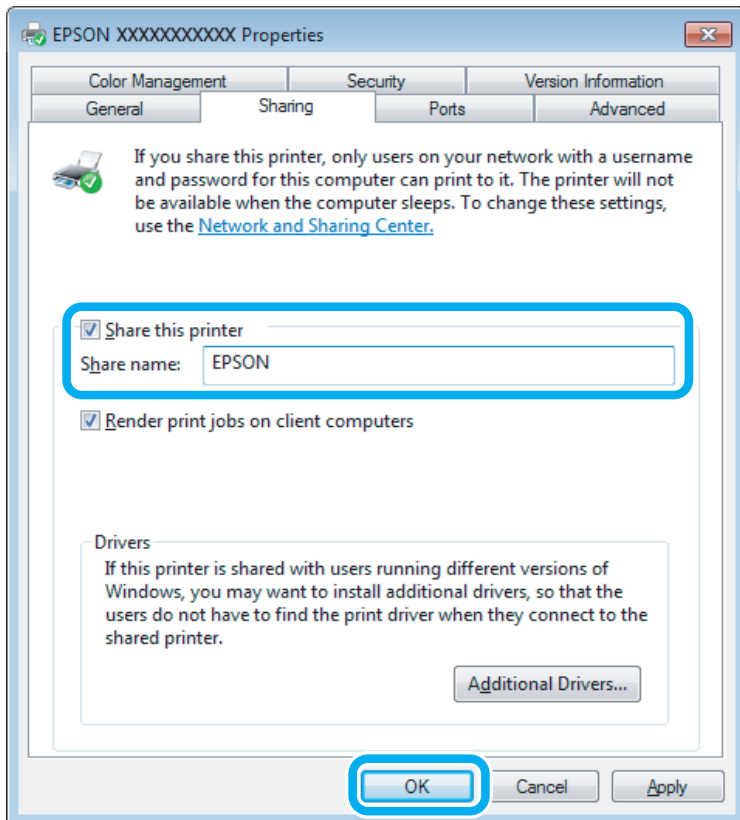

إذا أردت تنزيل برامج تشغيل الطابعة تلقائيًالأجهزة كمبيوتر تعمل بإصدارات مختلفة من أنظمة التشغيل Windows، فانقر فوق **(موافق)**، ثم أدخل قرص برنامج المنتج. **Drivers Additional) برامج تشغيل إضافية)** وحدد البيئة وأنظمة التشغيل الخاصة بأجهزة الكمبيوتر الأخرى. انقر فوق **OK**

D انقر فوق **OK) موافق)** أو **Close) إغلاق)** (إذا كنت قد قمت بتثبيت برامج تشغيل إضافية).

### **إضافة المنتج إلى أجهزة الكمبيوتر الأخرى المتصلة بالشبكة**

اتبع هذه الخطوات لإضافة المنتج إلى كل كمبيوتر متصل بالشبكة وسيعمل على الوصول إليه.

```
♦ "إعداد المنتج كطابعة مشتركة" في الصفحة 33.
ملاحظة:<br>يجب إعداد الطابعة كطابعة مشتركة في الكمبيوتر المتصل بها قبل أن عكنك الوصول إليها من كمبيوتر آخر.
```
#### **:Windows 8** نظام التشغيل

**المكتب)** و**Settings) رمز)** Settings) الإعدادات) و**Panel Control) لوحة التحكم)**. ثم حدد **Devices Desktop) سطح** ل نظام التشغيل Windows 8:<br>حدد Desktop (سطح المكتب) وSettings (رمز) Settings (الإعدادات) وControl Panel (الأجهزة والصوت).<br>and Printers (الأجهزة والطابعات) من الفئة Hardware and Sound (الأجهزة والصوت).

```
انقر فوق زر البدء، وحدد Printers and Devices) الأجهزة والطابعات). نظام التشغيل 7 Windows:
```
#### **:Windows Vista**

<span id="page-34-0"></span>**(الأجهزة والصوت)**. انقر فوق زر البدء، وحدد **Panel Control) لوحة التحكم)**، ثم حدد **Printer) الطابعة)** من الفئة**Sound and Hardware**

#### **:Windows XP**

انقر فوق Start (ابدأ) وحدد Control Panel (لوحة التحكم)، ثم حدد Printers and Faxes (الطابعات والفاكسات)، من الفئة<br>Printers and Other Hardware (طابعات وأجهزة أخرى).

B

.**( طابعة إضافة ) Add a printer** الزر حدد **: Vista و 7و Windows 8** التشغيل نظام

انقر فوق الزر **printer a Add) إضافة طابعة)**. يظهرWizard Printer Add) معالج إضافة طابعة). انقر فوق الزر **Next) التالي)**. **XP Windows:**

C نظام

التشغيل **8 Windows:**<br>إلى الخطوة 4. انتقل إلى

7 Windows و Vista:<br>انقر فوق Add a network, wireless or Bluetooth printer (إضافة طابعة شبكة، أو طابعة لاسلكية، أو طابعة Bluetooth)،<br>ثم انقر فوق Next (التالي).

#### **:Windows XP**

**آخر)**، ثم انقر فوق **Next) التالي)**. حدد **computer another to attached printer a or ,printer network A) طابعة شبكة، أو أي طابعة موصولة إلى كمبيوتر**

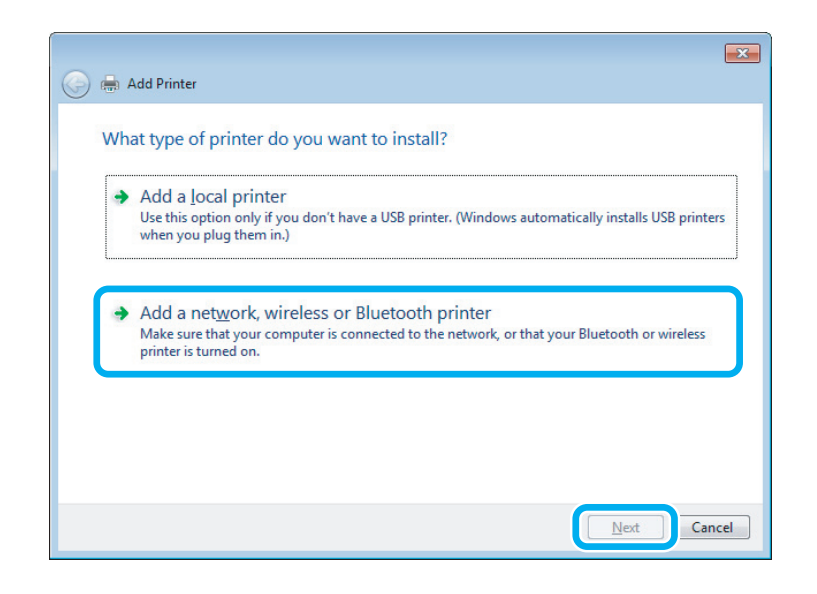

D اتبع الإرشادات المعروضة على الشاشة لتحديد المنتج الذي تريد استخدامه.

#### *ملاحظة:*

وفقًا لنظام التشغيل وتهيئة الكمبيوتر المتصلة به المنتج، قد يطلب Add Printer Wizard (معالج إضافة طابعة) منك تثبيت برنامج تشغيل<br>الطابعة من القرص المضغوط الخاص ببرامج المنتج. انقر فوق الزر Have Disk (**قرص خاص**) واتبع الإرشاد

### **الإعداد لنظام التشغيل X OS Mac**

لإعداد منتجك على شبكة Mac OS X استخدم إعداد Printer Sharing (مشاركة الطابعة). انظر الوثائق الخاصة بنظام التشغيل<br>Macintosh للتعرف على التفاصيل.

## **معلومات زجاجة الحبر**

ميكنك استخدام زجاجات الحبر التالية مع هذه المنتجات:

<span id="page-35-0"></span>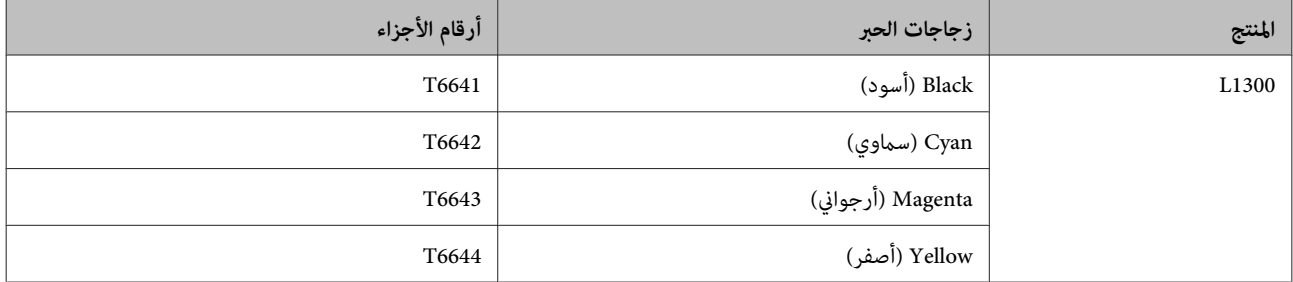

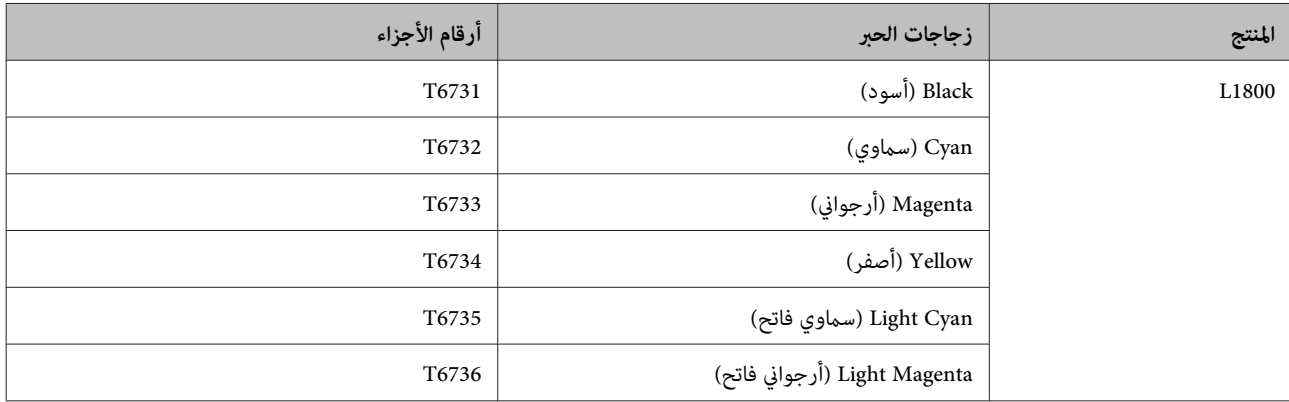

## $\overline{\mathbf{Q}}$  ago:

*مهم:يتسبب استخدام حبر Epson الأصلي بدلاً من المحدد في تلف لايشمله ضامنات Epson. قد*

*لا تتوفر جميع زجاجات الحبر في كل المناطق. ملاحظة:*

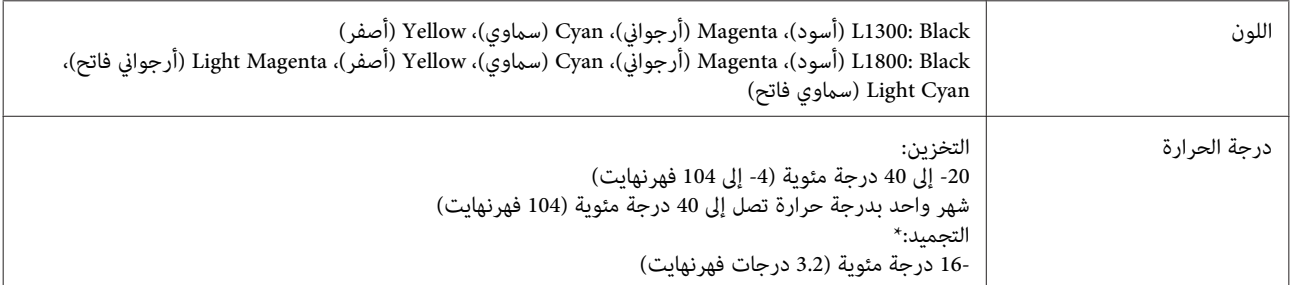

\* يذوب الحبر ويصبح قابلاً للاستخدام بعد حوالي 3 ساعات عند درجة حرارة 25 ˚ مئوية (77 ˚ فهرنهايت).
## **إعادة تعبئة الحبر**

### **إرشادات سلامة زجاجة الحبر والاحتياطات والمواصفات**

#### **إرشادات السلامة**

لاحظ ما يلي عند التعامل مع الحبر:

- ❏ احفظ زجاجات الحبر ووحدة خزان الحبر بعيدًا عن متناول الأطفال. لاتسمح للأطفال بالشرب من زجاجات الحبر وأغطية زجاجات الحبر أو التعامل معها.
	- ❏ لاتقم بإمالة زجاجة الحبر أو رجها بعد إزالة سدادتها؛ فقد يتسبب ذلك في تسرب الحبر.

❏ احرص على عدم لمس الحبر أثناء التعامل مع خزانات الحبر وأغطية خزانات الحبر وزجاجات الحبر المفتوحة أو أغطية زجاجات الحبر. وإذالامس الحبر جلدك، فعليك غسله جيدًا بالماء والصابون. وإذا لامس الحبر عينيك، فعليك غسلها فورًا بالماء. وفي حالة استمرار الشعور بعدم الارتياح أو الشعور عشكلات في الرؤية بعد غسل<br>العينين جيدًا بالماء، سارع بزيارة الطبيب.<br>إذا وصل الحبر إلى فمك، أبصقه فورًا وأذهب إلى الطبيب في ال

#### **احتياطات حول إعادة تعبئة الحبر**

- اقرأ جميع الإرشادات الواردة في هذا القسم قبل إعادة تعبئة الحبر.
- ❏ استخدم زجاجات الحبر التي تحمل رقم الجزء المناسب لهذا المنتج. | ["معلومات](#page-35-0) زجاجة الحبر" في الصفحة 36
- ❏ توصي Epson باستخدام زجاجات أحبار Epson الأصلية. لا ميكن لشركة Epson أن تضمن جودة أو موثوقية الحبر غري الأصلي. قد يحدث بالطابعة أضرارًا نتيجة استخدام حبر غير أصلي وهذه الإضرار لا تندرج تحت ضمان شركة Epson، وفي بعض الحالات، قد تسبب<br>سلوكًا خاطئً بالطابعة.
	- ❏ قد تتسبب المنتجات الأخرى غري المصنعة من قِبل Epson في إحداث ضررلاتغطيه ضامنات Epson، بل وقد تتسبب في عمل المنتج بشكل غري طبيعي في ظل ظروف معينة.
- ❏ يتطلب هذا المنتج التعامل بحذر مع الحبر. قد تتناثر قطرات من الحبر عند تعبئة خزانات الحبر أو إعادة تعبئتها بالحبر. إذالامس الحبر ملابسك أو أمتعتك، فقدلاتتمكن من إزالته.
	- ❏ للحفاظ على أفضل أداء لرأس الطباعة، يُستهلك بعض الحبر من جميع خزانات الحبر ليس فقط أثناء الطباعة ولكن أيضًا أثناء عمليات الصيانة مثل تنظيف رأس الطباعة.
		- ❏ لا تفتح عبوة زجاجة الحبر إلاإذا كنت مستعدًا لملء خزان الحبر. يتم إحكام غلق زجاجة الحبر بتفريغها من الهواء للحفاظ على موثوقيتها. إذا تركت زجاجة الحبر بعد إخراجها من العبوة لفترة طويلة قبل استخدامها، فقد يتعذر إجراء الطباعة العادية.
	- ❏ إذا كانت أي من خزانات الحبر غري ممتلئة حتى الخط الأسفل، أعد ملأ الحبر في أقرب وقت. حيث أن الاستمرار في استخدام المنتج في حني انخفاض مستوى الحبر أقل من الخط الأسفل الموجود على الخزانات ميكن أن يؤدي إلى تلف المنتج.
	- ❏ بعد جلب زجاجة حبر من موضع تخزين بارد، اترك الزجاجة لمدة ثلاث ساعات على الأقل لتدفأ وحتى تصل إلى درجة حرارة الغرفة قبل استخدامها.
- ❏ قم بتخزين زجاجات الحبر في مكان بارد ومظلم.
- ❏ قم بتخزين زجاجات الحبر في نفس بيئة حفظ المنتج. عند تخزين إحدى زجاجات الحبر أو نقلها بعد إزالة سدادتها،لاتقم بإمالة الزجاجة ولاتعرضها للاصطدام أو درجات الحرارة المتغرية. وإلا، فقد يتسرب الحبر حتى وإن كان الغطاء الموجود على زجاجة الحبر محكم الغلق. تأكد من حفظ زجاجة الحبر في وضع عمودي عند إحكام غلق الغطاء، واتبع الإجراءات لمنع تسرب الحبر أثناء نقل الزجاجة.

#### **مواصفات زجاجة الحبر**

- ❏ توصي Epson باستخدام زجاجة الحبر قبل التاريخ المطبوع على العبوة.
- ❏ يتم استخدام زجاجات الحبر المرفقة بالمنتج استخدامًا جزئيًا أثناء الإعداد الأولي. للحصول على نسخ مطبوعة عالية الجودة، سيتم شحن رأس الطباعة كاملاً بالحبر. تستهلك هذه العملية التي تحدث مرة واحدة كميةً من الحبر ولذلك قد تطبع هذه الزجاجات صفحات أقل<br>مقارنة بزجاجات الحبر التالية.
	- ❏ قد تختلف نسب الإنتاجية حسب الصور التي تطبعها ونوع الورق الذي تستخدمه وتكرار المطبوعات والظروف البيئية مثل درجة الحرارة.
		- ❏ على الرغم من إمكانية احتواء زجاجات الحبر على مواد مُعاد تصنيعها، إلاأن ذلك ليس له تأثري على وظيفة المنتج أو أدائه.
- ❏ عند الطباعة أحادية اللون أو بالأسود فقط، ميكن استخدام الأحبار الملونة بدلاً من الحبر الأسود حسب نوع الورق أو إعدادات جودة الطباعة. وهذا بسبب استخدام مزيج من الأحبار الملونةلإنشاء اللون الأسود.

### **التحقق من مستويات الحبر**

للتأكد من الحبر الفعلي المتبقي، تحقق بصريًا من مستويات الحبر في جميع خزانات المنتج.

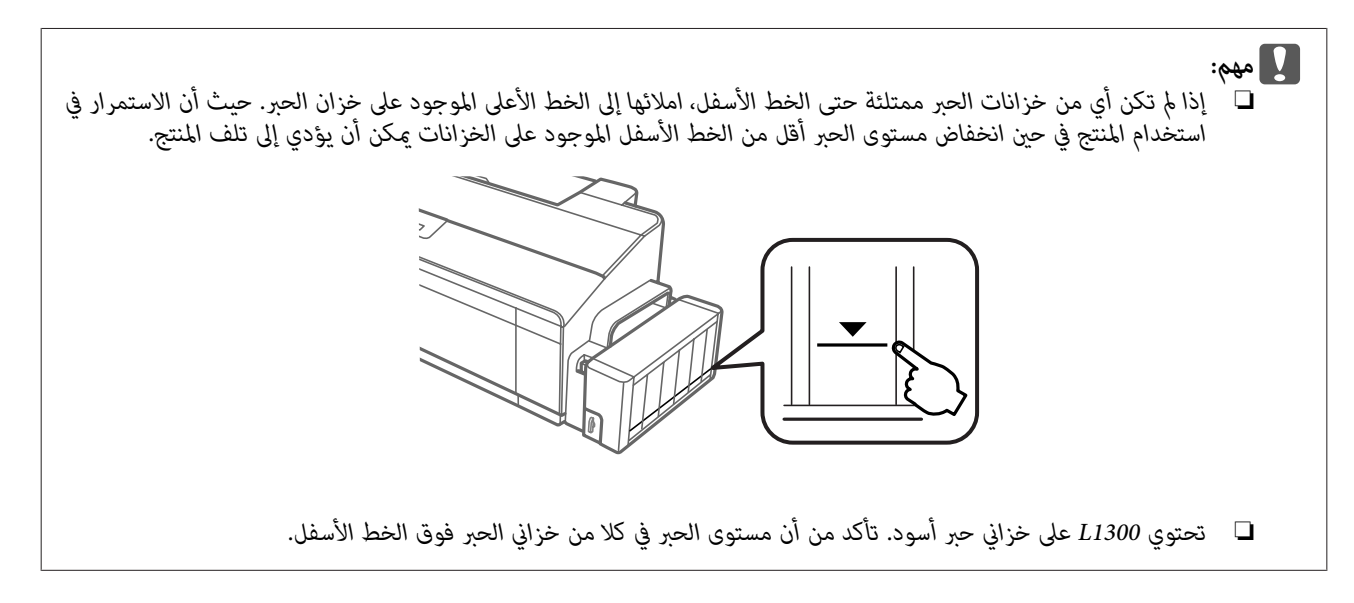

### **إعادة ملء خزانات الحبر**

**ملاحظة:**<br>توضح الاشكال التوضيحية كيفية إعادة ملء خزان الحبر في أقصى الشمال. ولكن الإرشادات متطابقة بالنسبة إلى جميع أنواع الحبر.

ميكن إعادة ملء الحبر في أي وقت.

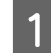

**1** قم بفك وحدة خزان الحبر من المنتج وضعها جانبًا.

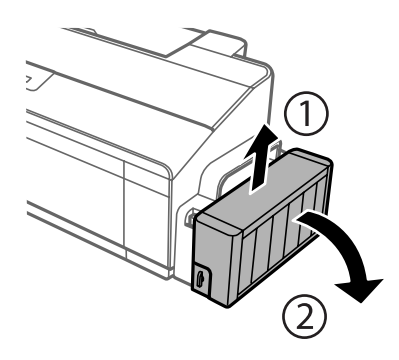

*لا تسحب الأنابيب. ملاحظة:*

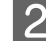

افتح غطاء وحدة خزان الحبر، ثم أزل غطاء خزان الحبر.  $\boxed{2}$ 

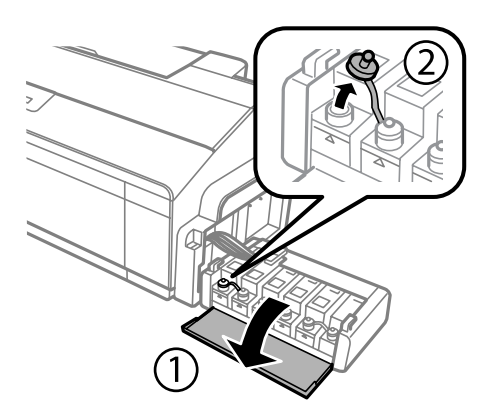

#### *ملاحظة:* ❏ *احرص على عدم سكب أي كمية من الحبر.* ❏ *تأكد من مطابقة لون خزان الحبر للون الحبر الذي تريد إعادة تعبئته.*

C انزع الجزء العلوي من الغطاء وأزل غطاء زجاجة الحبر وأزل السدادة من الزجاجة ثم ركّب الغطاء.

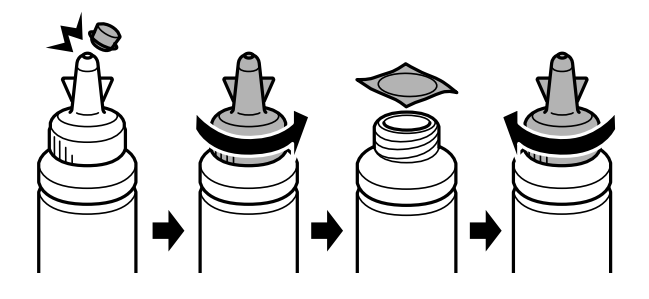

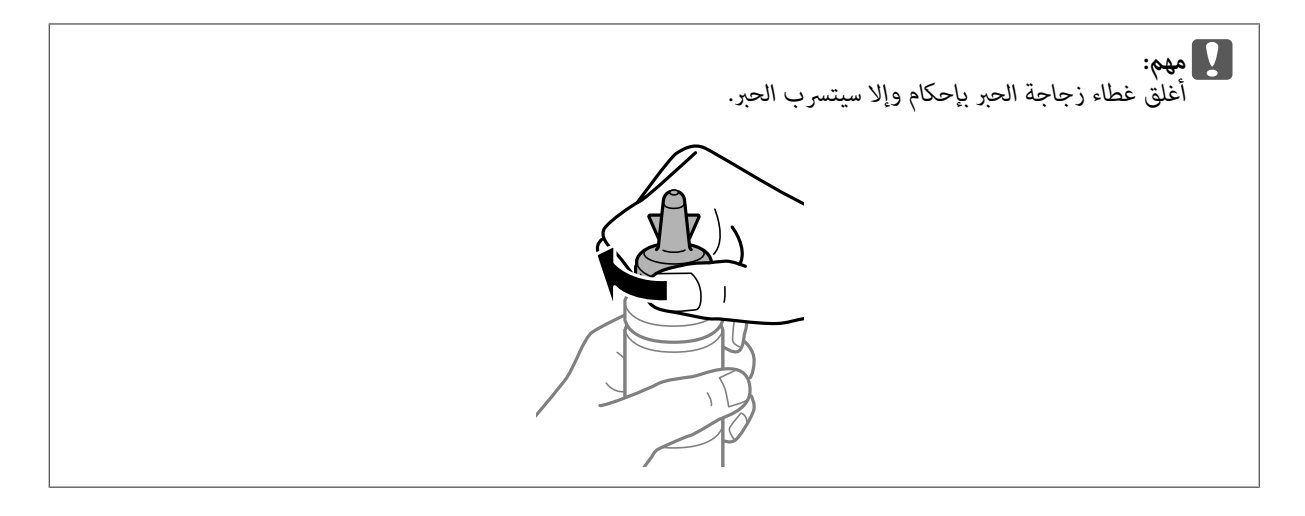

#### *ملاحظة:*

لا تتخلص من الجزء العلوي للغطاء. إذا تبقى أي حبر في زجاجة الحبر بعد ملء الخزان، فاستخدم الجزء العلوي من الغطاء لإحكام غلق<br>غطاء زجاجة الحبر.

D أعد تعبئة خزان الحبر بالحبر ذي اللون الصحيح حتى يصل الحبر إلى الخط العلوي الموجود على خزان الحبر.

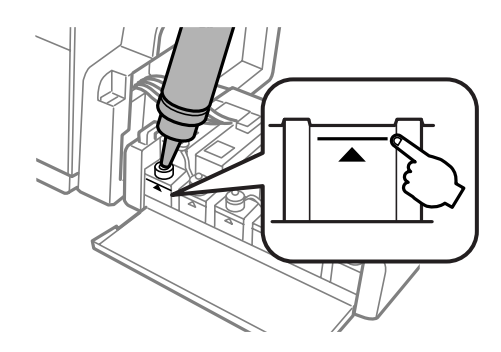

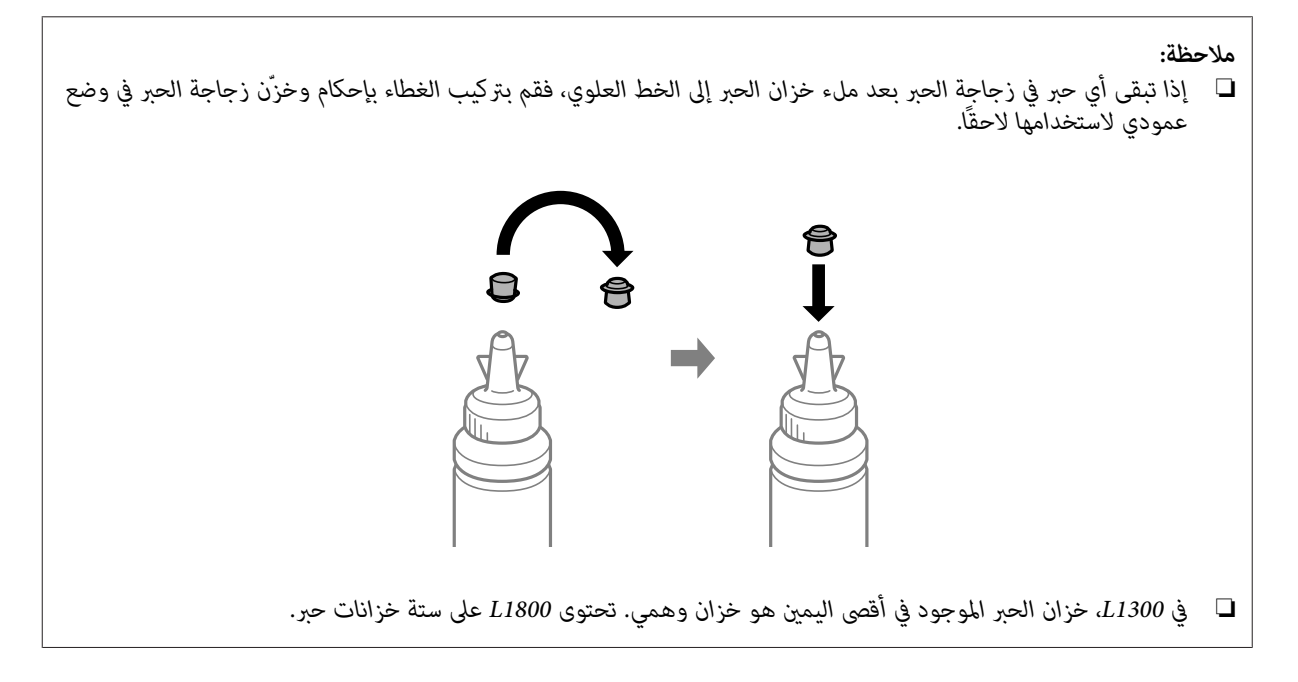

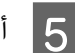

حاً أحكم إغلاق الغطاء الموجود على خزان الحبر.

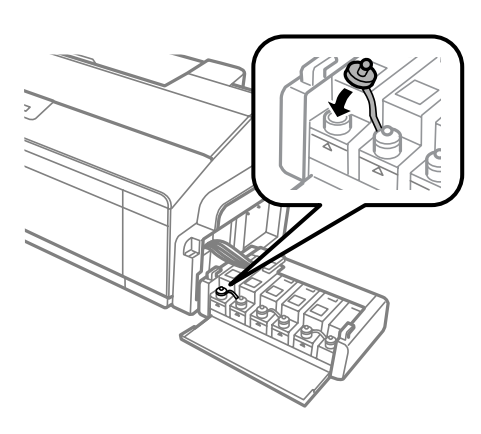

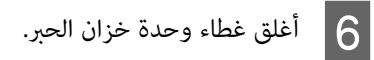

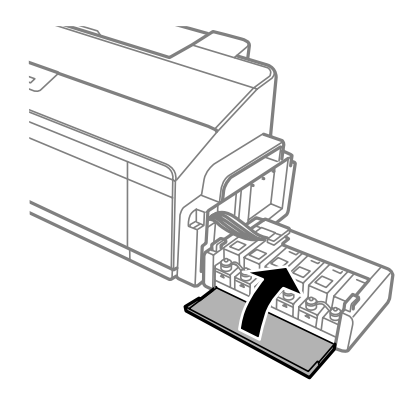

G ركّب وحدة خزان الحبر في المنتج.

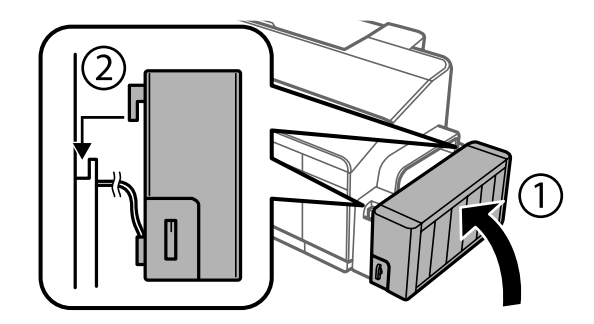

## **الحفاظ على المنتج والبرنامج**

## **فحص فوهات رأس الطباعة**

<span id="page-41-0"></span>إذا لاحظت أن المطبوعات باهتة بشكل غير متوقع أو أن هناك نقاطًا مفقودة، فرما عكنك تحديد المشكلة عن طريق فحص فوهات رأس<br>الطباعة.

عكنك التحقق من فوهات رأس الطباعة من الكمبيوتر عن طريق استخدام البرنامج المساعد Nozzle Check (فحص رأس الطباعة) أو من<br>المنتج عن طريق استخدام الأزرار.

#### **استخدام البرنامج المساعد Check Nozzle) فحص رأس الطباعة) مع Windows**

اتبع الخطوات التالية لاستخدام البرنامج المساعد Nozzle Check (فحص رأس الطباعة).

- A تأكد من عدم الإشارة إلى تحذيرات أو أخطاء على لوحة التحكم.
- B تأكد من تحميل ورق بحجم 4A في وحدة تغذية الورق الخلفية.
- إذامليظهر رمز المنتج، فارجع إلى القسم التالي لإضافة الرمز. <sup>C</sup> انقر بزر الماوس الأمين فوق رمز المنتج في taskbar) شريط المهام)، ثم حدد **Check Nozzle) فحص رأس الطباعة)**.

| "من رمز [الاختصار](#page-21-0) على [taskbar](#page-21-0))شريط [المهام\)" في](#page-21-0) الصفحة 22

D اتبع الإرشادات المعروضة على الشاشة.

#### **استخدام البرنامج المساعد Check Nozzle) فحص رأس الطباعة) مع X OS Mac**

اتبع الخطوات التالية لاستخدام البرنامج المساعد Nozzle Check (فحص رأس الطباعة).

- A تأكد من عدم الإشارة إلى تحذيرات أو أخطاء على لوحة التحكم.
- B تأكد من تحميل ورق بحجم 4A في وحدة تغذية الورق الخلفية.
- <sup>ل</sup> "الوصول إلى برنامج تشغيل الطابعة بنظام Mac OS X" في [الصفحة](#page-21-0) 22 .Epson Printer Utility 4 إلى بالوصول قم  $\boxed{3}$ 
	- D انقر فوق رمز **Check Nozzle) فحص رأس الطباعة)**.
		- E اتبع الإرشادات المعروضة على الشاشة.

دليل المستخدم

### **استخدام لوحة التحكم**

<span id="page-42-0"></span>اتبع الخطوات أدناه لفحص فوهات رأس الطباعة باستخدام أزرار المنتج.

A تأكد من عدم إشارة أي مصباح إلى وجود أخطاء.

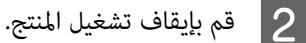

- C تأكد من تحميل الورق بحجم 4A أو Letter في فتحة التغذية بالورق الخلفية.
	- أثناء الضغط على الزر  $\Box$  لأسفل، اضغط على الزر  $\Box$  لتشغيل المنتج.
- <mark>ـ 5</mark> عند تشغيل المنتج، حرر كلا الزرين. يقوم المنتج بطباعة مُوذج لفحص الفوهات.<br>.<br>فيما يلى مُوذجان لفحص الفوهات.

قارن جودة صفحة الفحص المطبوعة مع العينة الموضحة أدناه. في حالة عدم ظهور مشكلات تتعلق بجودة الطباعة، مثل حدوث<br>فجوات أو فقد مقاطع في سطور الاختبار، فإن رأس الطباعة يكون سليماً.

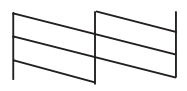

أما في حالة فقد أي أجزاء من السطور المطبوعة، كما هو موضح أدناه، فقد يدل ذلك على انسداد فوهة الحبر أو عدم محاذاة رأس<br>الطباعة.

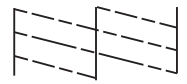

| "تنظيف رأس الطباعة" في الصفحة 43

| "محاذاة رأس [الطباعة" في](#page-44-0) الصفحة 45

### **تنظيف رأس الطباعة**

إذا لاحظت أن المطبوعات باهتة بشكل غير متوقع أو أن هناك نقاطًا مفقودة، فرعا عكنك حل هاتين المشكلتين عن طريق تنظيف رأس<br>الطباعة، ما يضمن تزويد الحبر عن طريق الفوهات بشكل صحيح.

يمكنك تنظيف رأس الطباعة من الكمبيوتر باستخدام البرنامج المساعد Head Cleaning (تنظيف الرأس) في برنامج تشغيل الطابعة أو من<br>المنتج عن طريق استخدام الأزرار.

- مهم:<br>□ لا تفتح غطاء الطابعة أو توقف تشغيل المنتج أثناء تنظيف الرأس. في حال عدم اكتمال تنظيف الرأس، فقد يتعذر عليك الطباعة.
- □ إذا لم تتحسن جودة الطباعة بعد تكرار هذا الإجراء ثلاث مرات، فأوقف تشغيل المنتج وانتظر لمدة اثنتا عشرة ساعة على الأقل. ثم شغلْ فحص الفوهة مرةً أخرى وأعد تنظيف الرأس، إذا لزم الأمر. وفي حالة عدم تحسّن جودة الطباعة، اتصل بدعم عملاء Epson.

#### *ملاحظة:*

- □ نظراً لأن تنظيف رأس الطباعة يستخدم بعض من الحبر من جميع الخزِانات، قم بتنظيف رأس الطباعة إذا انخفضت جودة الطباعة فقط؛ *على سبيل المثال، إذا كانت المطبوعات باهتة أو كان اللون غري صحيح أو مفقود.*
	- □ استخدم البرنامج المساعد Nozzle Check (فحص رأس الطباعة) أولاً لتتأكد من حاجة رأس الطباعة إلى التنظيف. يؤدي ذلك إلى توفير *الحبر.*
		- ❏ *عند انخفاض مستوى الحبر، قدلاتتمكن من تنظيف رأس الطباعة. جهز زجاجة حبر جديدة.*
			- ❏ *للحفاظ على جودة الطباعة، نوصي بطباعة صفحات قليلة بشكل منتظم.*

### **استخدام البرنامج المساعد Cleaning Head) تنظيف الرأس) مع Windows**

اتبع الخطوات التالية لتنظيف رأس الطباعة باستخدام البرنامج المساعد Cleaning Head) تنظيف الرأس).

- A تأكد من ضبط قفل النقل إلى الوضع إلغاء القفل.
- B تأكد من عدم الإشارة إلى تحذيرات أو أخطاء على لوحة التحكم.
- إذامليظهر رمز المنتج، فارجع إلى القسم التالي لإضافة الرمز. <sup>C</sup> انقر بزر الماوس الأمين فوق رمز المنتج في taskbar) شريط المهام)، ثم حدد **Cleaning Head) تنظيف الرأس)**.

| "من رمز [الاختصار](#page-21-0) على [taskbar](#page-21-0))شريط [المهام\)" في](#page-21-0) الصفحة 22

D اتبع الإرشادات المعروضة على الشاشة.

#### **استخدام البرنامج المساعد Cleaning Head) تنظيف الرأس) مع X OS Mac**

اتبع الخطوات التالية لتنظيف رأس الطباعة باستخدام البرنامج المساعد Cleaning Head) تنظيف الرأس).

- A تأكد من ضبط قفل النقل إلى الوضع إلغاء القفل.
- B تأكد من عدم الإشارة إلى تحذيرات أو أخطاء على لوحة التحكم.
- <sup>ل</sup> "الوصول إلى برنامج تشغيل الطابعة بنظام Mac OS X" في [الصفحة](#page-21-0) 22 .Epson Printer Utility 4 إلى بالوصول قم  $|3|$ 
	- D انقر فوق رمز **Cleaning Head) تنظيف الرأس)**.
		- E اتبع الإرشادات المعروضة على الشاشة.

#### **استخدام لوحة التحكم**

اتبع الخطوات أدناه لتنظيف رأس الطباعة باستخدام أزرار المنتج.

- A تأكد من ضبط قفل النقل إلى الوضع إلغاء القفل.
	- B تأكد من عدم إشارة أي مصباح إلى وجود أخطاء.
		-

جيبا المنتج المنتمرار على الزر ٥ لثلاث ثواني.<br>19 يبدأ المنتج في تنظيف رأس الطباعة ويبدأ المصباح <sup>رل</sup>ا في الوميض.

<span id="page-44-0"></span>عند توقف المصباح Ü عن الوميض، اطبع نمط فحص رأس الطباعة للتأكد أن رأس نظيف. ♦ "فحص فوهات رأس [الطباعة" في](#page-41-0) الصفحة 42  $\boxed{4}$ 

### **محاذاة رأس الطباعة**

إذا لاحظت ظهور خطوط رأسية أو أشرطة أفقية غير محاذاة، فيمكنك حل هذه المشكلة عن طريق استخدام البرنامج المساعد Print Head<br>Alignment (محاذاة رأس الطباعة) في برنامج تشغيل الطابعة.

ارجع إلى القسم المناسب أدناه.

ملاحظة:<br>لا تضغط على الزر للَّا لإلغاء الطباعة أثناء طباعة نموذج اختبار باستخدام الأداة المساعدة Print Head Alignment (محاذاة رأس الطباعة).

#### **استخدامالبرنامج المساعدAlignment Head Print) محاذاةرأسالطباعة) مع Windows**

اتبع الخطوات التالية لمحاذاة رأس الطباعة باستخدام البرنامج المساعد Alignment Head Print) محاذاة رأس الطباعة).

- A تأكد من عدم الإشارة إلى تحذيرات أو أخطاء على لوحة التحكم.
- تأكد من تحميل ورق بحجم 44 في وحدة تغذية الورق الخلفية.  $\bf{2}$
- إذامليظهر رمز المنتج، فارجع إلى القسم التالي لإضافة الرمز. <sup>C</sup> انقر بزر الماوس الأمين فوق رمز المنتج في taskbar) شريط المهام)، ثم حدد **Alignment Head Print) محاذاة رأس الطباعة)**.

| "من رمز [الاختصار](#page-21-0) على [taskbar](#page-21-0))شريط [المهام\)" في](#page-21-0) الصفحة 22

D اتبع الإرشادات المعروضة على الشاشة لمحاذاة رأس الطباعة.

#### **استخدام البرنامج المساعد Alignment Head Print) محاذاة رأس الطباعة) مع Mac OS X**

اتبع الخطوات التالية لمحاذاة رأس الطباعة باستخدام البرنامج المساعد Alignment Head Print) محاذاة رأس الطباعة).

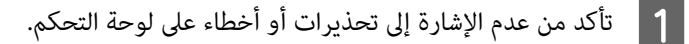

- B تأكد من تحميل ورق بحجم 4A في وحدة تغذية الورق الخلفية.
- <span id="page-45-0"></span><sup>ل</sup> "الوصول إلى برنامج تشغيل الطابعة بنظام Mac OS X" في [الصفحة](#page-21-0) 22 .Epson Printer Utility 4 إلى بالوصول قم  $\overline{3}$ 
	- D انقر فوق رمز **Alignment Head Print) محاذاة رأس الطباعة)**.
		- E اتبع الإرشادات المعروضة على الشاشة لمحاذاة رأس الطباعة.

### **استبدال الحبر داخل أنابيب الحبر**

إذا لم تستخدم المنتج لفترة طويلة ولاحظت وجود أشرطة أو ألوان مفقودة في المطبوعات، فستحتاج إلى استبدال الحبر الموجود بداخل<br>أنابيب الحبر لحل المشكلة.

يسمح لك البرنامج المساعد Flushing Ink Power) التنظيف الكهريب للحبر) باستبدال كل الحبر الموجود داخل أنابيب الحبر.

◘ | مهم:<br>تستهلك هذه الوظيفة كمية كبيرة من الحبر. قبل استخدام هذه الوظيفة، تأكد من وجود حبر كافي في خزانات الحبر الموجودة بالمنتج. إذا *مليوجد حبر كاف،ٍ فأعد تعبئة خزانات الحبر.* <sup>c</sup>*مهم:*

#### *ملاحظة:*

- □ تؤثر هذه الوظيفة على العمر الافتراضي للبادات الحبر. تصل لبادات الحبر إلى قدرتها التشغيلية مبكرًا من خلال تشغيل هذه الوظيفة. اتصل بقسم الدعم التابع Epson أو أي من مزودي خدمة Epson المعتمدين لطلب الاستبدال قبل انتهاء فترة الخدمة. فهو جزء غير قابل<br>للصيانة بواسطة المستخدم.
- □ بعد استخدام البرنامج المساعد Power Ink Flushing (التنظيف الكهربي للحبر)، أوقف تشغيل المنتج وانتظر لمدة اثنتي عشرة ساعة على .<br>الأقل. يؤدي استخدام هذه الوظيفة إلى تحسين جودة الطباعة بعد اثنتاً عشرة ساعة، ومع ذلك يتعذر استخدامها مرة أُخرى في غضون اثنتا<br>عشرة ساعة من أخر استخدام. إذا كنت ما زلت غر قادر على حل المشكلة بعد تجربة جميع الطرق أعلاه، فا

#### **استخدام البرنامج المساعدFlushing Ink Power) التنظيف الكهريب للحبر) مع Windows**

اتبع الخطوات التالية لاستخدام البرنامج المساعد Power Ink Flushing (التنظيف الكهربي للحبر).

- A تأكد من ضبط قفل النقل إلى الوضع إلغاء القفل.
- B تأكد من عدم الإشارة إلى تحذيرات أو أخطاء على لوحة التحكم.
- الوصول إلى برنامج تشغيل الطابعة. الوصول إلى برنامج تشغيل الطابعة في نظام [Windows](#page-20-0)" في [الصفحة](#page-20-0) 21  $| 3$
- D انقر فوق علامة التبويب **Maintenance) الصيانة)**, ثم انقر فوق الزر **Flushing Ink Power) التنظيف الكهريب للحبر)**.
	- E اتبع الإرشادات المعروضة على الشاشة.

### **استخدام البرنامج المساعد Flushing Ink Power) التنظيف الكهريب للحبر) مع OS Mac X**

اتبع الخطوات التالية لاستخدام البرنامج المساعد Power Ink Flushing (التنظيف الكهري للحبر).

- A تأكد من ضبط قفل النقل إلى الوضع إلغاء القفل.
- B تأكد من عدم الإشارة إلى تحذيرات أو أخطاء على لوحة التحكم.
- .<br>● "الوصول إلى برنامج تشغيل الطابعة بنظام Mac OS X" في [الصفحة](#page-21-0) 22 .Epson Printer Utility 4 إلى بالوصول قم C
	- D انقر فوق الرمز **Flushing Ink Power) التنظيف الكهريب للحبر)**.
		- E اتبع الإرشادات المعروضة على الشاشة.

### توفير الطاقة

يدخل المنتج وضع السكون أو يتم إيقاف تشغيله مؤقتًا إذامل تكن هناك عمليات يتم إجراؤها لفترة معينة.

ميكنك ضبط الوقت قبل تطبيق إدارة الطاقة. ستؤثر أي زيادة على فعالية طاقة المنتج. يرجى أخذ البيئة في الاعتبار قبل إجراء أي تغيري.

اتبع الخطوات أدناه لضبط الوقت.

### **لنظام التشغيل Windows**

- قم بالوصول إلى إعدادات الطابعة. → "الوصول إلى برنامج تشغيل الطابعة في نظام [Windows](#page-20-0)" في [الصفحة](#page-20-0) 21  $\vert$  1
- التقر على علامة التبويب Maintenance (ا<mark>لصيانة</mark>)، ثم انقر فوق زر Printer and Option Information (معلومات الطابعة<br>مالأحدنة الاختيارية) **الاختيارية)**. **والأجهزة**
- حدد Off (إيقاف تشغيل) أو 30 minutes (30 دقيقة) أو 1 hour (ساعة واحدة) أو 2 hours (ساعتان) أو 4 hours (4 ساعات) **Send** زر فوق وانقر التشغيل)، إيقاف موقت ) Power Off Timer كإعداد **ساعة) 12) hours 12** أو **ساعات) 8) hours (3 حدد Off**<br>**1و 8 ours**<br>(إرسال).
	- 3) minutes (3 دقائق) أو 5 5 5) minutes (5 دقائق) أو10 minutes (10 دقائق) أو 15 1 minutes (15 دقيقة) كإعداد Sleep<br>(عداد وقت السكون)، وانقر فوق الزر**Send** (إ**رسال**). Timer (عداد وقت السكون)، وانقر فوق الزر**Send** (إ**رسال**  $\vert 4 \vert$

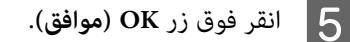

### **Mac OS X التشغيل لنظام**

- .<br>● "الوصول إلى برنامج تشغيل الطابعة بنظام Mac OS X" في [الصفحة](#page-21-0) 22 .Epson Printer Utility 4 إلى بالوصول قم  $\vert$  1
- B انقر فوق الزر **Settings Printer) إعدادات الطابعة)**. تظهر شاشة Settings Printer) إعدادات الطابعة).
- Off (إيقاف التشغيل) أو 30 minutes (30 دقيقة) أو 1 hour (ساعة واحدة) أو 2 hours (ساعتان) أو 4 hours (4<br>ت) أو 8 hours (8 ساعات) أو 12 hours (12 ساعة) من إعداد Power Off Timer (موقت إيقاف التشغيل). إيقاف موقت ) Power Off Timer إعداد من **ساعة) 12 ) hours** أو **12 ساعات) 8) hours 8** أو **ساعات)**  $|3|$
- **دقائق)** أو **5 minutes) 5 دقائق)** أو **10 minutes) 10 دقائق)** أو**15 minutes) 15 دقيقة)** كإعدادSleep **3) minutes** السكون). Timer) مؤقت  $\vert 4$ 
	- E انقر فوق الزر **Apply) تطبيق)**.

### **عمليات طابعة أكرث هدوء**

*هذه الوظيفة متوفرة فقط مع 1300L. ملاحظة:*

ميكنك جعل عمليات الطابعة تتسم بالهدوء بدون تغيري جودة الطباعة. ومع ذلك، قد تقل سرعة الطباعة.

### **لنظام التشغيل Windows**

- الطابعة. الطابعة في نظام [Windows](#page-20-0) "في [الصفحة](#page-20-0) 21 تشغيل إعدادات برنامج إلى إلى بالوصول ["الوصول](#page-20-0) قم ة<br>| 4 ⊭م
- B في الإطار **Main) رئيسي)**، حدد **Off) إيقاف تشغيل)** أو **On) تشغيل)** كـ**Mode Quiet) وضع الهدوء)**.

#### **Mac OS X التشغيل لنظام**

- A انقر فوق **Preferences System) تفضيلات النظام)** في قامئة Apple.
- **الطباعة ) Print & Scan** أو (Mac OS X 10.9 التشغيل **الضوئية)** (لنظام **والماسحات الطابعات (Printers & Scanners** فوق Mac OS X التشغيل لنظام **الطباعة والفاكس)** ( **) Print & Fax** 10.7) أو أو Mac OS X 10.8 **الضويئ)** (لنظام التشغيل **والمسح** 10 أنقر فوق Printers & Scanners (الطابعات والماسحات الضوئية) ا<br>10.5 أو 10.7)، ثم حدد المنتج من مربع قائمة Mac OS X أو 10.7) أو Fax<br>10.6 أو 10.5)، ثم حدد المنتج من مربع قائمة Printers (الطابعات).
	- C انقر فوق **Supplies & Options) الخيارات واللوازم)**، ثم **Driver) برنامج التشغيل)**.
		- D حدد **Off) إيقاف تشغيل)** أو **On) تشغيل)** كوضع الهدوء.

### **التحقق من عدد الأوراق التي متت تغذيتها**

ميكنك التحقق من عدد الأوراق التي متت تغذيتها من برنامج تشغيل الطابعة.

<span id="page-48-0"></span>انقر فوق الزر **Information Option and Printer) معلومات الطابعة والأجهزة الاختيارية)** على نافذ Maintenance) الصيانة) لبرنامج تشغيل الطابعة (لنظام التشغيل Windows) أو على 4 Epson Printer Utility (لنظام التشغيل Mac OS X).

### **تنظيف المنتج**

### **تنظيف السطح الخارجي للمنتج**

للحفاظ على تشغيل المنتج بأفضل أداء له، قم بتنظيفه بالكامل عدة مرات في السنة، باتباع الإرشادات التالية.

*مهم:*c *تستخدم الكحول أو الترن في تنظيف المنتج. فقد تتسبب هذه المواد الكيميائية في تلف المنتج. لا*

*أغلق دعامة الورق ودرج الإخراج عند عدم استخدام المنتج لحاميته من الأتربة. ملاحظة:*

### **تنظيف السطح الداخلي للمنتج**

*احرص على عدم لمس الأجزاء الموجودة داخل المنتج.* !*تنبيه:*

- ❏ *احرص على إبعاد الماء عن المكونات الكهربائية.* <sup>c</sup>*مهم:*
- ❏ *لاترش الجزء الداخلي في المنتج باستخدام زيوت التزليق.*
- ❏ *قد تتلف الزيوت غري المناسبة آلية الطابعة. اتصل بالموزع أو مختص صيانة مؤهل في حالة الحاجة إلى التزييت.*

A تأكد من عدم إشارة أي مصباح إلى وجود أخطاء.

- B حمل عدة أوراق ذات الحجم Letter4/A أو ورق أكبر.
	- C اضغط على الزر <sup>m</sup> لتغذية الورق وإخراجه.
		- D كرر الخطوة <sup>3</sup> إذا لزم الأمر.

### **نقل المنتج**

عند نقل المنتج لمسافة ما، فستحتاج إلى إعدادها للنقل في صندوقها الأصلي أو صندوق من نفس الحجم.

◘ مهم:<br>□ عند تخزين المنتج أو نقله، تجنب إمالته أو وضعه بشكل رأسي أو قلبه رأسًا على عقب، وإلا فقد يتسرب الحبر. □ عند تخزين إحدى زجاجات الحبر أو نقلها بعد إزالة سدادتها، لا تقم بإمالة الزجاجة ولا تعرضها للاصطدام أو درجات الحرارة المتغيرة. وإلا، فقد يتسرب الحبر حتى وإن كان الغطاء الموجود على زجاجة الحبر محكم الغلق. تأكد من حفظ زجاجة الحبر في وضع<br>عمودي عند إحكام غلق الغطاء، واتبع الإجراءات لمنع تسرب الحبر أثناء نقل الزجاجة. A افتح غطاء الطابعة وتأكد من أن رأس الطباعة في موضعها الأصلي على الجانب الأمين. *ملاحظة:* إن لم يكن رأس الطباعة في الموضع الأصلي، شغل المنتج وانتظر حتى يتحرك رأس الطباعة إلى موضع أقصى اليمين. ثم أوقف تشغيل<br>المنتج. B قم بإيقاف تشغيل المنتج وافصل سلك التيار الكهريب الخاص بالطابعة. C افصل كبل الواجهة من المنتج. أزل جميع الأوراق من وحدة تغذية الورق الخلفية.  $\bm{4}$ E افتح غطاء الطابعة. ثبت رأس الطباعة باستخدام شريط، كام هو موضح أدناه، ثم أغلق غطاء الطابعة.

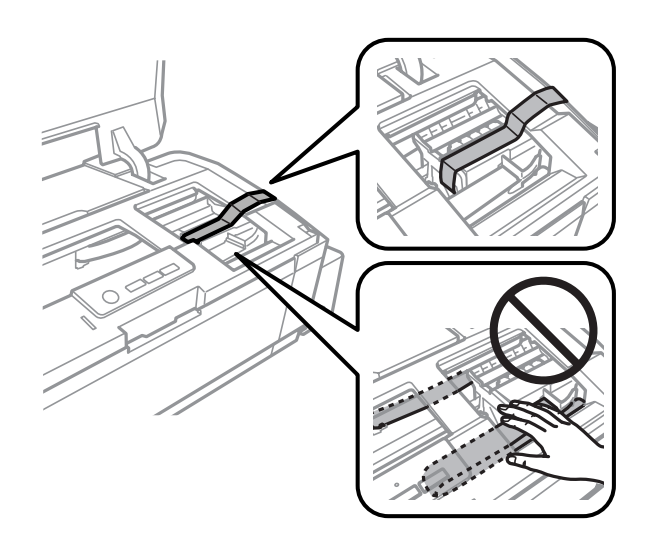

*لاتلمس الكبل الأبيض المسطح وأنابيب الحبر الموجودة داخل المنتج. ملاحظة:*

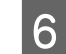

قم بتعيين قفل النقل على وضع القفل.  $\boxed{6}$ 

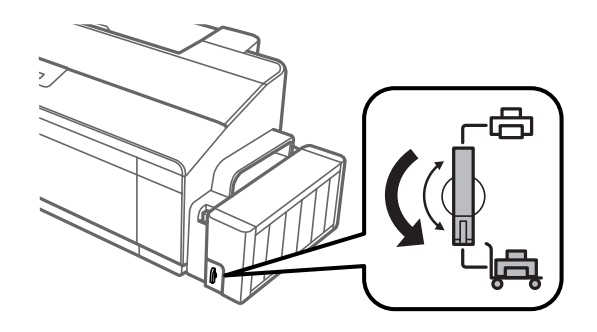

- ركّب وحدة خزان الحبر في المنتج. <sup>G</sup> فك وحدة خزان الحبر من المنتج وضعها جانبًا، ثم تأكد من إغلاق الغطاء على خزان الحبر بإحكام.
	-

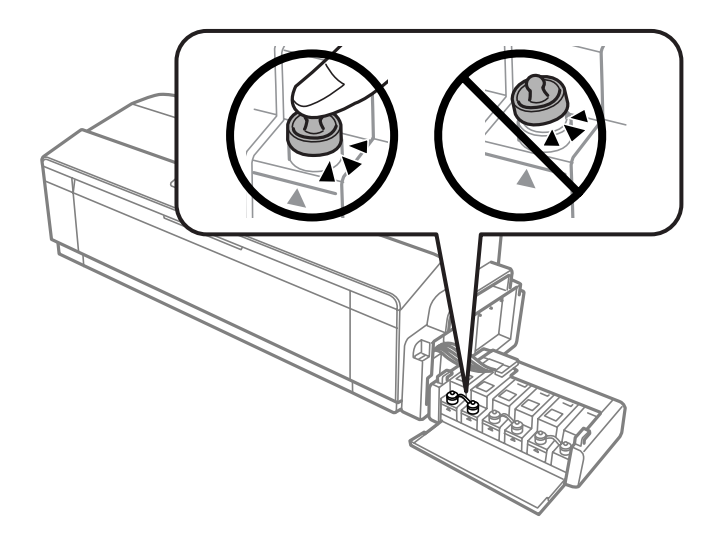

من المنتج الخان درج الإخراج ودعامة الورق ممتدين، أغلقهما. ثبت وجهي درج الإخراج ودعامة الورق بجسم المنتج الخارجي باستخدام<br>مستقل الله عنه هو موضح في الرسم التوضيحي التالي. شريط كما هو موضح في الرسم التوضيحي

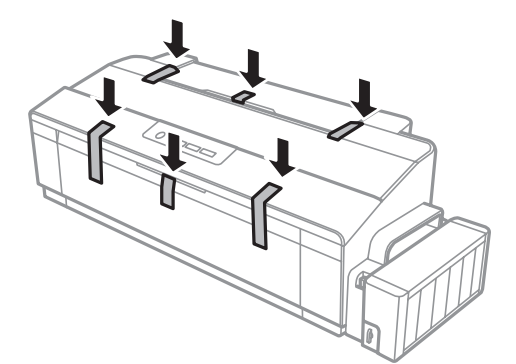

- 
- I أعد تعبئة المنتج في الصندوق باستخدام المواد الوقائية المرفقة مع الطابعة.

- ❏ *حافظ على مستوى المنتج أثناء النقل. وإلا، فقد يتسرب الحبر.* <sup>c</sup>*مهم:*
- <span id="page-51-0"></span>□ بعد نقله، فك الشريط المثبت لرأس الطباعة وأغطية خزانات الحبر، ثم اضبط قفل النقل إلى وضع⊕ إلغاء القفل. إذا لاحظت *انخفاضًا في جودة الطباعة، فابدأ دورة التنظيف أو قم مبحاذاة رأس الطباعة.*
	- ❏ *لاتضع زجاجات حبر مفتوحة في العبوة مع المنتج.*

### **فحص البرنامج وتثبيته**

### **التحقق من البرنامج المثبت على الكمبيوتر**

لاستخدام الوظائف الموضحة في دليل المستخدم هذا، تحتاج إلى تثبيت البرنامج التالي.

- ❏ Utilities and Driver Epson) برامج التشغيل والبرامج المساعدة من Epson(
	- (فقطL1800 لـ صالحة (Epson Easy Photo Print ❏

اتبع الخطوات أدناه للتحقق من تثبيت البرنامج على الكمبيوتر.

#### **لنظام التشغيل Windows**

1 نظام التشغيل Windows 8: حدد Desktop (سطح المكتب) ورمز Settings (الإعدادات) وControl Panel (لوحة التحكم).<br>نظاما التشغيل Windows 7 وVista: انقر فوق زر البدء وحدد Control Panel (لوحة التحكم).

**XP Windows:** انقر فوق زر **Start) ابدأ)** وحدد **Panel Control) لوحة التحكم)**.

2 | أنظمة التشغيل Windows 8 و Vista؟ انقر فوق Uninstall a program (إلغاء **تثبيت برنامج**) من فئةPrograms (البرامج).<br>Windows XP: انقر نقرًا مزدوجًا فوق الرمز Add or Remove Programs (إ**ضافة أو إزالة البرامج**).

C تحقق من قامئة البرامج المثبتة حاليًا.

#### **Mac OS X التشغيل لنظام**

- A انقر نقرًا مزدوجًا فوق **HD Macintosh**.
- B انقر نقرًا مزدوجًا فوق المجلد **Software Epson** في المجلد Applications) التطبيقات) وتحقق من المحتويات.

#### *ملاحظة:*

- ❏ *يشتمل مجلد Applications) التطبيقات) على برنامج موفر من أطراف أخرى.*
- □ للتحقق من إمّام تثبيت برنامج تشغيل الطابعة، انقر فوق System Preferences (ت**فضيلات النظام**) في القائمة Apple ثم انقر فوق *Scanners & Printers) الطابعات والماسحات الضوئية) (لنظام التشغيل 10.9 X OS Mac (أوScan & Print) الطباعة والمسح* ا**لضوئي**) (لنظام التشغيل Mac OS X 10.8 أو 10.7) أو **Print & Fax (الطباعة والفاكس)** (لنظام التشغيل Mac OS X 10.6 أو 10.5).<br>ثم حدد موقع المنتج الخاص بك في مربع قائمة Printers (الطابعات).

### **تثبيت برنامج**

أدخل قرص برنامج المنتج المرفق معه وحدد البرنامج الذي تريد تثبيته في شاشة Select Software) تحديد البرنامج).

<span id="page-52-0"></span>إذا كنت تستخدم نظام Mac OS X، أو إذا كان جهاز الكمبيوتر الخاص بك لا يحتوي على محرك أقراص CD/DVD اذهب إلى موقع ويب<br>Epson للتالي لتنزيل البرنامج وتثبيته. <http://support.epson.net/setupnavi/>

### **إلغاء تثبيت البرنامج**

قد تحتاج إلى إزالة تثبيت برنامجك ثم إعادة تثبيته لحل مشكلات معينة أو عند القيام بترقية نظام التشغيل.

انظر القسم التالي للحصول على معلومات عن تحديد التطبيقات التي يتم تثبيتها. | "التحقق من البرنامج المثبت على [الكمبيوتر" في](#page-51-0) الصفحة 52

### **لنظام التشغيل Windows**

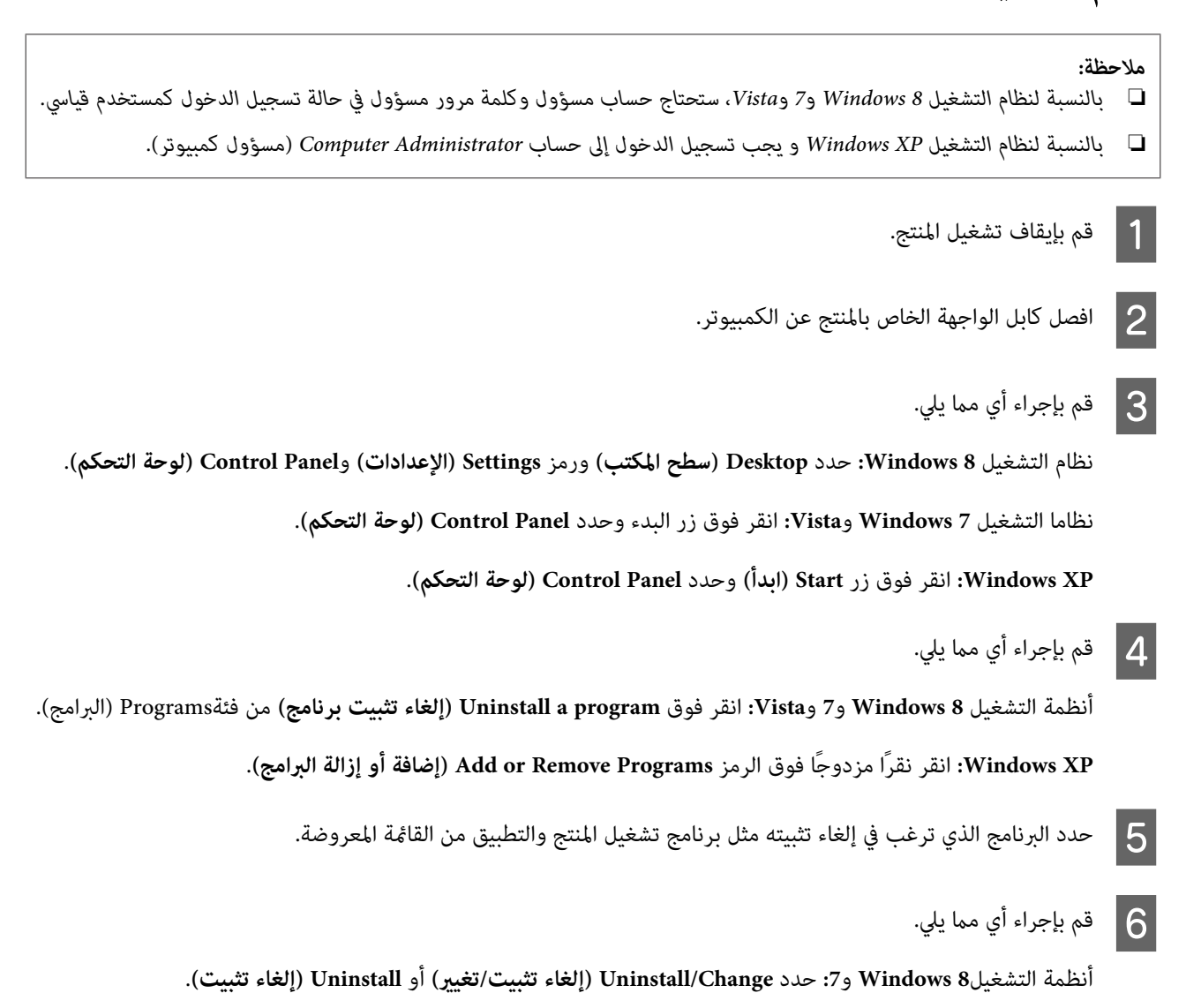

**Continue) متابعة)** في إطار Control Account User) التحكم في حساب المستخدم). **Vista Windows:** انقر فوق **Change/Uninstall) إزالة التثبيت/التغيري)** أو **Uninstall) إلغاء التثبيت)**، ثم انقر فوق

**XP Windows:** انقر فوق **Remove/Change) تغيري/إزالة)** أو **Remove) إزالة)**.

<mark>ملاحظة:</mark><br>إذا اخترت إلغاء تثبيت برنامج تشغيل الطابعة الخاصة بالمنتج في الخطوة 5، فحدد الرمز للمنتج ثم انقر فوق OK (**موافق**).

G عند ظهور إطار التأكيد، انقر فوق **Yes) نعم)** أو **Next) التالي)**.

H اتبع الإرشادات المعروضة على الشاشة.

في بعض الحالات، قد تظهر رسالة تطالبك بإعادة تشغيل الكمبيوتر. عند وجود ذلك، تأكد من تحديد I want to restart my computer <br>now (أريد إعادة تشغيل الكمبيوتر الآن) وانقر فوق Finish (إنهاء).

#### **Mac OS X التشغيل لنظام**

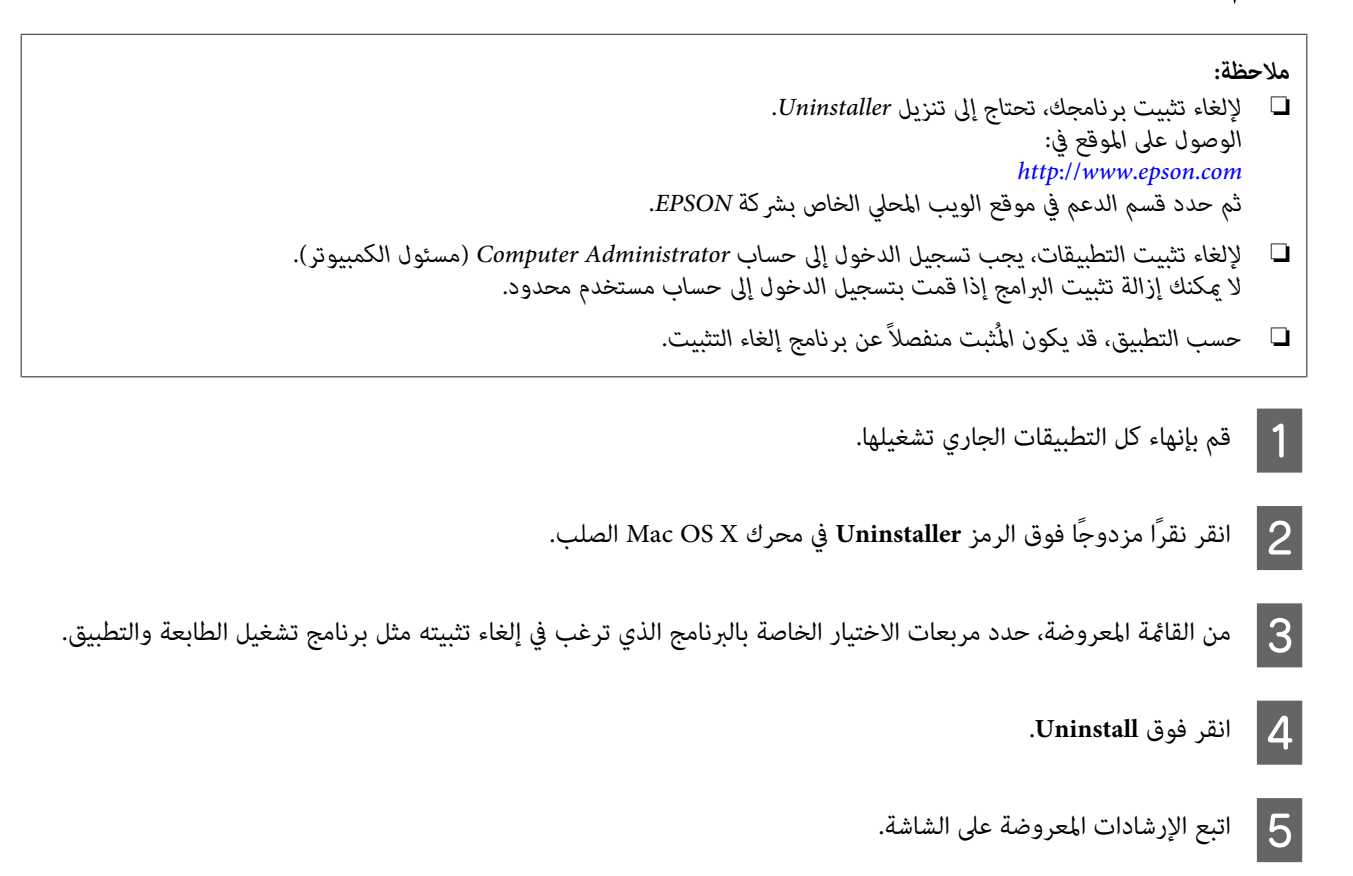

إذا تعذر عليك العثور على البرنامج الذي تريد إلغاء تثبيته في إطار Uninstaller، فانقر نقرًا مزدوجًا فوق المجلد Applications<br>(ال**تطبيقات**) في المحرك الصلب Mac OS X، ثم حدد التطبيق الذي تريد إلغاء تثبيته ثم اسحبه إلى الرمز Tr

#### *ملاحظة:*

في حالة إلغاء تثبيت برنامج تشغيل الطابعة وبقاء اسم المنتج في Printers & Scanners (الطابعات والماسحات الضوئية) (لنظام التشغيل Mac OS X 10.9) أو Print & Scan (الطباعة والمسح الضوئي) (لنظّام التشغيل Mac OS X 10.8 أو 10.7) أو إطار Print & Fax (الطباعة<br>والفاكس) (لنظام التشغيل Mac OS X 10.6 أو 10.5)، حدد اسم المنتج وانقر فوق الزر - remove (إ**زالة**).

## **مؤشرات الأخطاء**

عكنك تحديد العديد من مشكلات المنتج الشائعة باستخدام المصابيح الموجودة بالمنتج. وفي حالة توقف المنتج عن العمل وكانت المصابيح<br>تومض أو قيد التشغيل، استخدم الجدول التالي لتشخيص المشكلة، ثم اتبع الإجراءات التصحيحية الموصى بها.

= تشغيل، = إيقاف تشغيل، = يومض ببطء، = يومض بسرعة

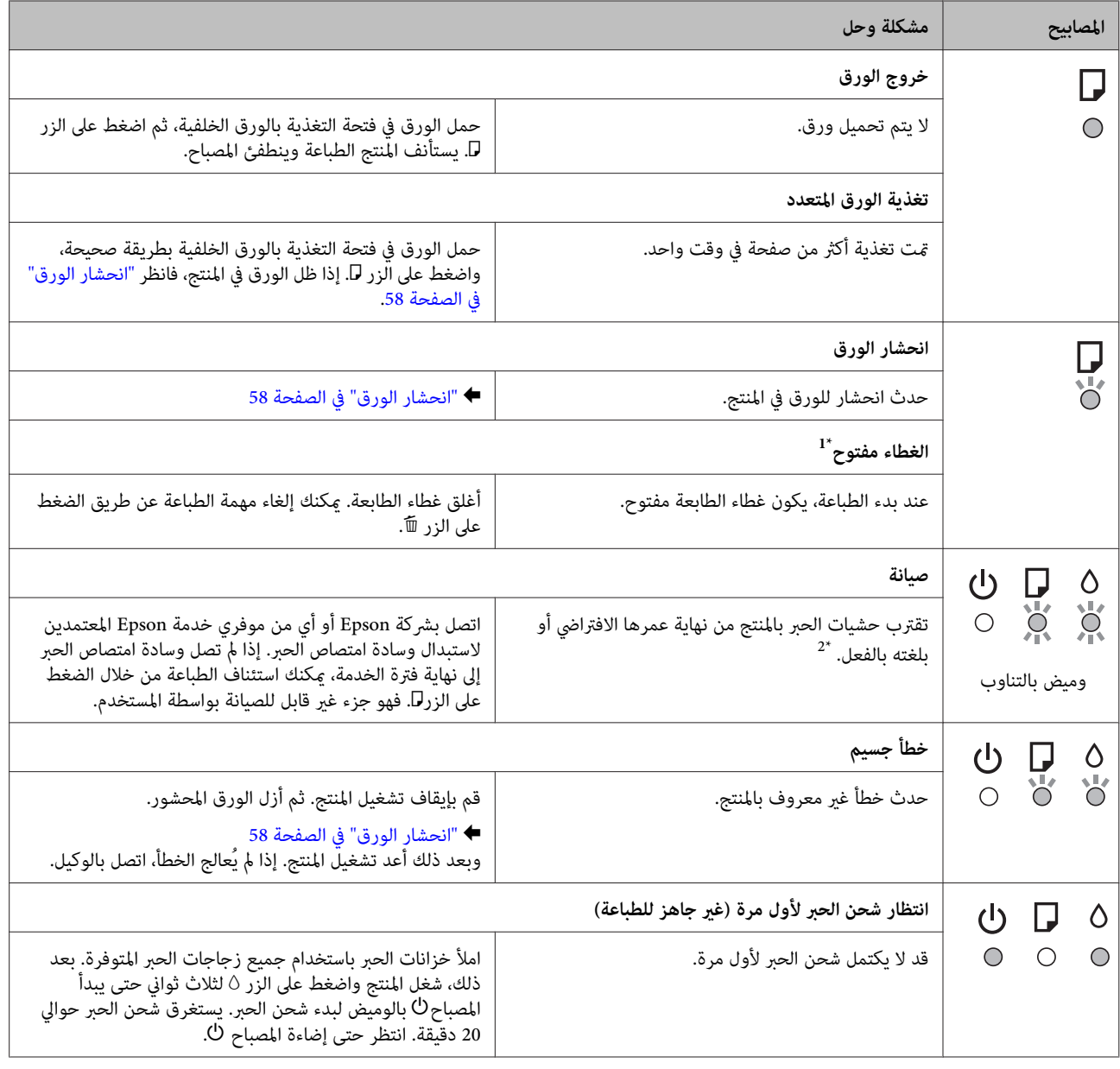

\*1 هذه الوظيفة متوفرة فقط مع 1300L.

<sup>\*2</sup> في بعض دورات الطباعة قد يتجمع مقدار قليل للغاية من الحبر المتبقي في وسادة امتصاص الحبر. لتفادي تسرب الوسادة، تم تصميم المنتج ليتوقف عن<br>الطباعة عند وصول الحشية إلى الحد الخاص بها. تختلف الحاجة لذلك ومدى تكراره باختلاف ع التنظيف التي يجريها المنتج. لا تعني الحاجة إلى استبدال لباد الحبر أن منتجك قد توقف عن التشغيل وفقًا لمواصفًاته. سيرشدك المنتج عندما تحتاج الوسادة إلى<br>الاستبدال ولا عكن القيام بهذا إلا بواسطة موفر خدمة Epson معتمد. لا يغطي

## **استكشاف مشكلات الطباعة وإصلاحها**

### **تشخيص المشكلة**

تكمن أفضل خطوتني للتعامل مع استكشاف مشكلات المنتج وحلها في: أولاً تشخيص المشكلة، ثم تطبيق الحلول المحتملة حتى يتم حل المشكلة.

تتوفر المعلومات التي تحتاجها لتشخيص أكثر المشكلات شيوعًا وحلها في حل المشكلات عبر الإنرتنت أو بلوحة التحكم أو status monitor<br>(مراقبة الحالة). ارجع إلى القسم المناسب أدناه.

إذا كانت لديك مشكلة معينة مرتبطة بجودة الطباعة أو مشكلة الطباعة غير مرتبطة بجودة الطباعة أو مشكلة في تغذية الورق أو إذا كان<br>المنتج لا تقوم بالطباعة على الإطلاق، فارجع إلى القسم المناسب.

لحل مشكلة، قد تحتاج إلى إلغاء الطباعة. | "إلغاء [الطباعة" في](#page-25-0) الصفحة 26

### **فحص حالة المنتج**

إذا حدثت مشكلة أثناء الطباعة، فستظهر رسالة خطأ في إطار Monitor Status.

إذا ظهرت رسالة خطأ تشري إلى اقتراب لبادات امتصاص حبر المنتج من نهاية عمرها الافتراضي، فاتصل بدعم Epson لاستبدالها. تظل هذه الرسالة على فترات زمنية متساوية إلى أن يتم استبدال لبادات امتصاص الحبر. عند تشبع لبادات امتصاص الحبر، يتوقف المنتج ويصبح دعم<br>Epson مطلوبًا لمتابعة الطباعة.

#### **لنظام التشغيل Windows**

توجد طريقتان للوصول إلى 3 Monitor Status EPSON:

- ❏ انقر نقرًا مزدوجًا على رمز اختصار المنتج في شريط مهام Windows. لإضافة رمز اختصار إلى taskbar) شريط المهام)، انظر القسم التالي: | "من رمز [الاختصار](#page-21-0) على [taskbar](#page-21-0)) شريط [المهام\)" في](#page-21-0) الصفحة 22
- ❏ افتح برنامج تشغيل الطابعة، وانقر فوق علامة تبويب **Maintenance) الصيانة)**، ثم انقر فوق زر **3 Monitor Status EPSON**.

عند الوصول إلى 3 Monitor Status EPSON، يظهر الإطار التالي:

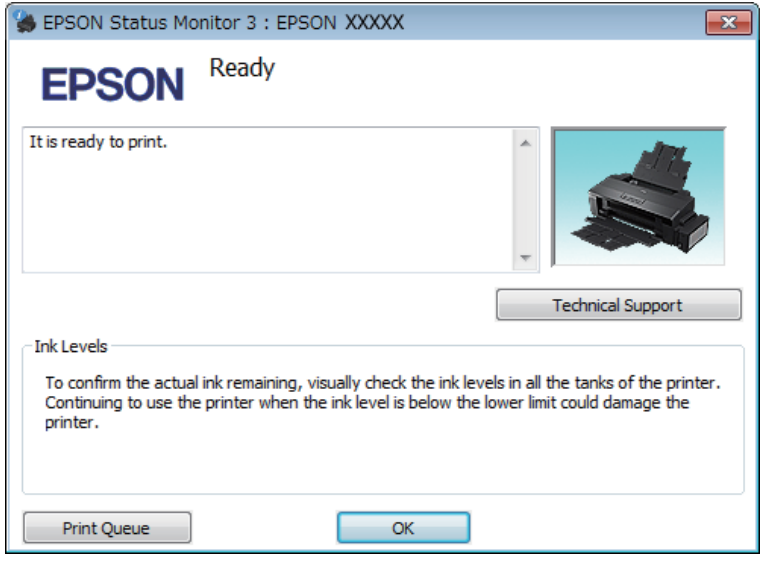

#### *ملاحظة:*

إذا لم يظهر EPSON Status Monitor 3، فقم بالوصول إلى برنامج تشغيل الطابعة وانقر فوق علامة التبويب Maintenance (الصيانة)، ثم الزر Extended Settings (إعدادات موسعة). في نافذة Extended Settings (إعدادات موسعة)، تحقق من مربع الحوار Enable EPSON<br>Status Monitor 3 (تمكن EPSON Status Monitor 3).

يوفر 3 Monitor Status EPSON المعلومات التالية:

- ❏ **Support Technical) الدعم الفني):** انقر فوق **Support Technical) الدعم الفني)** للوصول إلى موقع دعم Epson الفني.
	- ❏ **Queue Print) قامئة الطباعة):** ميكنك عرض Spooler Windows بالنقر فوق **Queue Print) قامئة الطباعة)**.

#### **Mac OS X التشغيل لنظام**

اتبع الخطوات التالية للوصول إلى EPSON Status Monitor.

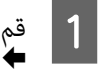

بنظام [X OS Mac](#page-21-0) "في [الصفحة](#page-21-0) 22 .Epson Printer Utility 4 برنامج تشغيل الطابعة إلى إلى بالوصول ["الوصول](#page-21-0) قم .EPSON Status Monitor يظهر .**EPSON Status Monitor** رمز فوق انقر B

<span id="page-57-0"></span>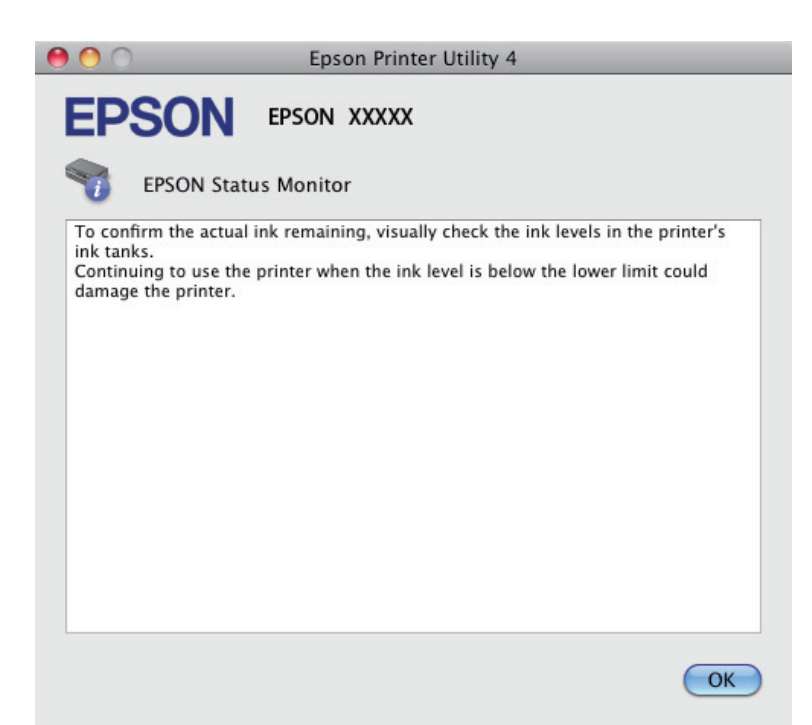

### **انحشار الورق**

*تلمس أبدًا الأزرار الموجودة على لوحة التحكم ويدك داخل المنتج. تنبيه: لا*  $\overline{\mathbb{A}}$ 

احرٍ من على عدم سحب الكبلات أو أنابيب الحبر، أو لمس المكونات الأخرى الموجودة داخل المنتج لغير الضرورة. وإلا، فقد يتسرب الحبر **أو مهم:**<br>أحرص على عدم سـ<br>أو قد يتلف المنتج.

#### *ملاحظة:*

- ❏ *قم بإلغاء مهمة الطباعة إذا طلب منك ذلك من خلال رسالة من برنامج تشغيل الطابع.*
- عند وميض المصباحين  $\mathbb U$  و $\mathbb G$ ، اضغط على الزر  $\mathbb U$  لإيقاف تشغيل المنتج وتشغيله مرة أخرى. وفي حالة وميض المصباح  $\mathbb T$  فقط، اضغط على *الزر .*+

### **إخراج الورق المحشور من داخل المنتج**

افتح غطاء الطابعة.  $\vert \hspace{0.8mm} \vert$ افتح

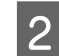

B قم بإزالة كل الورق الموجود بالداخل،مبا في ذلك أي أجزاء مقطوعة.

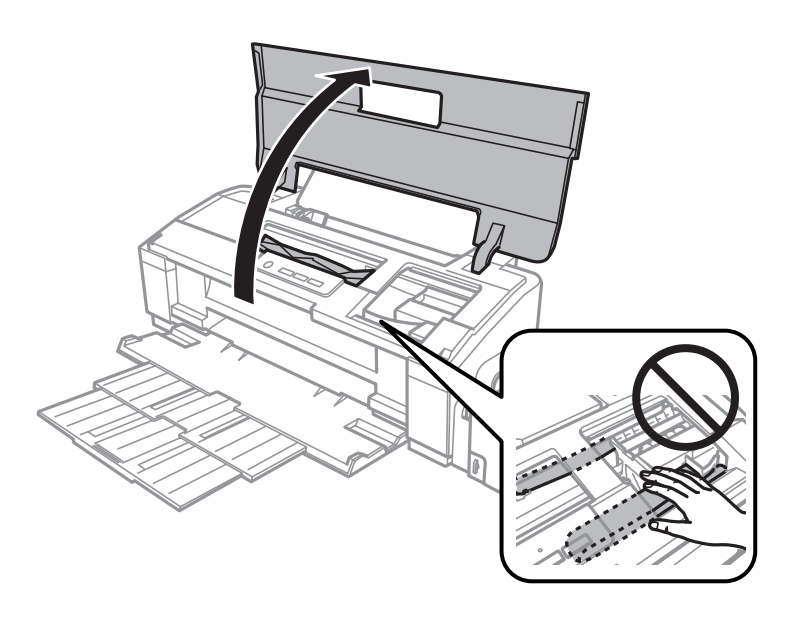

*لاتلمس الكبل الأبيض المسطح وأنابيب الحبر الموجودة داخل المنتج. ملاحظة:*

C أغلق غطاء الطابعة. في حالة بقاء الورق المحشور بجوار فتحة التغذية بالورق الخلفية، أزل الورق بحرص.

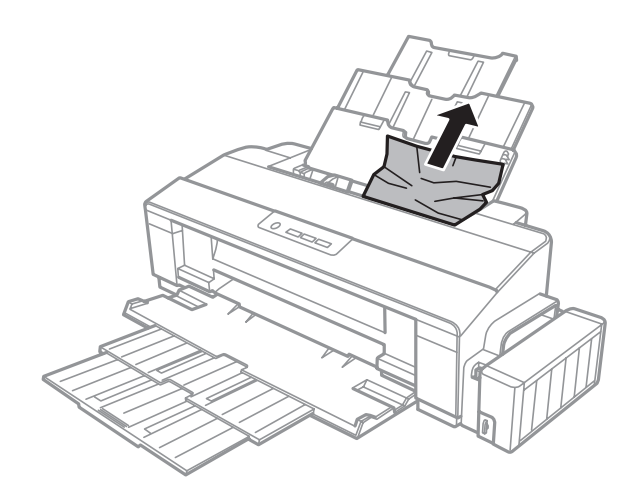

D في حالة بقاء الورق المحشور داخل درج الإخراج، أزل الورق بحرص.

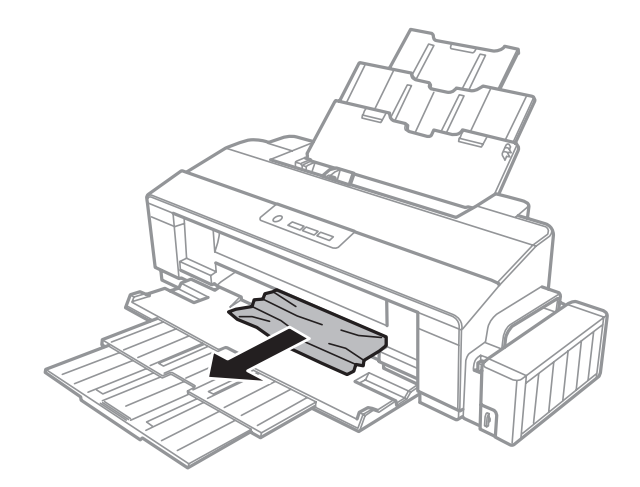

ع أعد تحميل الورق بحرص واضغط على الزر  $\Box$  لاستئناف الطباعة.  $\Box$ 

### **منع انحشار الورق**

- إذا كان الورق ينحشر باستمرار، قم بفحص ما يلي.
	- ❏ الورق أملس وغري مجعد أو مثني.
		- ❏ أنت تستخدم ورقًا عالي الجودة.
- ❏ الجانب القابل للطباعة من الورق موجهًالأعلى في وحدة تغذية الورق الخلفية.
	- ❏ متت تزرية مجموعة الورق قبل التحميل.
- $\blacksquare$  بالنسبة للورق العادي، لا تقم بتحميل الورق أعلى الخط تحت علامة السهم ≛ مباشرة داخل موجه الحواف. بالنسبة لوسائط Epson الخاصة، تأكد من أن عدد الأوراق لايتجاوز الحد المعني لنوع الوسائط. | "تحديد [الورق" في](#page-11-0) الصفحة 12
	- ❏ موجه الحافة مضبوط مقابل الحافة اليسرى للورق.
- ❏ المنتج موجود على سطح مستوٍ وثابت تتجاوز مساحته قاعدة الطابعة في جميع الاتجاهات. لن يتم تشغيل المنتج بشكل صحيح في حالة إمالتها.

### **تعليامت جودة الطباعة**

إذا واجهت مشكلات تتعلق بجودة الطباعة، فقارن بينها وبين الرسوم التوضيحية التالية. انقر فوق العنوان الذي يظهر تحت الشكل الأكثر<br>تشابهًا مع مطبوعاتك.

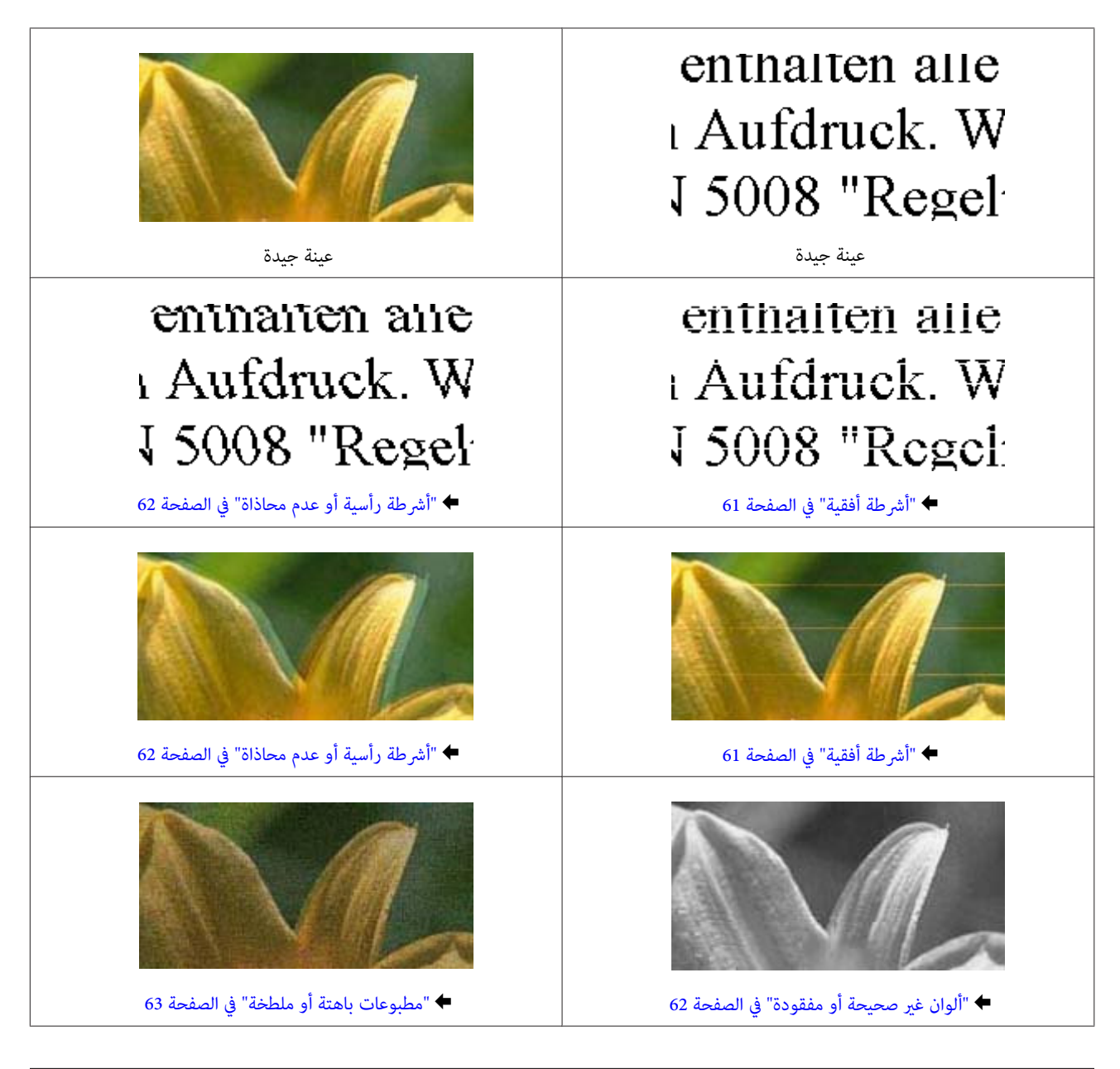

### **أشرطة أفقية**

- ❏ تأكد من وجود الجانب القابل للطباعة (الجانب الأكرث بياضًا أو أكرث لمعانًا) من الورق موجهًالأعلى في وحدة تغذية الورق الخلفية.
	- ❏ شغل البرنامج المساعد Cleaning Head) تنظيف الرأس) لتنظيف أي فوهات حبر مسدودة. | "تنظيف رأس [الطباعة" في](#page-42-0) الصفحة 43
- ❏ إن ملتستخدم المنتج لفترة طويلة، استخدم البرنامج المساعد Flushing Ink Power) التنظيف الكهريب للحبر) لبرنامج تشغيل الطابعة. | ["استبدال](#page-45-0) الحبر داخل أنابيب الحبر" في الصفحة 46
	- ❏ جرب استخدام زجاجات الحبر الأصلية من Epson.
	- ❏ تأكد من أن نوع الورق المحدد في برنامج تشغيل الطابعة مناسب لنوع الورق المحمل في المنتج. | "إعدادات نوع الورق من برنامج تشغيل [الطابعة" في](#page-14-0) الصفحة 15

### **أشرطة رأسية أو عدم محاذاة**

- <span id="page-61-0"></span>❏ تأكد من وجود الجانب القابل للطباعة (الجانب الأكرث بياضًا أو أكرث لمعانًا) من الورق موجهًالأعلى في وحدة تغذية الورق الخلفية.
	- ❏ شغل البرنامج المساعد Cleaning Head) تنظيف الرأس) لتنظيف أي فوهات حبر مسدودة. | "تنظيف رأس [الطباعة" في](#page-42-0) الصفحة 43
- ❏ إن ملتستخدم المنتج لفترة طويلة، استخدم البرنامج المساعد Flushing Ink Power) التنظيف الكهريب للحبر) لبرنامج تشغيل الطابعة. | ["استبدال](#page-45-0) الحبر داخل أنابيب الحبر" في الصفحة 46
	- ❏ قم بتشغيل البرنامج المساعد Alignment Head Print) محاذاة رأس الطباعة). | "محاذاة رأس [الطباعة" في](#page-44-0) الصفحة 45
- ❏ في نظام التشغيل Windows، قم بإلغاء تحديد مربع الاختيار**Speed High) سرعة عالية)** من الإطار Options More) مزيد من الخيارات) في برنامج تشغيل الطابعة في نظام التشغيل Windows. انظر التعليامت الفورية للتعرف على التفاصيل. لنظام التشغيل X OS Mac، حدد **Off) إيقاف التشغيل)** من Printing Speed High) الطباعة بسرعة عالية). لعرض Speed High Printing) الطباعة عالية السرعة)، انقر داخل القوائم التالية: **Preferences System) تفضيلات النظام)** أو **Scanners & Printers (الطابعات والماسحات الضوئية)** (لنظام التشغيل 10.9 X OS Mac (أو **Scan & Print) الطباعة والمسح الضويئ)** (لنظام التشغيل Mac OS X 10.8 أو 10.7) أو Print & Fax (الطباعة والفاكس) (لنظام التشغيل 10.6 Mac OS X أو 10.5)، ثم انقر فوق المنتج في<br>مربع القائمةPrinters (الطابعات)) وOptions & Supplies (الخيارات واللوازم) ثم Driver (برنامج التشغيل).
	- ❏ تأكد من أن نوع الورق المحدد في برنامج تشغيل الطابعة مناسب لنوع الورق المحمل في المنتج. | "إعدادات نوع الورق من برنامج تشغيل [الطابعة" في](#page-14-0) الصفحة 15

### **ألوان غري صحيحة أو مفقودة**

- ❏ تأكد من اكتامل الشحن الأولي للحبر.
- ❏ افحص خزان الحبر. إذا كان الخزان فارغًا، أعد ملء الحبر على الفور وشغل البرنامج المساعد Cleaning Head) تنظيف الرأس). | "تنظيف رأس [الطباعة" في](#page-42-0) الصفحة 43
	- ❏ تأكد من وجود قفل النقل في وضع إلغاء القفل.
- ❏ في نظام التشغيل Windows، امسح تحديد الإعداد **Grayscale) الطباعة بالأسود فقط)** من الإطار Main) رئيسي) في برنامج تشغيل الطابعة. في نظام التشغيل، Mac OS X امسح الإعداد **Grayscale (الطباعة بالأسود فقط)** في Print Settings (إعدادات الطباعة) في مربع<br>الحوار Print (طباعة) طباعة ببرنامج تشغيل الطابعة.<br>انظر التعليمات الفورية للتعرف على التفاصيل.
	- ❏ اضبط إعدادات اللون في التطبيق أو في إعدادات برنامج تشغيل الطابعة. في Windows، حدد الإطار More Options (مزيد من الخيارات).<br>في نظانم التشغيل Mac OS X، تحقق من مربع حوار Color Options (خيارات الألوان) من مربع حوار Print (طباعة).<br>انظر التعليمات الفورية للتعرف على التفاصيل.
		- ❏ شغل البرنامج المساعد Cleaning Head) تنظيف الرأس) لتنظيف أي فوهات حبر مسدودة. | "تنظيف رأس [الطباعة" في](#page-42-0) الصفحة 43
- ❏ إن ملتستخدم المنتج لفترة طويلة، استخدم البرنامج المساعد Flushing Ink Power) التنظيف الكهريب للحبر) لبرنامج تشغيل الطابعة. | ["استبدال](#page-45-0) الحبر داخل أنابيب الحبر" في الصفحة 46
	- ❏ جرب استخدام زجاجات حبر Epson الأصلية والورق الموصى به من Epson.

دليل المستخدم

#### **مطبوعات باهتة أو ملطخة**

- ❏ جرب استخدام زجاجات حبر Epson الأصلية والورق الموصى به من Epson.
- <span id="page-62-0"></span>❏ تأكد من وجود المنتج على سطح مستوٍ وثابت تتجاوز مساحته القاعدة في جميع الاتجاهات. لن يتم تشغيل المنتج بشكل صحيح في حالة إمالتها.
	- ❏ تأكد أن الورق غري تالف أو متسخ أو قديم جدًا.
- ❏ تأكد من جفاف الورق ومن وجود الجانب القابل للطباعة (الجانب الأكرث بياضًا أو أكرث لمعانًا) من الورق موجهًالأعلى في وحدة تغذية الورق الخلفية.
	- ❏ إذا كان الورق مجعدًا تجاه الوجه القابل للطابعة، فقم بتسويته أو لفه برفق في الاتجاه المعاكس.
		- ❏ تأكد من أن نوع الورق المحدد في برنامج تشغيل الطابعة مناسب لنوع الورق المحمل في المنتج. | "إعدادات نوع الورق من برنامج تشغيل [الطابعة" في](#page-14-0) الصفحة 15
			- ❏ أزل كل ورقة من درج الإخراج فور طباعتها.
- ❏ لاتلمس أو تسمح لأي شيء أن يُلامس الوجه المطبوع من الورق ذي النهاية اللامعة. للتعامل مع المطبوعات، اتبع التعليامت الخاصة بالورق.
	- ❏ شغل البرنامج المساعد Cleaning Head) تنظيف الرأس) لتنظيف أي فوهات حبر مسدودة. | "تنظيف رأس [الطباعة" في](#page-42-0) الصفحة 43
- ❏ إن ملتستخدم المنتج لفترة طويلة، استخدم البرنامج المساعد Flushing Ink Power) التنظيف الكهريب للحبر) لبرنامج تشغيل الطابعة. | ["استبدال](#page-45-0) الحبر داخل أنابيب الحبر" في الصفحة 46
	- ❏ قم بتشغيل البرنامج المساعد Alignment Head Print) محاذاة رأس الطباعة). | "محاذاة رأس [الطباعة" في](#page-44-0) الصفحة 45
		- ❏ إذا تلطخ الورق بالحبر بعد الطباعة، فنظف الجزء الداخلي للمنتج. | "تنظيف السطح الداخلي [للمنتج" في](#page-48-0) الصفحة 49

### **مشكلات متنوعة للمطبوعات**

### **حروف غري صحيحة أو مشوهة**

- ❏ قم مبسح أي مهام طباعة متوقفة. | "إلغاء [الطباعة" في](#page-25-0) الصفحة 26
- ❏ قم بإيقاف تشغيل المنتج والكمبيوتر. تأكد من توصيل كابل توصيل المنتج بإحكام.
	- ❏ قم بإلغاء تثبيت برنامج تشغيل الطابعة ثم أعد تثبيته مرةً أخرى. | "إلغاء تثبيت [البرنامج" في](#page-52-0) الصفحة 53
- ❏ إذا قمت بإدخال الكمبيوتر الخاص بك في الوضع الإسبات أو Hibernate) وضع السكون) يدويًا أثناء قيام الكمبيوتر بإرسال مهمة طباعة، فقد تتم طباعة الصفحات التي تشتمل على نص مشوه عند قيامك بتشغيل الكمبيوتر في المرة القادمة.

#### **هوامش غري صحيحة**

- ❏ تأكد من تحميل الورق بشكل صحيح في وحدة تغذية الورق الخلفية. | "تحميل [الورق" في](#page-15-0) الصفحة 16
	- | "تحميل [الأظرف" في](#page-17-0) الصفحة 18
- ❏ افحص إعدادات الهامش في التطبيق. تأكد من وجود الهوامش في المنطقة القابلة للطباعة بالصفحة. | "المنطقة القابلة [للطباعة" في](#page-69-0) الصفحة 70
- ❏ تأكد من أن إعدادات برنامج تشغيل الطابعة مناسبة لحجم الورق الذي تستخدمه. بالنسبة لنظام التشغيل Mac OS X، ضع علامة قي مربع الحوار Page Setup (إعداد الصفحة) أو مربع الحوار Print (طباعة).
	- ❏ قم بإلغاء تثبيت برنامج تشغيل الطابعة ثم أعد تثبيته مرةً أخرى. | "إلغاء تثبيت [البرنامج" في](#page-52-0) الصفحة 53

### **يوجد ميل خفيف في النسخة المطبوعة**

- ❏ تأكد من تحميل الورق بشكل صحيح في وحدة تغذية الورق الخلفية. | "تحميل [الورق" في](#page-15-0) الصفحة 16 | "تحميل [الأظرف" في](#page-17-0) الصفحة 18
- ❏ عند تحديد **Draft) مسودة)** Quality) الجودة) في الإطار Main) رئيسي) في برنامج تشغيل الطابعة (في نظام التشغيل Windows (أو حدد إعداد آخر. تحديد **Economy Fast) اقتصادي سريع)** Quality Print) جودة الطباعة) في Settings Print) إعدادات الطباعة) (في X OS Mac(،

### **صورة مقلوبة**

❏ في نظام التشغيل Windows، امسح تحديد مربع الاختيار **Image Mirror) نسخة مطابقة للصورة)** من الإطار Options More (مزيد من الخيارات) ببرنامج تشغيل الطابعة أو أوقف تشغيل الإعداد Image Mirror) نسخة مطابقة للصورة) في التطبيق. في نظام التشغيل، X OS Mac، قم بإلغاء تحديد مربع الاختيار **Image Mirror) نسخة مطابقة للصورة)** في **Settings Print** (إ**عدادات الطباعة**) <sub>ب</sub>حربع حوار Print (طباعة) في برنامج التشغيل الطابعة أو قم بإيقاف إعداد Mirror Image (نسخة مطابقة<br>للصورة) في التطبيق.<br>للتعرف على الإرشادات، انظر التعليمات الفورية لبرنامج تشغيل الطابعة أو للتطبيق.

❏ قم بإلغاء تثبيت برنامج تشغيل الطابعة ثم أعد تثبيته مرةً أخرى. | "إلغاء تثبيت [البرنامج" في](#page-52-0) الصفحة 53

#### **طباعة صفحات فارغة**

- ❏ افحص خزان الحبر. إذا كان الخزان فارغًا، أعد ملء الحبر على الفور وشغل البرنامج المساعد تنظيف الرأس. | "تنظيف رأس [الطباعة" في](#page-42-0) الصفحة 43
- ❏ تأكد من أن إعدادات برنامج تشغيل الطابعة مناسبة لحجم الورق الذي تستخدمه. في نظام التشغيل، Windows تحقق من الإطار Main (رئيسي).<br>بالنسبة لنظام التشغيل Mac OS X، ضع علامة قي مربع الحوار Page Setup (إعداد الصفحة) أو مربع الحوار Print (طباعة).
- ❏ في نظام التشغيل Windows، حدد الإعداد **Page Blank Skip) تجاوز الصفحة الفارغة)** بالنقر فوق الزر **Settings Extended (إعدادات موسعة)** في إطار Maintenance) الصيانة) ببرنامج تشغيل الطابعة. في نظام التشغيل X OS Mac، حدد **On) تشغيل)** من Page Blank Skip) تجاوز الصفحة الفارغة). لعرض Page Blank Skip) تجاوز الصفحة الفارغة)، انقر داخل القوائم التالية: **Preferences System) تفضيلات النظام)** أو **Scanners & Printers) الطابعات والماسحات الضوئية)** (لنظام التشغيل 10.9 X OS Mac (أو **Scan & Print) الطباعة والمسح الضويئ)** (لنظام التشغيل X OS Mac 10.8 أو 10.7) أو Print & Fax (الطباعة والفاكس) (لنظام التشغيل Mac OS X 10.6 أو 10.5)، ثمّ انقر فوق المنتج في مربع<br>القائمةPrinters (الطابعات)) وOptions & Supplies (الخيارات واللوازم) ثم Driver (برنامج التشغيل).
	- ❏ قم بإلغاء تثبيت برنامج تشغيل الطابعة ثم أعد تثبيته مرةً أخرى. | "إلغاء تثبيت [البرنامج" في](#page-52-0) الصفحة 53

### **الوجه المطبوع ملطخ أو متلاش**

- ❏ إذا كان الورق مجعدًا تجاه الوجه القابل للطابعة، فقم بتسويته أو لفه برفق في الاتجاه المعاكس.
- ❏ بالنسبة لنظام التشغيل Windows، حدد**envelopes and paper Thick) الورق السميك والأظرف)** من Settings Extended (إعدادات موسعة) في علامة تبويب Maintenance) الصيانة) في برنامج تشغيل طابعتك.

بالنسبة لنظام التشغيل 10.5.8 X OS Mac، حدد **On) تشغيل)** من envelopes and paper Thick) ورق سميك وأظرف). لعرض Envelopes and Paper Thick) الورق السميك والأرظرف)، انقر داخل القوائم التالية: **Preferences System) تفضيلات النظام)** أو **Scanners & Printers) الطابعات والماسحات الضوئية)** (لنظام التشغيل 10.9 X OS Mac (أو **Scan & Print) الطباعة والمسح الضويئ)** (لنظام التشغيل 10.8 X OS Mac أو 10.7) أو **Fax & Print) الطباعة والفاكس)** (لنظام التشغيل 10.6 X OS Mac أو 10.5. **(برنامج التشغيل)**. 8)، ثم انقر فوق المنتج في box list Printers) مربع قامئة الطابعات) و**Supplies & Options) الخيارات واللوازم)** ثم **Driver**

- ❏ قم بتحميل ورق عادي وإخراجه عدة مرات. | "تنظيف السطح الداخلي [للمنتج" في](#page-48-0) الصفحة 49
- ❏ قم بإلغاء تثبيت برنامج تشغيل الطابعة ثم أعد تثبيته مرةً أخرى. | "إلغاء تثبيت [البرنامج" في](#page-52-0) الصفحة 53

### **الطباعة بطيئة للغاية**

- ❏ تأكد من أن نوع الورق المحدد في برنامج تشغيل الطابعة مناسب لنوع الورق المحمل في المنتج. | "إعدادات نوع الورق من برنامج تشغيل [الطابعة" في](#page-14-0) الصفحة 15
- ❏ في نظام التشغيل Windows، اختر **Quality) الجودة)** أقل في الإطار Main) رئيسي) ببرنامج تشغيل الطابعة. في نظام التشغيل Mac OS X، اختر Print Quality (جودة الطباعة) أقل في مربع حوار Print Settings (إعدادات الطباعة) من مربع<br>حوار Print (طباعة) الموجود ببرنامج تشغيل الطابعة. | ["الوصول](#page-20-0) إلى برنامج تشغيل الطابعة في نظام [Windows](#page-20-0) "في [الصفحة](#page-20-0) 21
	- | ["الوصول](#page-21-0) إلى برنامج تشغيل الطابعة بنظام [X OS Mac](#page-21-0) ["](#page-21-0)في [الصفحة](#page-21-0) 22
		- ❏ أغلق كافة التطبيقات غري الضرورية.
- ❏ في حالة الطباعة باستمرار لفترة طويلة، قد تكون الطباعة بطيئة للغاية. ويكون هذا الأمر بغرض إبطاء سرعة الطباعة ومنع الارتفاع المفرط لدرجة حرارة وتعرضها للتلف. إذا حدث ذلك، فيمكنك متابعة الطباعة ولكننا نوصي بإيقاف المنتج وتركه 30 دقيقة على الأقل<br>مع تشغيل الطاقة. (لن يسترد المنتج أداءه مع إيقاف الطاقة.) بعد إعادة التشغيل، سيطبع المنتج بالسرعة الع
	- ❏ قم بإلغاء تثبيت برنامج تشغيل الطابعة ثم أعد تثبيته مرةً أخرى. | "إلغاء تثبيت [البرنامج" في](#page-52-0) الصفحة 53

### **لا تتم تغذية الورق على النحو الصحيح**

### **لا تتم تغذية الورق**

- أزل مجموعة الورق وتأكد مما يلي:
	- ❏ الورق غري ملفوف أو مجعد.
- ❏ الورق ليس قدميًا جدًا. انظر الإرشادات المرفقة مع الورق للحصول على المزيد من المعلومات.
- $\blacksquare$  بالنسبة للورق العادي، لا تقم بتحميل الورق أعلى الخط تحت علامة السهم ≛ مباشرة داخل موجه الحواف. بالنسبة لوسائط Epson الخاصة، تأكد من أن عدد الأوراق لايتجاوز الحد المعني لنوع الوسائط. | "تحديد [الورق" في](#page-11-0) الصفحة 12
	- ❏ الورق غري محشور داخل المنتج. إذا كان الورق محشورًا، فأزل الورق المحشور. | "انحشار [الورق" في](#page-57-0) الصفحة 58
		- ❏ لقد قمت باتباع إرشادات تحميل خاصة مرافقة للورق.
			- ❏ لايحتوي الورق على أي فتحات تجليد.

#### **تغذية صفحات متعددة**

- $\blacksquare$  بالنسبة للورق العادي، لا تقم بتحميل الورق أعلى الخط تحت علامة السهم ≛ مباشرة داخل موجه الحواف. بالنسبة لوسائط Epson الخاصة، تأكد من أن عدد الأوراق لايتجاوز الحد المعني لنوع الوسائط. | "تحديد [الورق" في](#page-11-0) الصفحة 12
	- ❏ تأكد من أن موجه الحافة مضبوط مقابل الحافة اليسرى للورق.
- ❏ تأكد أن الورق غري مجعد أو مطوي. إذا كان كذلك، فقم بتسويته أو طيه قليلاً في اتجاه الوجه المعاكس قبل التحميل.
	- ❏ أزل مجموعة الورق وتأكد أن الورق ليس رفيعًا للغاية. | ["الورق" في](#page-68-0) الصفحة 69
	- ❏ قم بتزرية حواف المجموعة لفصل الورق، ثم أعد تحميل الورق.
- ❏ في حالة طباعة العديد من النسخ لملف، افحص الإعداد Copies) نسخ) في برنامج تشغيل الطابعة كالتالي وتحقق من التطبيق. في نظام التشغيل Windows، افحص إعداد Copies (نسخ) في الإطار Main (رئيسي).<br>Mac OS Xشمات التصقق من الإعداد Copies (عدد النسخ) في مربع حوار Print (طباعة).

### **تحميل الورق بطريقة غري صحيحة**

إذا تم تحميل الورق إلى داخل المنتج بشدة، فلن يستطيع المنتج تغذية الورق بشكل صحيح. قم بإيقاف تشغيل المنتج وأخرج الورق برفق.<br>ثم قم بتشغيل المنتج وأعد تحميل الورق بشكل صحيح.

### **لا يتم إخراج الورق بالكامل أو أن الورق مجعد**

- ❏ إذا كان الورق لايخرج بالكامل، فاضغط على الزر m لإخراج الورق. في حالة انحشار الورق داخل المنتج، قم بإخراجه بالرجوع إلى القسم التالي.
	- | "انحشار [الورق" في](#page-57-0) الصفحة 58
	- ❏ إذا كان الورق مجعدًا عند خروجه، فقد يكون رطبًا أو رفيعًا للغاية. قم بتحميل مجموعة ورق جديدة.

*قم بتخزين أي ورق غري مستخدم في العبوة الأصلية الخاصة به في مكان جاف. ملاحظة:*

### **المنتج لا يطبع**

### **جميع المصابيح مطفأة**

- ❏ اضغط على الزر P للتأكد من تشغيل المنتج.
	- ❏ تأكد من توصيل سلك الطاقة بإحكام.
- ❏ تأكد من عمل مأخذ التيار الكهريب وعدم التحكم فيه بواسطة موقت أو مفتاح حائط.

### **تضيء المصابيح ثم تنطفأ**

قد يكون الجهد الكهربائي للمنتج غير متوافق مع تصنيف مأخذ التيار الكهربي. أوقف تشغيل المنتج وافصل سلك الطاقة على الفور. ثم افحص<br>الملصق الموجود بالجزء الخلفي من المنتج.

*كان الجهد الكهربايئ غري متوافق، "فلا توصل المنتج مرةً أخرى". واتصل بالموزع. إذا تنبيه:* !

### **مصباح الطاقة فقط يضيء**

- ❏ قم بإيقاف تشغيل المنتج والكمبيوتر. تأكد من توصيل كابل توصيل المنتج بإحكام.
- ❏ إذا كنت تستخدم واجهة توصيل USB، فتأكد من توافق الكابل مع مقاييس USB.
- ❏ إذا كنت تصل المنتج بالكمبيوتر عن طريق لوحة وصل USB، فوصل المنتج بلوحة وصل الطبقة الأولى من الكمبيوتر لديك. وإذامل يتعرف الكمبيوتر على برنامج تشغيل الطابعة، فحاول ربط المنتج مباشرة بالكمبيوتر من غري الحاجة إلى لوحة وصل USB.
	- ❏ إذا كنت توصل المنتج بالكمبيوتر عن طريق لوحة وصل USB، تأكد من أن الكمبيوتر تعرف على لوحة وصل جهاز USB.
- ❏ إذا كنت تحاول طباعة صورة كبرية، فقد يكون الكمبيوترلايشتمل على مساحة الذاكرة الكافية. حاول تقليل دقة الصورة أو طباعة الصورة بحجم أصغر. قد تحتاج إلى تثبيت مساحة ذاكرة أكبر في الكمبيوتر.
	- ❏ بإمكان مستخدمي نظام التشغيل Windows إلغاء أية مهام طباعة متوقفة من Spooler Windows. | "إلغاء [الطباعة" في](#page-25-0) الصفحة 26

❏ قم بإلغاء تثبيت برنامج تشغيل الطابعة ثم أعد تثبيته مرةً أخرى. | "إلغاء تثبيت [البرنامج" في](#page-52-0) الصفحة 53

# **معلومات المنتج**

# **متطلبات النظام**

### **لنظام التشغيل Windows**

<span id="page-68-0"></span>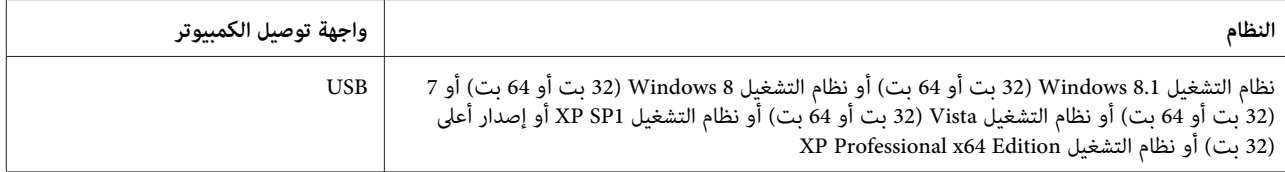

### **Mac OS X التشغيل لنظام**

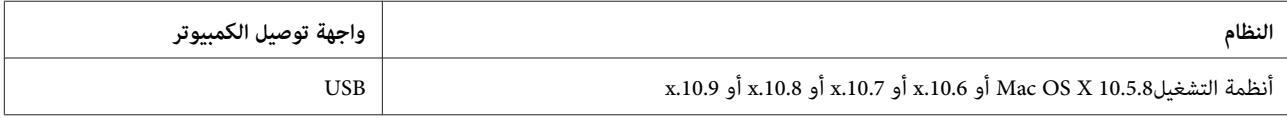

*نظام الملفات System File UNIX) UFS (لنظام التشغيل X OS Mac غري معتمد. ملاحظة:*

### **المواصفات الفنية**

*تكون المواصفات عُرضة للتغيري دون إشعار. ملاحظة:*

### **مواصفات الطابعة**

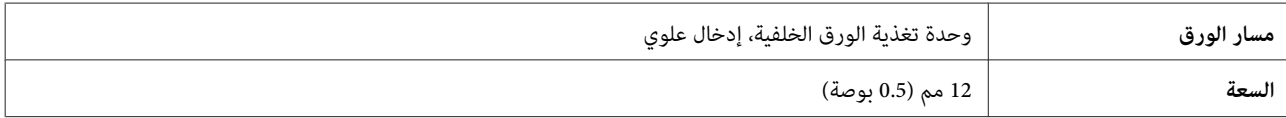

#### **الورق**

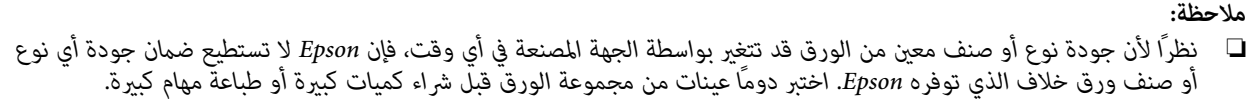

□ \_ قد يقلل الورق منخفض الجودة من جودة الطباعة ويسبب انحشار الورق أو مشكلات أخرى. إذا واجهت مشكلات، فقم بالتغيير إلى *درجة أعلى من الورق.*

دليل المستخدم

#### *الورق الفردي:*

<span id="page-69-0"></span>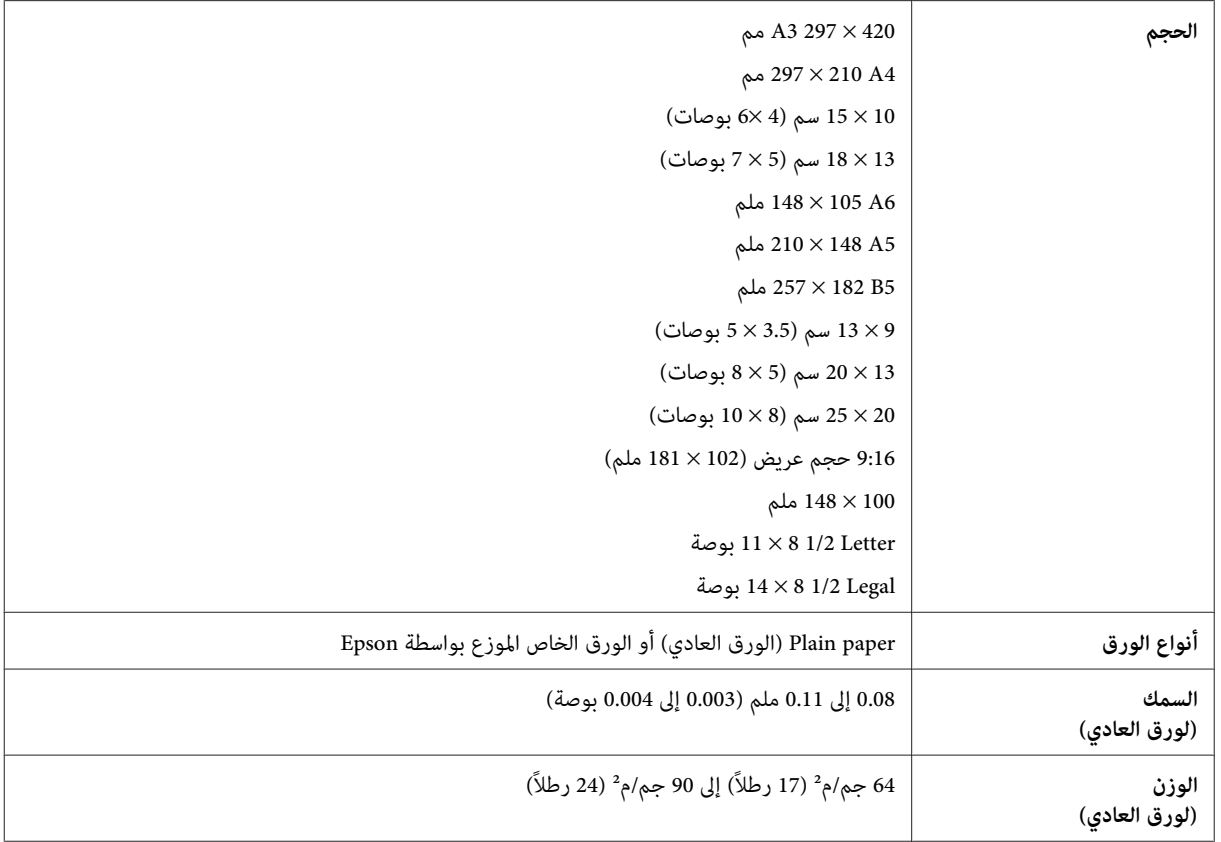

#### *الأظرف:*

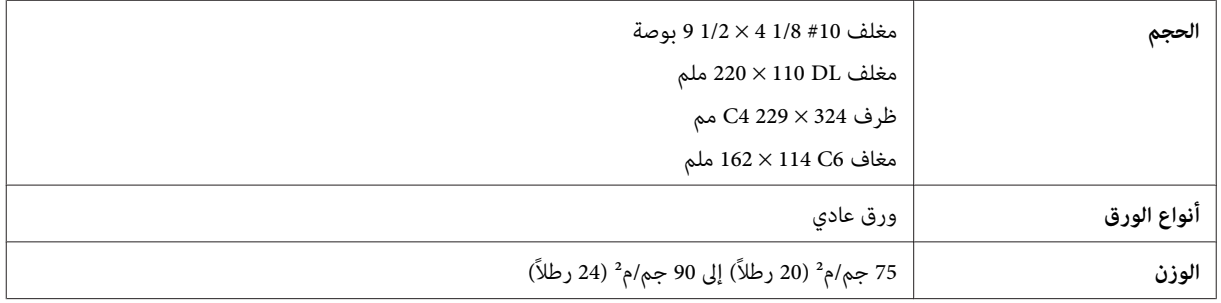

### **المنطقة القابلة للطباعة**

توضح الأجزاء التي تم متييزها المنطقة القابلة للطباعة.

*الورقات الفردية:*

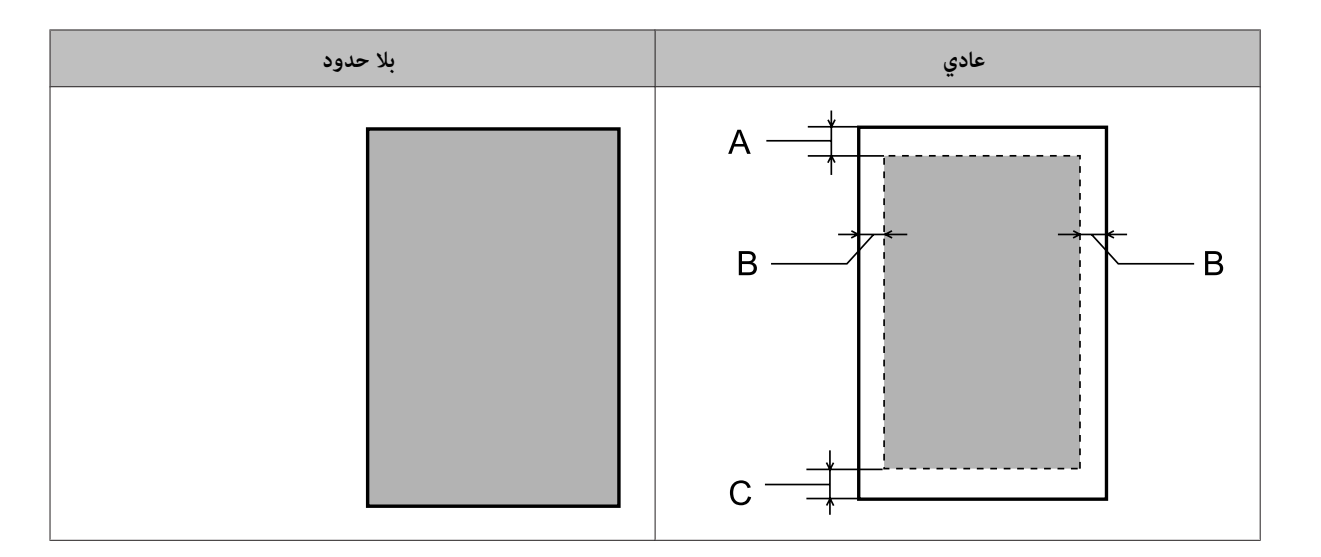

*الأظرف:*

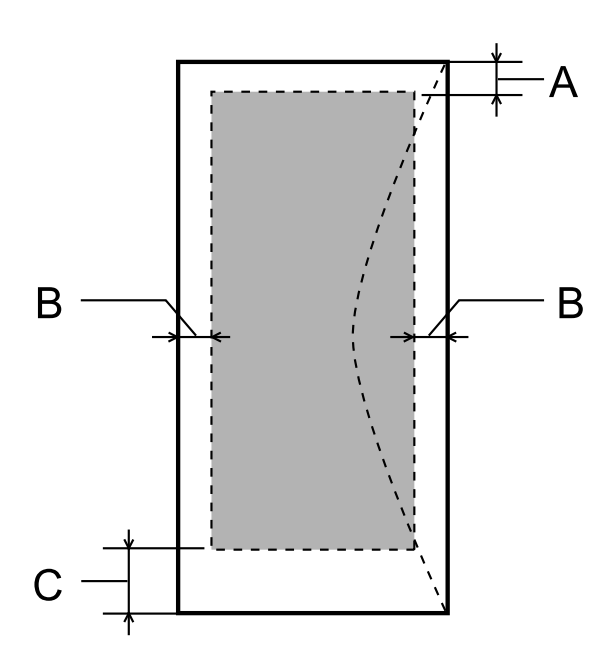

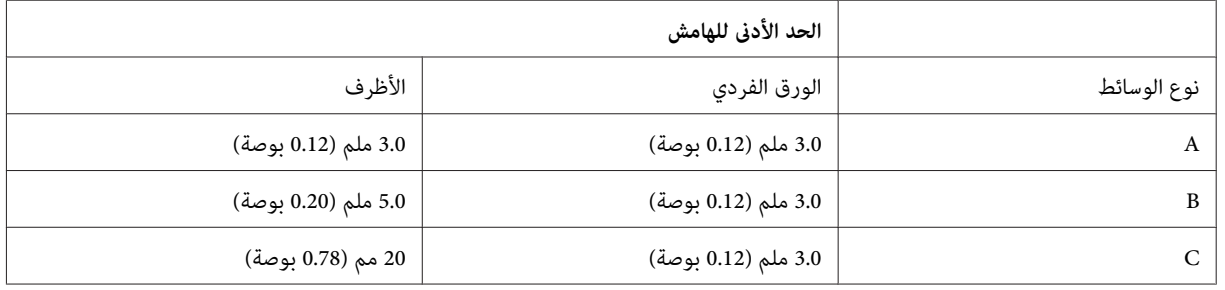

*ملاحظة:*

\_<br>\_\_\_ حسب نوع الورق، قد تنخفض جودة الطباعة في المناطق العلوية والسفلية من المطبوعات، أو قد تتعرض المنطقة للتلطخ.

❏ *تتوفر الطباعة بلا حدود مع 1800Lفقط.*

### **المواصفات الميكانيكية**

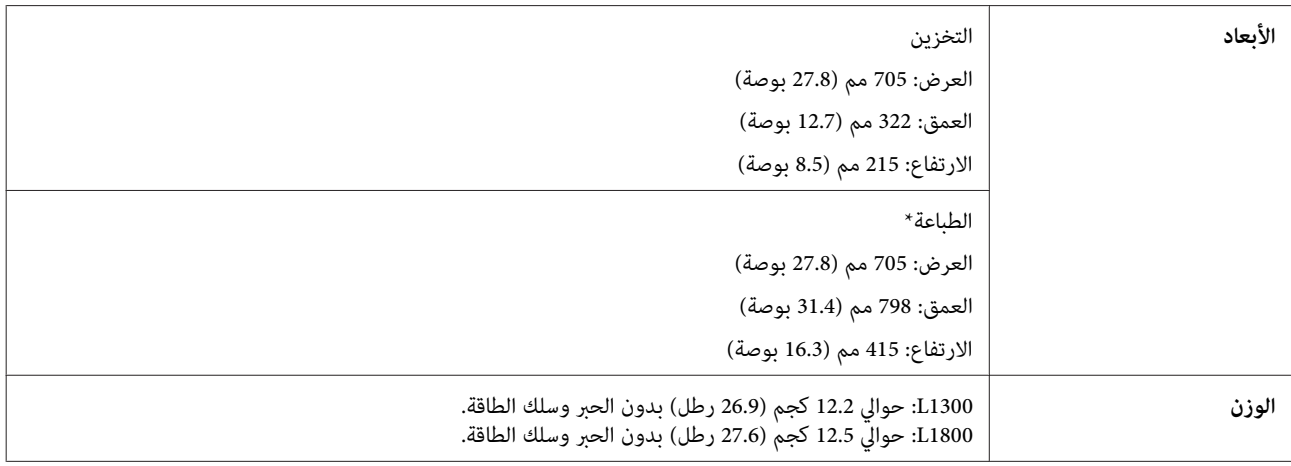

\* مع امتداد درج الإخراج وملحق درج الإخراج ودعامة الورق.

### **كهربائية**

#### L1300

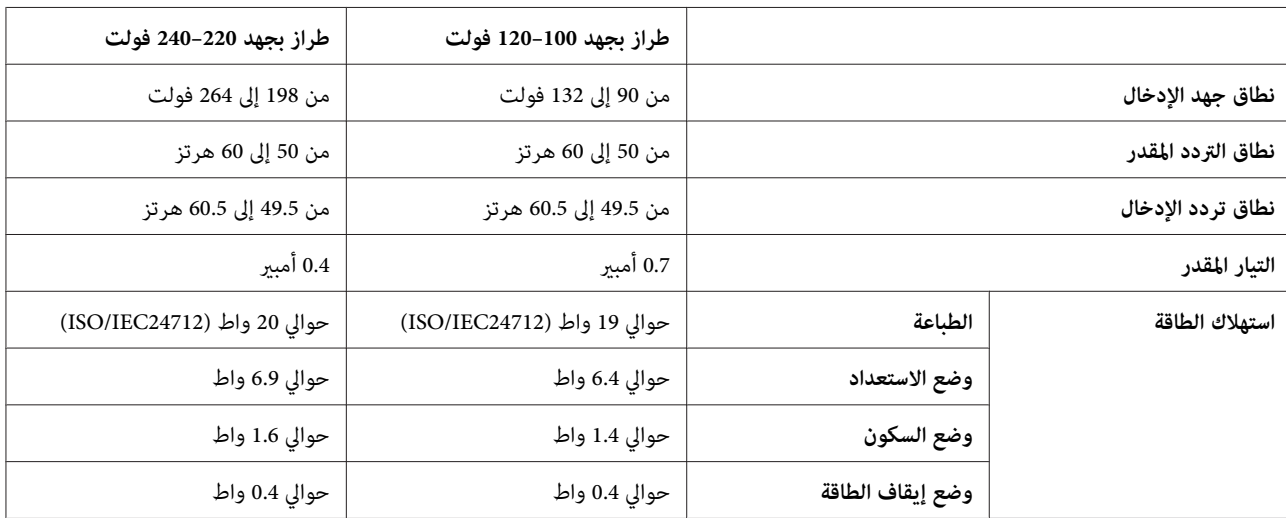

#### L1800

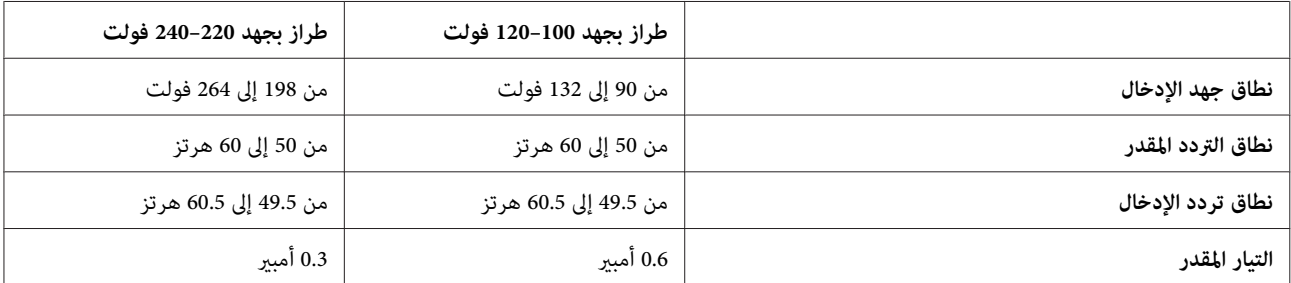
<span id="page-72-0"></span>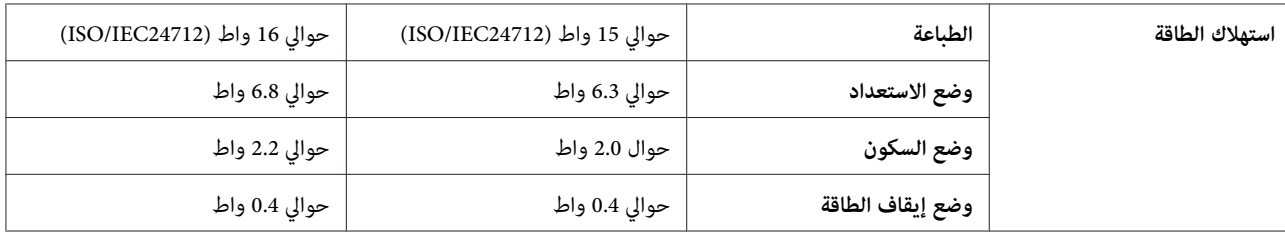

*افحص الملصق الموجود في الجزء الخلفي من المنتج للتعرف على الجهد الخاص بالطابعة. ملاحظة:*

## **بيئية**

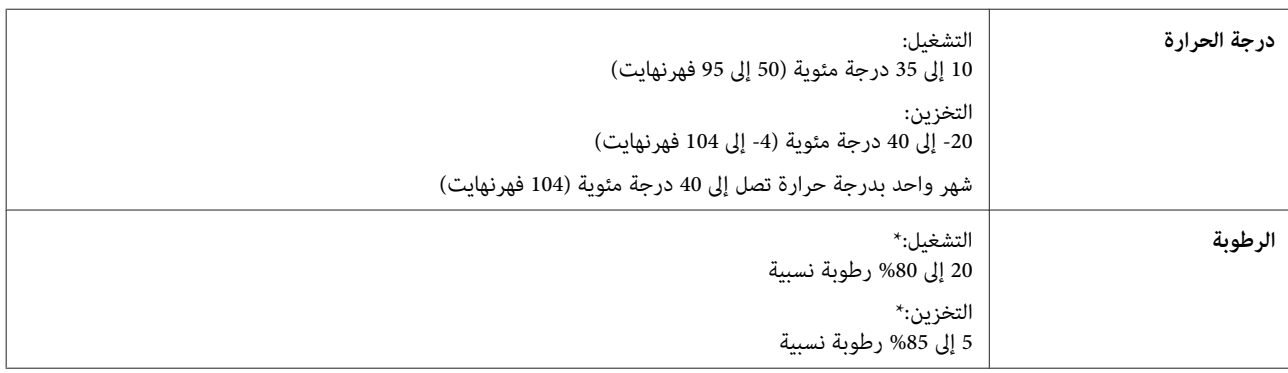

\* بدون تكاثف

## <mark>المقاييس والاعتمادات</mark>

الطراز الأورويب:

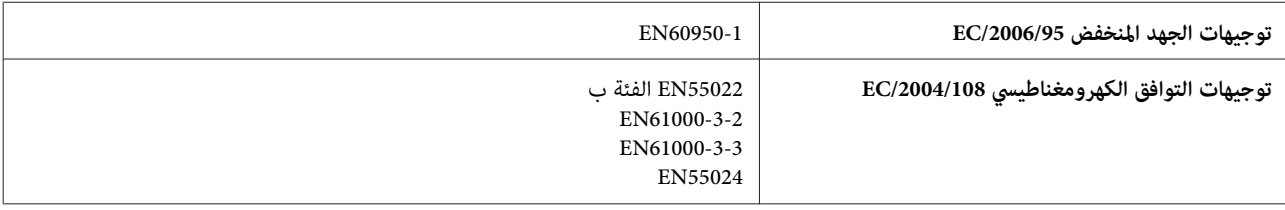

## **واجهة التوصيل**

USB - متوافق مع مواصفات 2.0 USB

# **أين تجد المساعدة**

## **موقع الويب للدعم الفني**

<span id="page-73-0"></span>يقدم موقع الويب للدعم الفني الخاص بشركة Epson تعليمات حول المشكلات مستعصية الحل باستخدام معلومات استكشاف الأخطاء<br>وإصلاحها في وثائق المنتج. إذا كان لديك مستعرض ويب ومكنك الاتصال بالإنترنت، فقم بالوصول إلى الموقع على العنوا

<http://support.epson.net/> (أوروبا(<http://www.epson.eu/Support>

إذا كنت تحتاج إلى أحدث برامج التشغيل أو الأسئلة الشائعة أو الأدلة أو مواد التنزيل الأخرى، فقم بالوصول إلى الموقع على العنوان:

<http://www.epson.com> (أوروبا)<http://www.epson.eu/Support>

ثم حدد قسم الدعم في موقع الويب المحلي الخاص بشركة EPSON.

## **الاتصال بدعم شركة Epson**

## **قبل الاتصال بشركة Epson**

إذا كان منتج Epson لديك لايعمل بشكل صحيح ولا ميكنك حل المشكلة باستخدام معلومات استكشاف الأخطاء وإصلاحها الموجودة في وثائق المنتج، فاتصل بخدمات دعم شركة Epson للحصول على المساعدة. إذا كان دعم شركة Epson في منطقتك غير مضمن في القائمة<br>التالية، فاتصل بالموزع حيث اشتريت المنتج.

سيكون دعم شركة Epson قادرًا على المساعدة بسرعة أكبر في حالة توفري المعلومات التالية:

- ❏ الرقم التسلسلي للمنتج (عادةً ما يوجد ملصق الرقم التسلسلي على الجزء الخلفي من المنتج.)
	- ❏ طراز المنتج
- ❏ إصدار برنامج المنتج (انقر فوق **About** أو **Info Version** أو الزر المامثل في برنامج المنتج.)
	- ❏ ماركة الكمبيوتر ونوعه
	- ❏ اسم نظام تشغيل الكمبيوتر وإصداره
	- أسماء وإصدارات تطبيقات البرامج التي تستخدمها عادةً مع المنتج  $\Box$ 
		- ❏ عدد صفحات تغذية الورق | "التحقق من عدد الأوراق التي متت [تغذيتها" في](#page-48-0) الصفحة 49

## **تعليامت للمستخدمني في أوروبا**

راجع **مستند الضامن في أوروبا** للحصول على معلومات حول طريقة الاتصال بدعم شركة Epson.

## **تعليامت للمستخدمني في تايوان**

اتصل للحصول على المعلومات والدعم والخدمات التالية:

### **[\(http://www.epson.com.tw\)](http://www.epson.com.tw) العالمية الويب صفحة**

تتوفر معلومات حول مواصفات المنتج وبرامج التشغيل للتنزيل والاستعلام عن المنتجات.

### **مكتب الدعم بشركة Epson) الهاتف: 02-80242008+)**

يستطيع فريق مكتب الدعم لدينا مساعدتك فيما يلي عبر الهاتف:

- ❏ استعلامات المبيعات ومعلومات المنتج
- ❏ مشكلات استخدام المنتج أو الأسئلة الخاصة بذلك
	- ❏ استعلامات حول خدمة الإصلاح والضامن

## **مركز خدمة الإصلاح:**

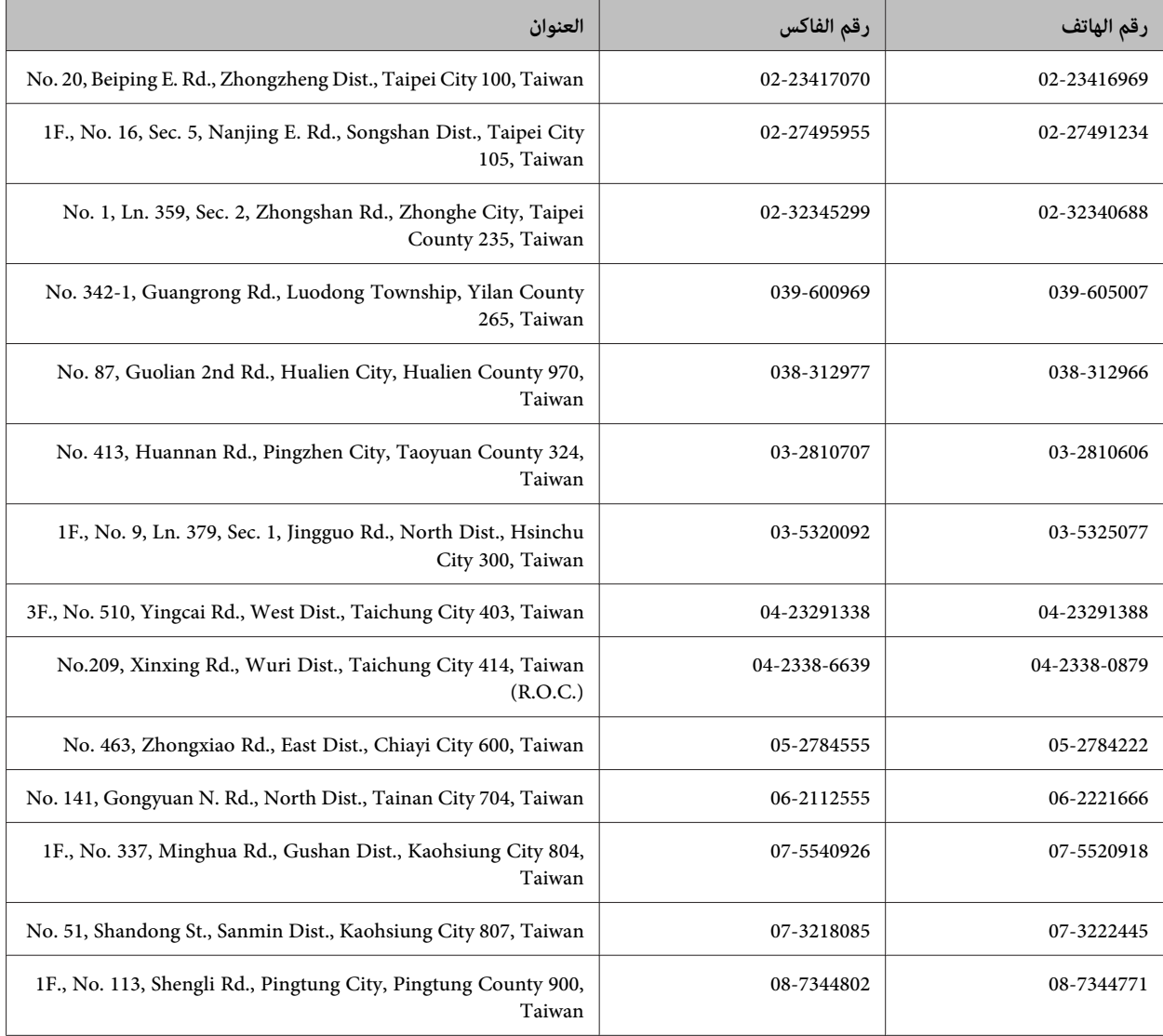

## **تعليامت للمستخدمني في سنغافورة**

مصادر المعلومات والدعم والخدمات المتوفرة من Epson في سنغافورة هي:

### **[\(http://www.epson.com.sg\)](http://www.epson.com.sg) العالمية الويب صفحة**

تتوفر معلومات حول مواصفات المنتج وبرامج التشغيل للتنزيل والأسئلة الشائعة واستعلامات المبيعات والدعم الفني عبر البريد الإلكتروين.

### **مكتب دعم Epson) الهاتف: 3111 6586 (65))**

يستطيع فريق مكتب الدعم لدينا مساعدتك فيما يلي عبر الهاتف:

- ❏ استعلامات المبيعات ومعلومات المنتج
- ❏ مشكلات استخدام المنتج أو الأسئلة الخاصة بذلك
	- ❏ استعلامات حول خدمة الإصلاح والضامن

## **تعليامت للمستخدمني في تايلاند**

اتصل للحصول على المعلومات والدعم والخدمات التالية:

### **[\(http://www.epson.co.th\)](http://www.epson.co.th) العالمية الويب صفحة**

تتوفر معلومات حول مواصفات المنتج وبرامج التشغيل للتنزيل والأسئلة الشائعة والبريد الإلكتروين.

### **الخط الساخن لشركة Epson) الهاتف: 2685-9899 (66))**

يستطيع فريق الخط الساخن لدينا مساعدتك فيما يلى عبر الهاتف:

- ❏ استعلامات المبيعات ومعلومات المنتج
- ❏ مشكلات استخدام المنتج أو الأسئلة الخاصة بذلك
	- ❏ استعلامات حول خدمة الإصلاح والضامن

## **تعليامت للمستخدمني في فيتنام**

اتصل للحصول على المعلومات والدعم والخدمات التالية:

الخط الساخن لشركة Epson<br>(الهاتف): 84-8-823-9239

59, Truong Dinh Street, District 1, Hochiminh City, :الخدمة مركز Vietnam

## **تعليامت للمستخدمني في إندونيسيا**

اتصل للحصول على المعلومات والدعم والخدمات التالية:

### **([http://www.epson.co.id\)](http://www.epson.co.id) العالمية الويب صفحة**

- ❏ معلومات حول مواصفات المنتج وبرامج التشغيل للتنزيل
- ❏ الأسئلة الشائعة واستعلامات المبيعات والأسئلة عبر البريد الإلكتروين

### **الخط الساخن لشركة Epson**

- ❏ استعلامات المبيعات ومعلومات المنتج
	- ❏ الدعم الفني

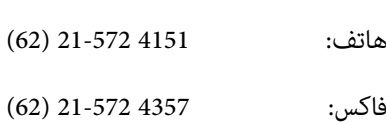

## **تعليامت للمستخدمني في هونج كونج**

للحصول على دعم فني بالإضافة إلى خدمات ما بعد البيع، نرحب باتصال المستخدمني بشركة Limited Kong Hong Epson في أي وقت.

### **الصفحة الرئيسية على الإنترنت**

أسست شركة Epson في هونج كونج صفحة رئيسية محلية باللغتني الصينية والإنجليزية على الإنترنت لتوفري المعلومات التالية للمستخدمني:

- ❏ معلومات المنتج
- ❏ إجابات على الأسئلة الشائعة
- ❏ أحدث إصدار من برامج تشغيل منتجات Epson

يستطيع المستخدمون الوصول إلى الصفحة الرئيسية على شبكة الويب العالمية على العنوان:

<http://www.epson.com.hk>

## **الخط الساخن للدعم الفني**

كما مكنك الاتصال بالفريق الفني على أرقام الهواتف والفاكسات التالية:

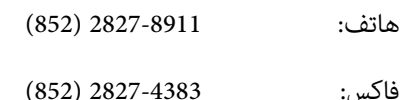

## **تعليامت للمستخدمني في ماليزيا**

اتصل للحصول على المعلومات والدعم والخدمات التالية:

### **[\(http://www.epson.com.my\)](http://www.epson.com.my) العالمية الويب صفحة**

- ❏ معلومات حول مواصفات المنتج وبرامج التشغيل للتنزيل
- ❏ الأسئلة الشائعة واستعلامات المبيعات والأسئلة عبر البريد الإلكتروين

### **.Sdn. Bhd(M) Epson Trading**

المكتب الرئيسي.

هاتف: 888 603-55-215

فاكس: 603-56288388/399

### *مكتب الدعم الفني بشركةEpson*

❏ استعلامات المبيعات ومعلومات المنتج (خط المعلومات)

هاتف: 603-56288222

❏ استعلامات حول خدمة الإصلاح والضامن، واستخدام المنتج والدعم الفني (الخط الفني)

هاتف: 603-56288333

## **تعليامت للمستخدمني في الهند**

اتصل للحصول على المعلومات والدعم والخدمات التالية:

### **[\(http://www.epson.co.in\)](http://www.epson.co.in) العالمية الويب صفحة**

تتوفر معلومات حول مواصفات المنتج وبرامج التشغيل للتنزيل والاستعلام عن المنتجات.

## **المكتب الرئيسي لشركة Epson في الهند — بنجالور**

هاتف: 080-30515000

فاكس: 30515005

### **المكاتب الإقليمية لشركة Epson في الهند:**

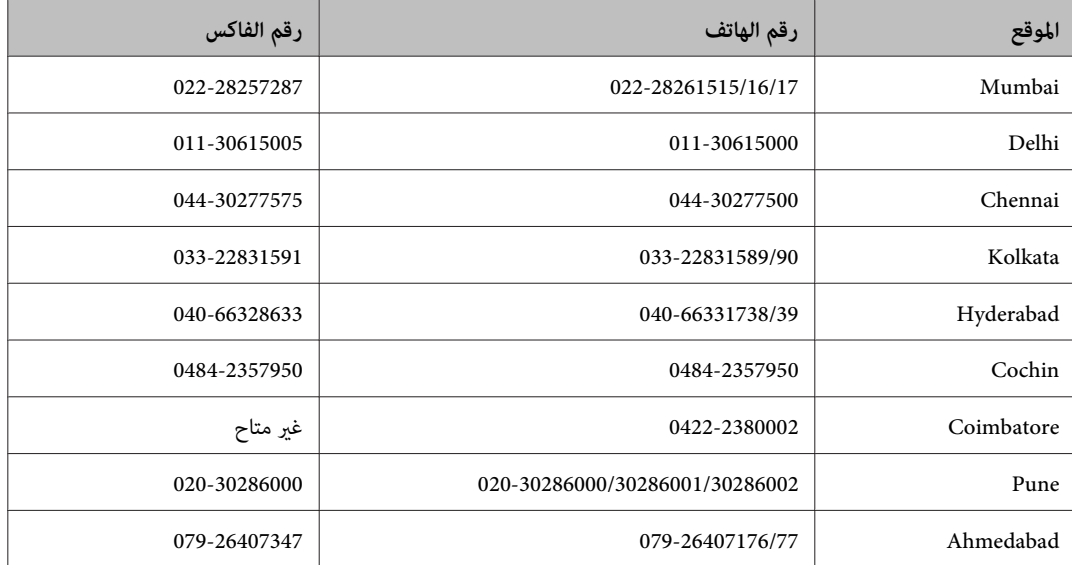

#### **خط المساعدة**

للحصول على معلومات حول المنتج والخدمة أو لطلب زجاجة حبر — 18004250011 (9ص – 9م) — هذا الرقم مجاين.

للخدمة (مستخدمو CDMA والهواتف المحمولة) — 3900 1600 (من 9 ص حتى 6 م) رمز البادئة المحلي القياسي لـ STD

## **تعليامت للمستخدمني في الفليبني**

للحصول على الدعم الفني بالإضافة إلى خدمات ما بعد البيع، نرحب باتصال المستخدمين بشركة Epson Philippines Corporation في أي<br>وقت من خلال الهاتف أو الفاكس ومن خلال عنوان البريد الإلكتروني أدناه:

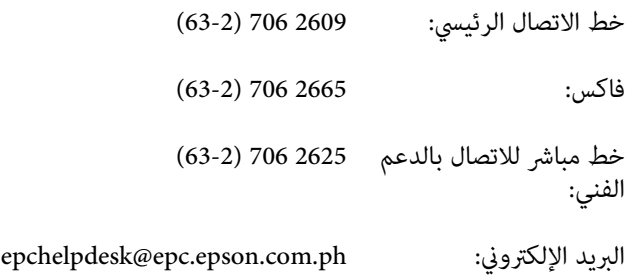

#### [\(http://www.epson.com.ph](http://www.epson.com.ph)) **العالمية الويب صفحة**

تتوفر معلومات حول مواصفات المنتج وبرامج التشغيل للتنزيل والأسئلة الشائعة واستعلامات البريد الإلكتروين.

#### **الرقم المجاين EPSON1800-1069-)37766(**

يستطيع فريق الخط الساخن لدينا مساعدتك فيام يلي عبر الهاتف:

- ❏ استعلامات المبيعات ومعلومات المنتج
- ❏ مشكلات استخدام المنتج أو الأسئلة الخاصة بذلك
	- ❏ استعلامات حول خدمة الإصلاح والضامن

## الفهرس

## $\mathbf E$

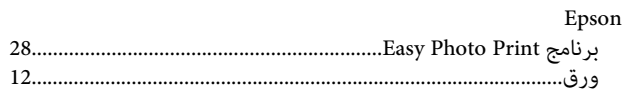

## $\mathbf{M}$

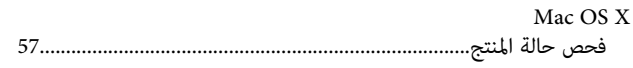

## $\mathbf{U}$

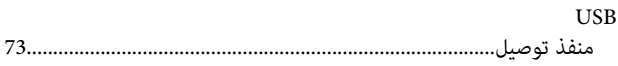

### W

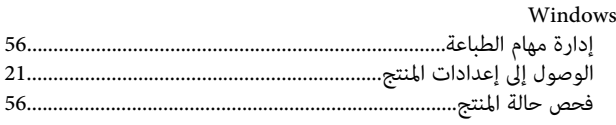

## $\mathfrak{f}$

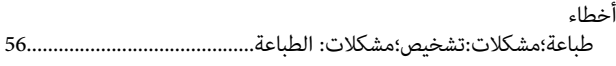

## $\int$

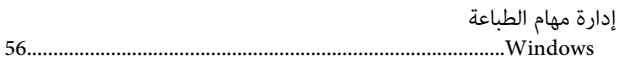

## $\mathfrak{f}$

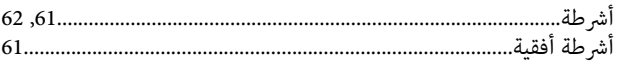

## $\int$

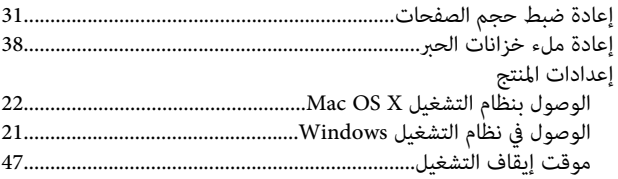

## $\mathbf{I}$

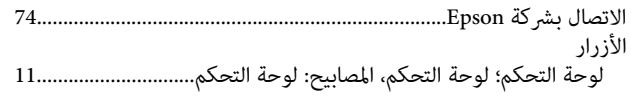

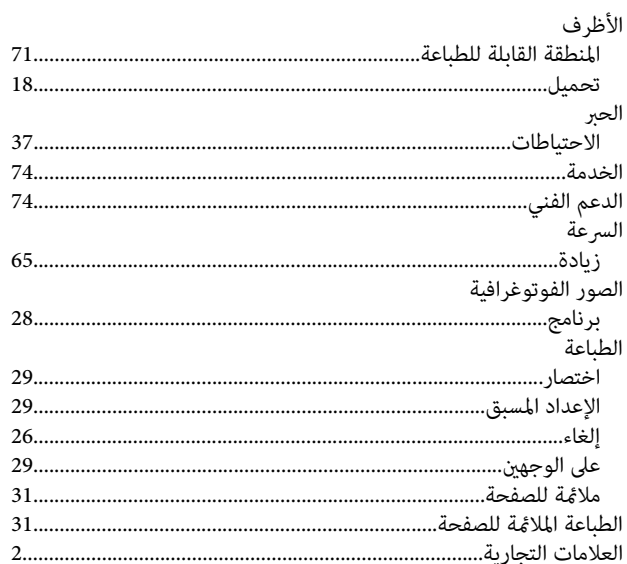

## $\int\limits_{\mathbf{c}}$

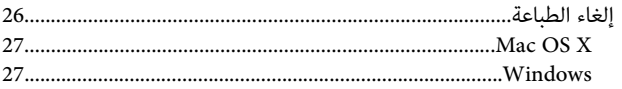

### $\begin{array}{c} \rule{0pt}{2ex} \rule{0pt}{2ex} \rule{0pt}{$

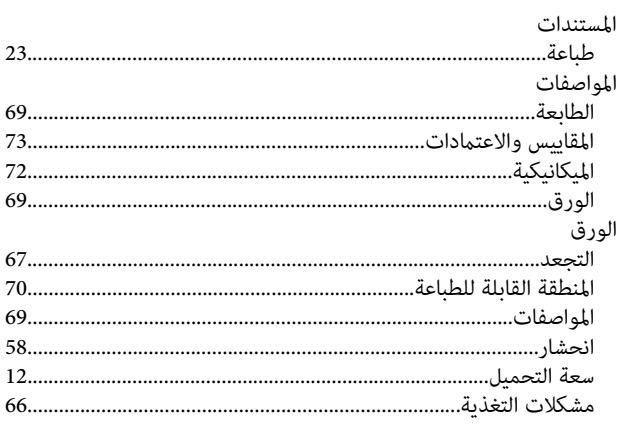

## ب

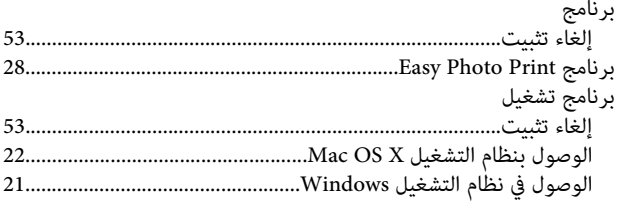

### $\ddot{\mathbf{c}}$

تحميل

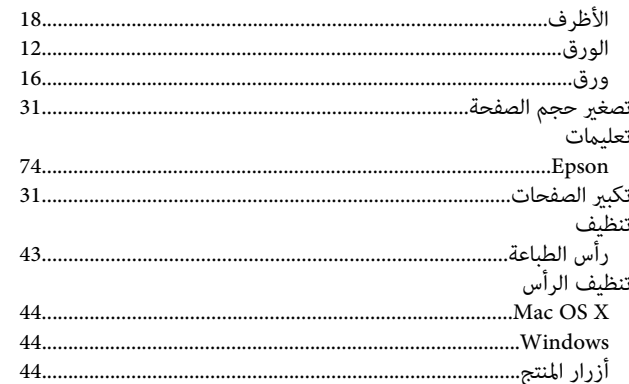

## $\tilde{\mathfrak{C}}$

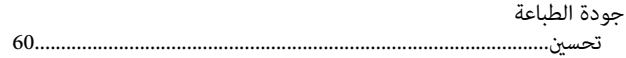

## $\tilde{\zeta}$

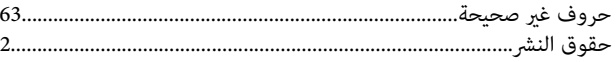

### $\mathbf{\mathcal{L}}$

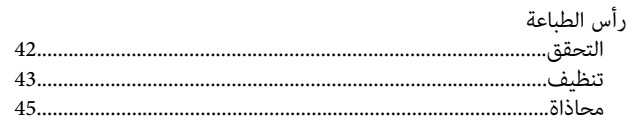

### $\boldsymbol{\omega}$

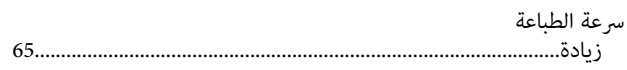

## ش

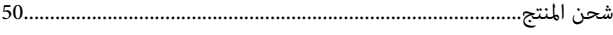

### ص

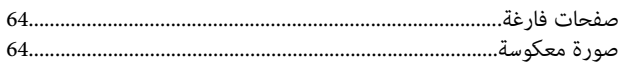

## $\overline{\mathbf{d}}$

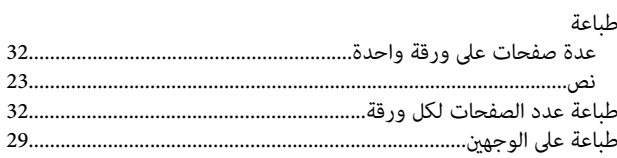

## $\epsilon$

32.

### ف

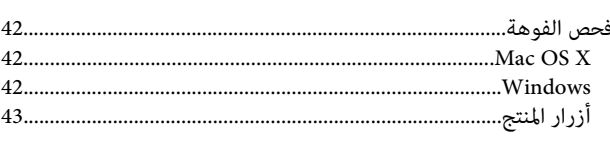

### ك

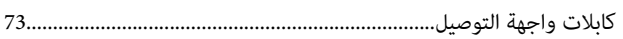

## $\hat{\zeta}$

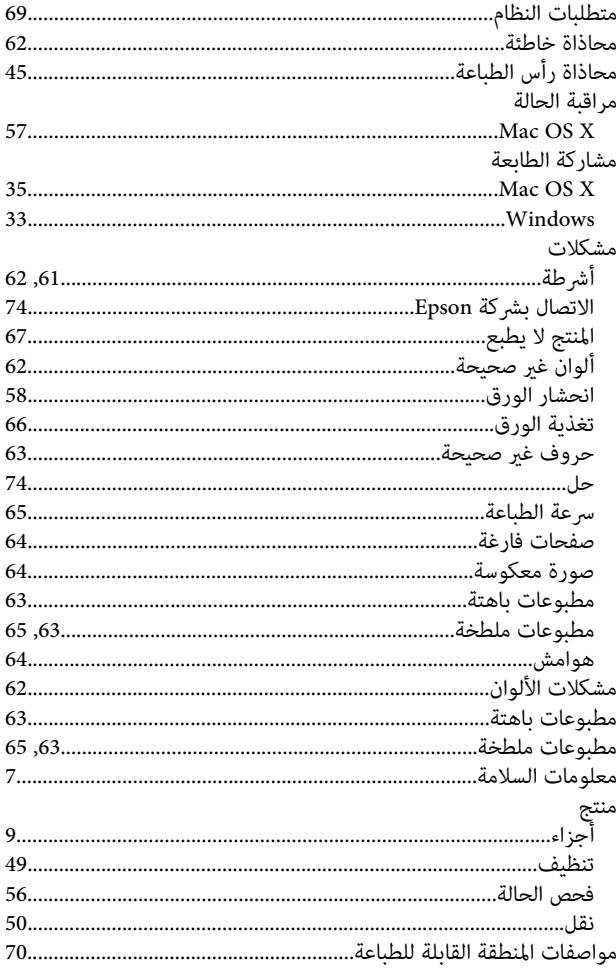

## $\dot{\mathcal{O}}$

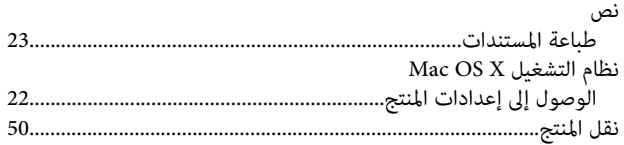

### $\bullet$

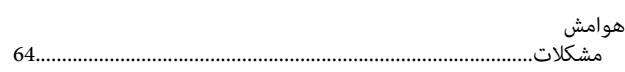

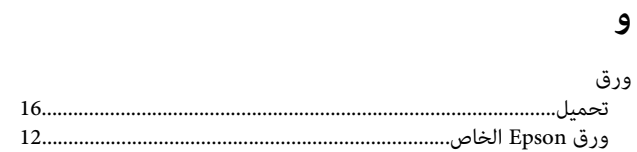